# **Oracle® Communications LSMS**

**Full Upgrade Guide** Release 13.2 **CGBU\_018937 Revision 5.0**

May 2023

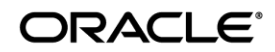

Copyright © 2000, 2016, Oracle and/or its affiliates. All rights reserved.

This software and related documentation are provided under a license agreement containing restrictions on use and disclosure and are protected by intellectual property laws. Except as expressly permitted in your license agreement or allowed by law, you may not use, copy, reproduce, translate, broadcast, modify, license, transmit, distribute, exhibit, perform, publish, or display any part, in any form, or by any means. Reverse engineering, disassembly, or decompilation of this software, unless required by law for interoperability, is prohibited.

The information contained herein is subject to change without notice and is not warranted to be error-free. If you find any errors, please report them to us in writing.

If this is software or related documentation that is delivered to the U.S. Government or anyone licensing it on behalf of the U.S. Government, the following notice is applicable:

U.S. GOVERNMENT END USERS: Oracle programs, including any operating system, integrated software, any programs installed on the hardware, and/or documentation, delivered to U.S. Government end users are "commercial computer software" pursuant to the applicable Federal Acquisition Regulation and agency-specific supplemental regulations. As such, use, duplication, disclosure, modification, and adaptation of the programs, including any operating system, integrated software, any programs installed on the hardware, and/or documentation, shall be subject to license terms and license restrictions applicable to the programs. No other rights are granted to the U.S. Government.

This software or hardware is developed for general use in a variety of information management applications. It is not developed or intended for use in any inherently dangerous applications, including applications that may create a risk of personal injury. If you use this software or hardware in dangerous applications, then you shall be responsible to take all appropriate fail-safe, backup, redundancy, and other measures to ensure its safe use. Oracle Corporation and its affiliates disclaim any liability for any damages caused by use of this software or hardware in dangerous applications.

Oracle and Java are registered trademarks of Oracle and/or its affiliates. Other names may be trademarks of their respective owners.

Intel and Intel Xeon are trademarks or registered trademarks of Intel Corporation. All SPARC trademarks are used under license and are trademarks or registered trademarks of SPARC International, Inc. AMD, Opteron, the AMD logo, and the AMD Opteron logo are trademarks or registered trademarks of Advanced Micro Devices. UNIX is a registered trademark of The Open Group.

This software or hardware and documentation may provide access to or information on content, products, and services from third parties. Oracle Corporation and its affiliates are not responsible for and expressly disclaim all warranties of any kind with respect to third-party content, products, and services. Oracle Corporation and its affiliates will not be responsible for any loss, costs, or damages incurred due to your access to or use of third-party content, products, or services.

**CAUTION: Use only the guide downloaded from the Oracle Technology Network (OTN) [\(http://www.oracle.com/technetwork/indexes/documentation/oracle-comms-tekelec-2136003.html\)](http://www.oracle.com/technetwork/indexes/documentation/oracle-comms-tekelec-2136003.html). Before upgrading your system, access the My Oracle Support web portal [\(https://support.oracle.com\)](https://support.oracle.com/) and review any Knowledge Alerts that may be related to the System Health Check or the Upgrade.**

Before beginning this procedure, contact My Oracle Support and inform them of your upgrade plans. Refer t[o Appendix E](#page-91-0) for instructions on accessing My Oracle Support.

# **TABLE OF CONTENTS**

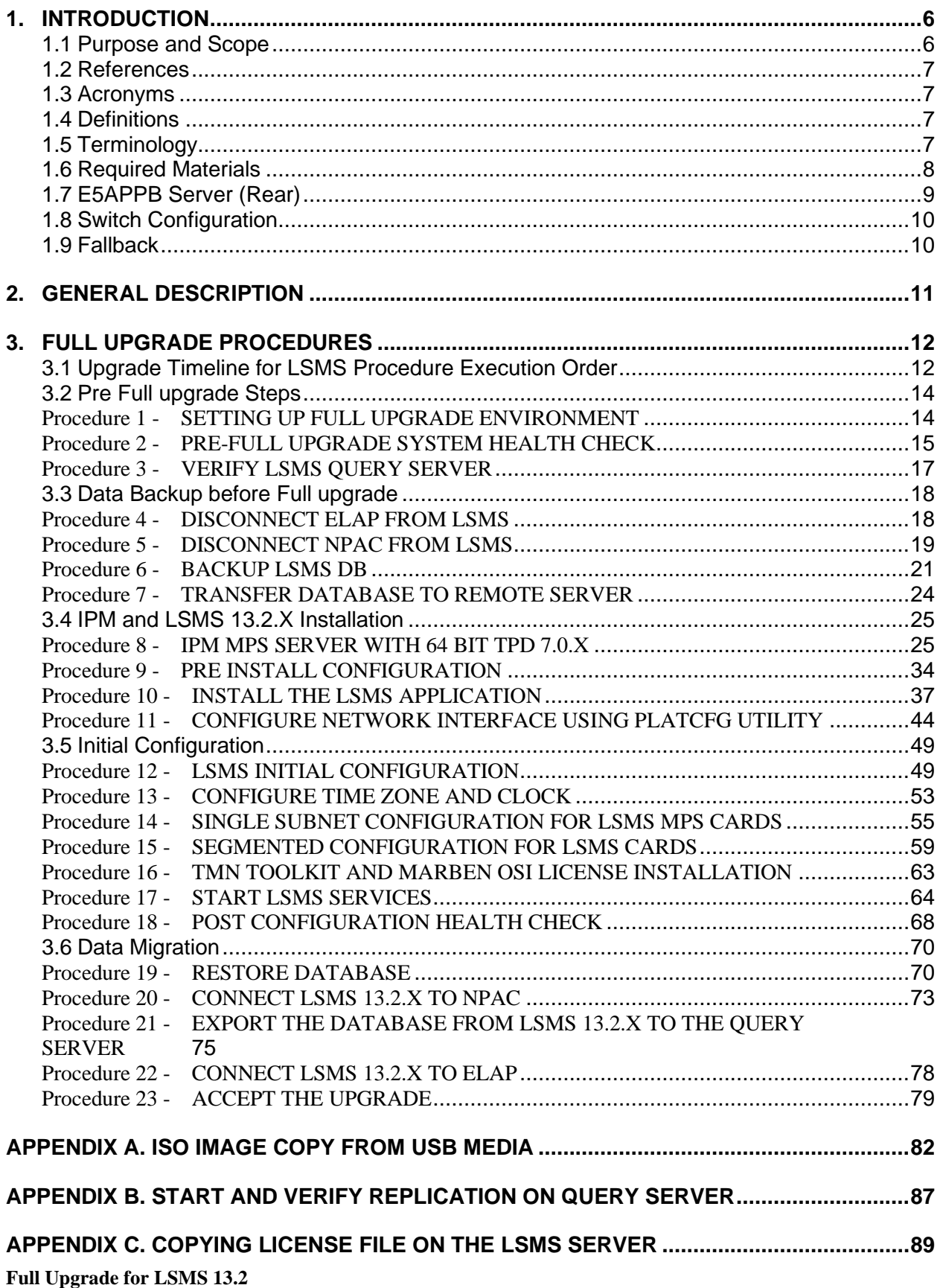

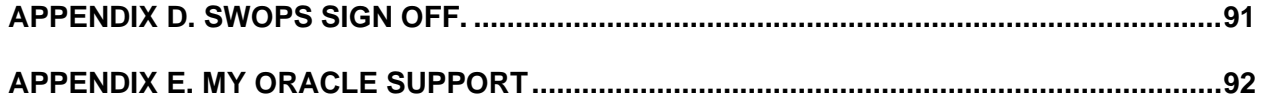

# **List of Figures**

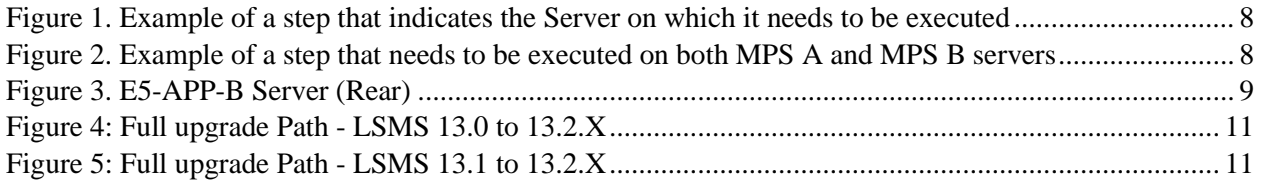

# **List of Tables**

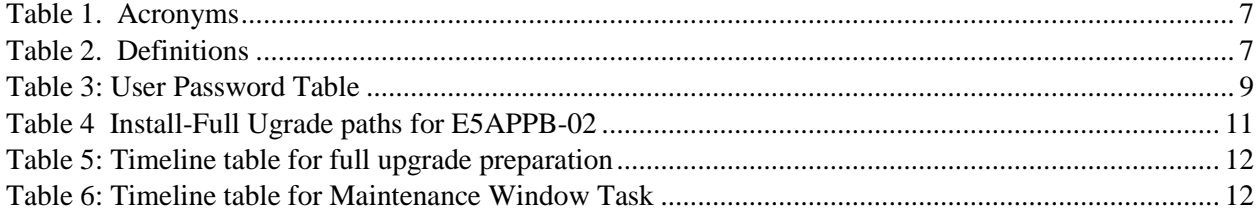

# <span id="page-5-0"></span>**1. INTRODUCTION**

## <span id="page-5-1"></span>**1.1Purpose and Scope**

This document is designed to detail the steps necessary to upgarde the functionality of the LSMS 13.0 and LSMS 13.1 on E5APPB-02 to the LSMS 13.2.X on the E5APPB-02 cards.

This work is intended to be non-intrusive to the signaling network traffic and is to be performed within the limits of a normally scheduled maintenance window unless otherwise stated.

It will be necessary to halt the provisioning activity during the execution of the procedures outlined herein while a full database backup is being taken. Normal provisioning can resume once the full upgrade has completed. For any issues incurred in implementing any part of this document, follow the contact/escalation list.

1. Before initiating the migration, you must save the TMN Toolkit and OSI licenses file in a remote location in case backout will be required due to failure in upgrade. Also, verify the availability of a copy of the two license files with the customer and make them aware that the license files must be kept safe.

2. Before initiating the migration, also ensure to get the TMN Toolkit and OSI licenses from Artifex in advance for the new environment. Unless you have the new license files ready, do not start the upgrade. Contact Artifex to get the required licenses.

The individual running this procedure must be experienced and well proficient with the following platforms and technologies.

- Unix/Linux Admin
- VI Editor
- IP Networking
- Oracle LSMS Platform E5-APP-B (TPD through Initial Implementation)

If you do not have these skills or if you are not completely comfortable working in an Unix or Linux system environment,

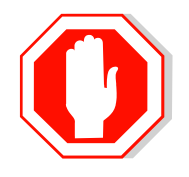

# **STOP - DO NOT PROCEED**

## <span id="page-6-0"></span>**1.2References**

- [1] *Formal Peer Review, PD001866, latest version*
- [2] *Work Instruction Template, TM005023, latest version*
- [3] *Oracle Quality Manual, latest version*
- [4] *TPD Initial Product Manufacture User's Guide, 909-2130-001, Latest revision, Oracle*
- [5] *LSMS 13.2 Product Functional Specification, PF006203, Latest revision, Oracle*
- [6] *LSMS 13.2.X Upgrade/Installation Guide, Latest Version, Oracle*
- [7] *ELAP 10.0Upgrade/Installation ProcedureE56994, Current Version, Oracle*
- <span id="page-6-4"></span>[8] *Query Server Installation and Upgrade Instructions, Latest Version, Oracle*

## <span id="page-6-1"></span>**1.3Acronyms**

#### **Table 1. Acronyms**

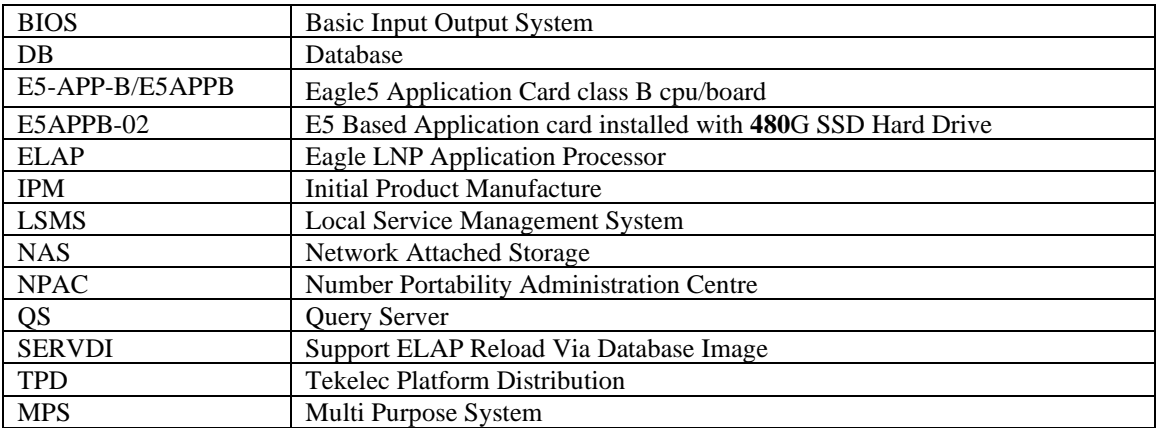

## <span id="page-6-2"></span>**1.4Definitions**

### **Table 2. Definitions**

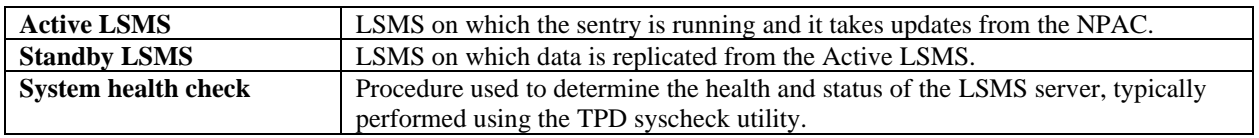

## <span id="page-6-3"></span>**1.5Terminology**

Multiple servers may be involved with the procedures in this manual. Therefore, most steps in the written procedures begin with the name or type of server to which the step applies. For example:

Each step has a checkbox for every command within the step that the technician should check to keep track of the progress of the procedure.

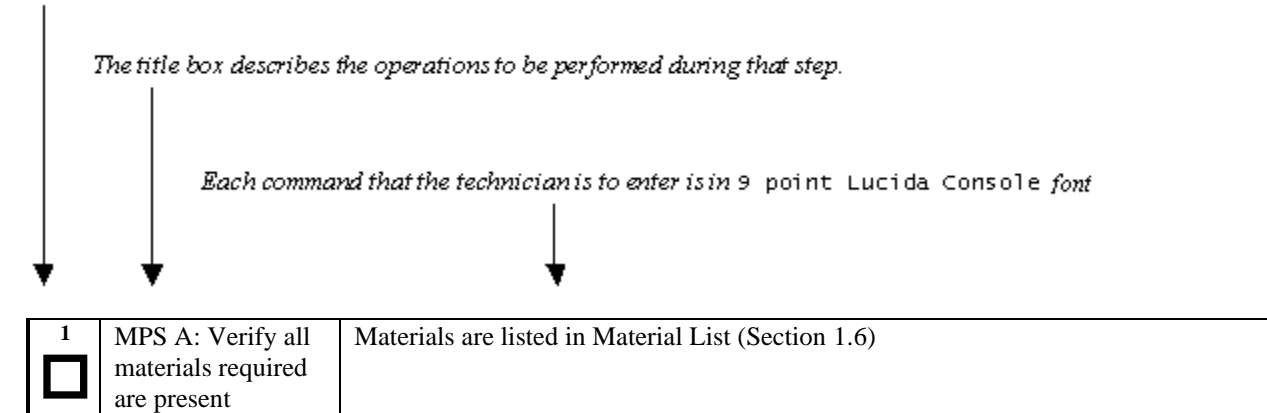

### **Figure 1. Example of a step that indicates the Server on which it needs to be executed**

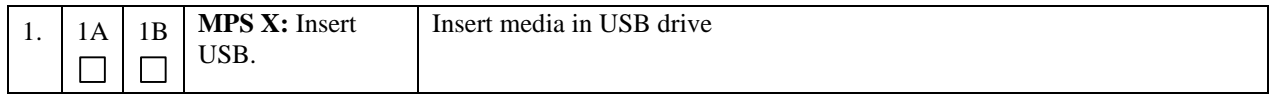

### **Figure 2. Example of a step that needs to be executed on both MPS A and MPS B servers**

### <span id="page-7-0"></span>**1.6Required Materials**

- Two (2) target-release USBs or a target release ISO file.
- A terminal and null modem cable to establish a serial connection.
- 100mbps link is required for database transfer to remote server.
- System configuration information like NTP Server IP, App IP, ELAP IP etc.

Write down the system configuration information.

 $App IP:$ App Gateway: \_\_\_\_\_\_\_\_\_\_\_\_\_\_\_\_\_\_\_\_\_ NTP Server IPs: \_\_\_\_\_\_\_\_\_\_\_\_\_\_\_\_\_\_\_\_\_\_\_\_\_\_ ELAP Server IPs: \_\_\_\_\_\_\_\_\_\_\_\_\_\_\_\_\_\_\_\_\_\_\_\_\_\_ NPAC Server IPs: \_\_\_\_\_\_\_\_\_\_\_\_\_\_\_\_\_\_\_\_\_\_\_\_\_\_ NMS IPs: Other IPs required: \_\_\_\_\_\_\_\_\_\_\_\_\_\_\_\_\_\_\_\_\_\_\_\_ Passwords for users on the local system:

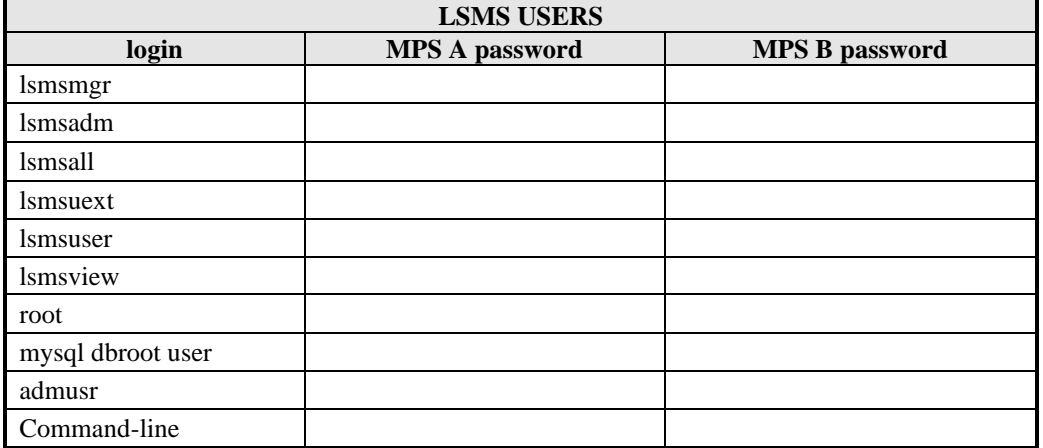

### **Table 3: User Password Table**

Note: After the MPS servers are IPM'ed with TPD 7.0.x, then "root" user access is disabled. "admusr" can be used if required to access the MPS servers. After the installation of LSMS application the "root" user access is again enabled.

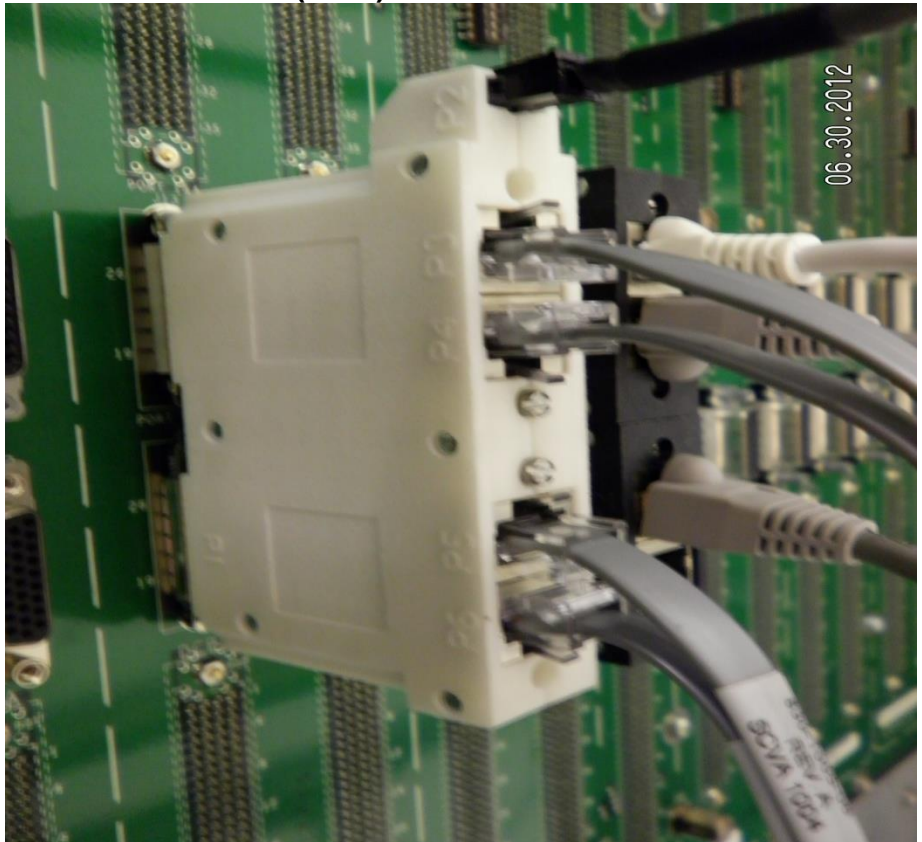

# <span id="page-8-0"></span>**1.7E5APPB Server (Rear)**

**Figure 3. E5-APP-B Server (Rear)**

# <span id="page-9-0"></span>**1.8 Switch Configuration**

VLAN configuration on the switch is done based on the **Error! Reference source not found.** (LSMS/NAS S egmented Type Configuration). Please note that the VLAN IDs can be different based on the LAB network configuration.

==============================================================================

Name |VTag| Rout If | Tagged ports | Untagged ports

```
------------------------------------------------------------------------------
default |1 | sw0 | |1/1/1-1/1/24
vlan2 |2| |1/1/3,1/1/4|vlan3 |3 | 1/1/3, 1/1/4|naspri-network |5 | |1/1/3,1/1/4,1/1/17 |
nassec-network |6 | |1/1/3,1/1/4,1/1/18 |
elap-network |159 | |1/1/3,1/1/4,1/1/19 |
gui-network |161 | |1/1/3,1/1/4,1/1/20 |
```

```
Optionally assign some name to the switch ports:
interface 1/1/3
name LSMS-A_NAS/ELAP/GUI
!
interface 1/1/4
name LSMS-B_NAS/ELAP/GUI
!
interface 1/1/17
name LSMS-A_NAS-pri
!
interface 1/1/18
name LSMS-B_NAS-sec
!
interface 1/1/19
name ELAP-network-uplink
!
interface 1/1/20
name Gui-network-uplink
```
## <span id="page-9-1"></span>**1.9Fallback**

If for any reason a fallback to the original configuration is required, the procedure will be to re-IPM the server and install the old LSMS version.

## <span id="page-10-0"></span>**2. GENERAL DESCRIPTION**

This document defines the step-by-step actions performed to execute a software full upgrade to E5APPB-02.

The LSMS application can be installed, or upgraded based on the table below.

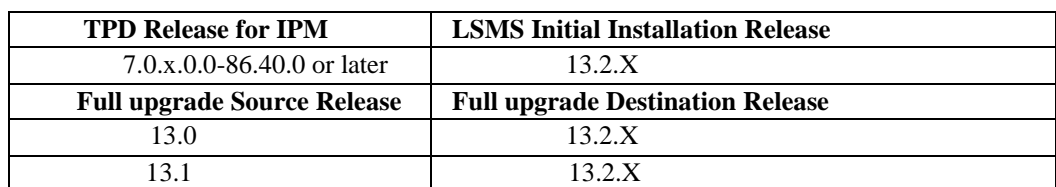

### **Table 4 Install-Full Ugrade paths for E5APPB-02**

### **\*Note : LSMS 13.2.X is supported on E5APPB-02 cards only**

The LSMS upgrade paths are shown in the figures below. The general timeline for all processes to perform a software upgrade, from pre-upgrade backups to a final system health check, is also included below.

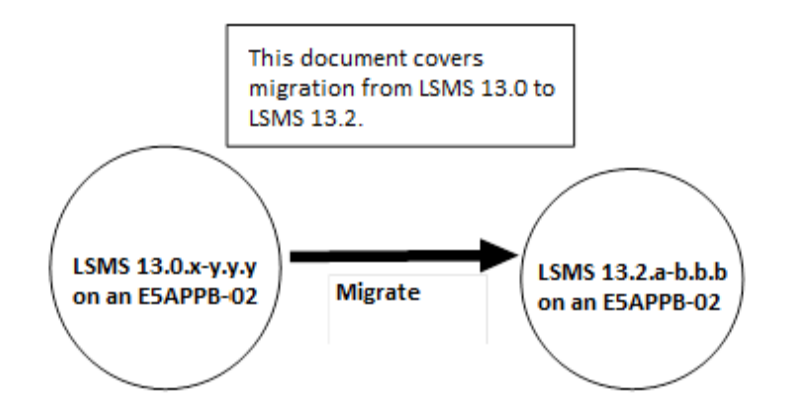

**Figure 4: Full upgrade Path - LSMS 13.0 to 13.2.X**

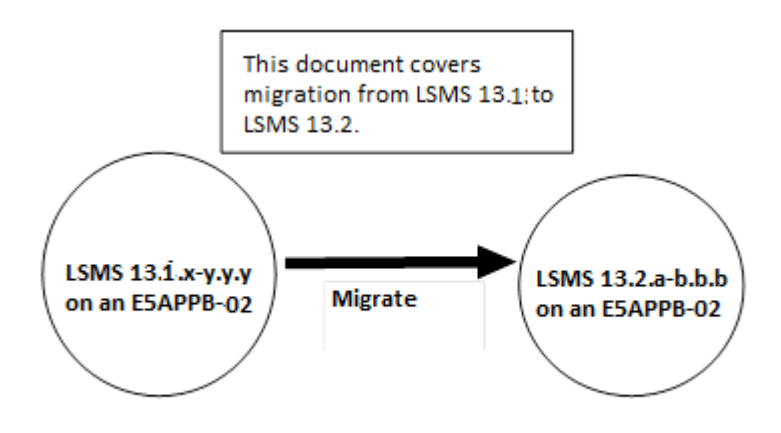

**Figure 5: Full upgrade Path - LSMS 13.1 to 13.2.X**

## <span id="page-11-0"></span>**3. FULL UPGRADE PROCEDURES**

## <span id="page-11-1"></span>**3.1 Upgrade Timeline for LSMS Procedure Execution Order**

## 3.1.1.1 Preparation phase

### **Table 5: Timeline table for full upgrade preparation**

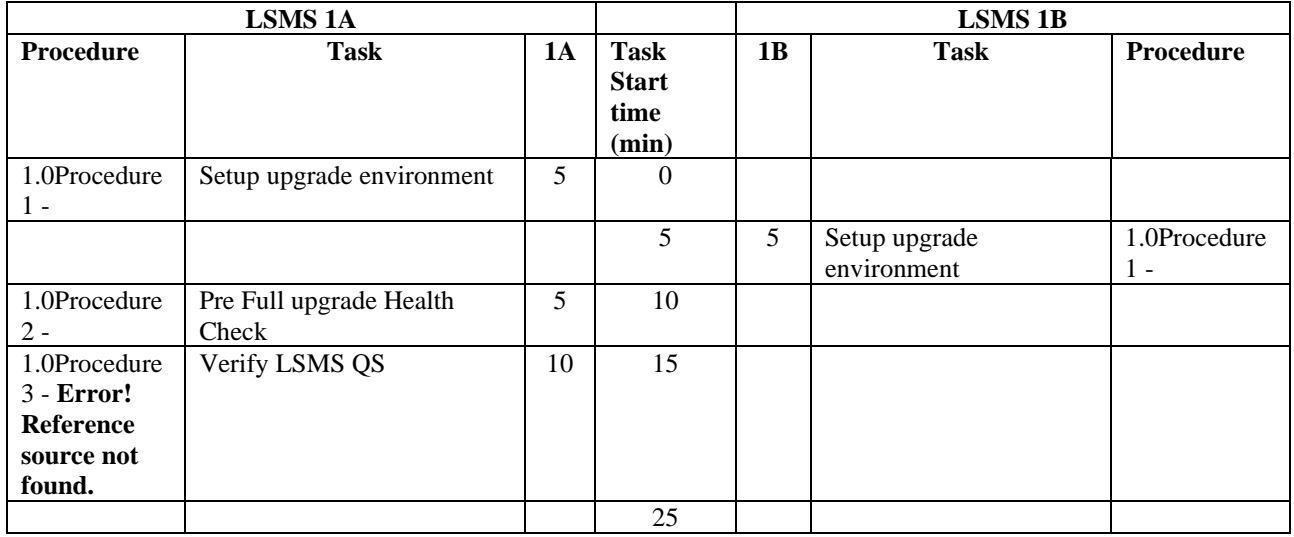

# 3.1.1.2 Maintenance Window Tasks

### **Table 6: Timeline table for Maintenance Window Task**

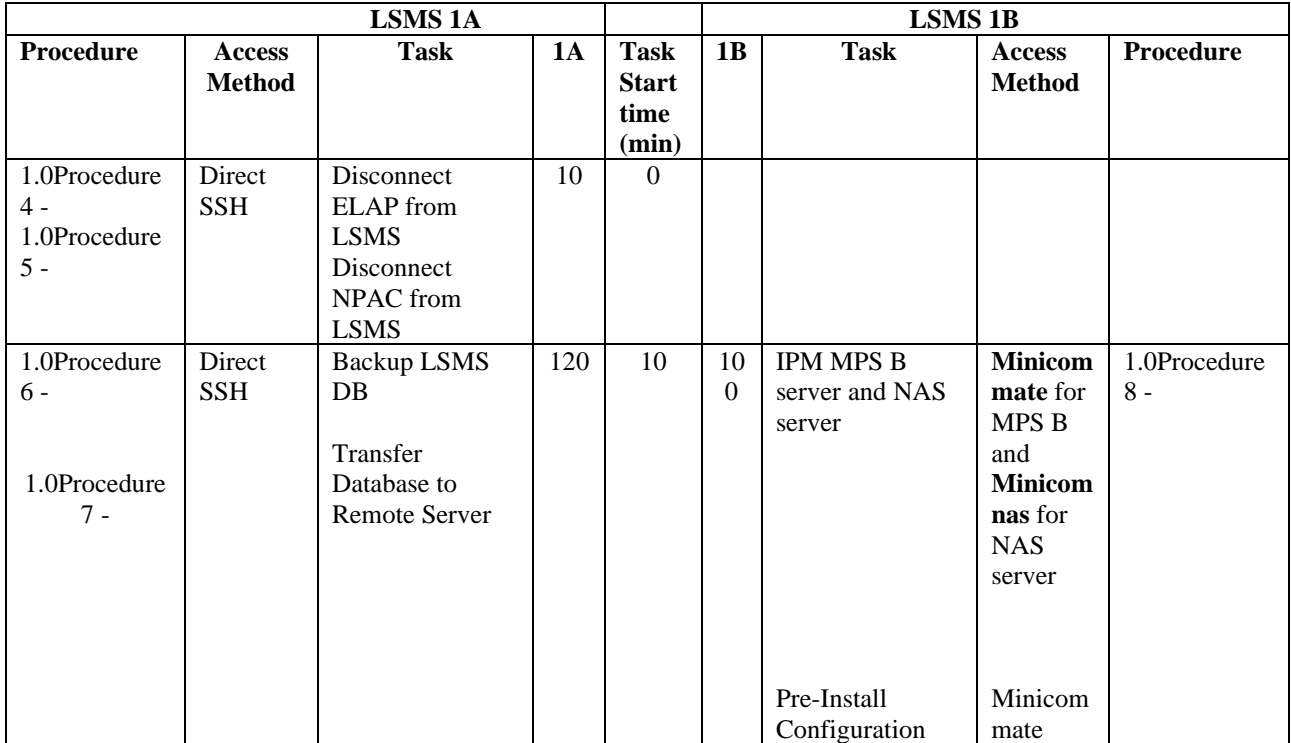

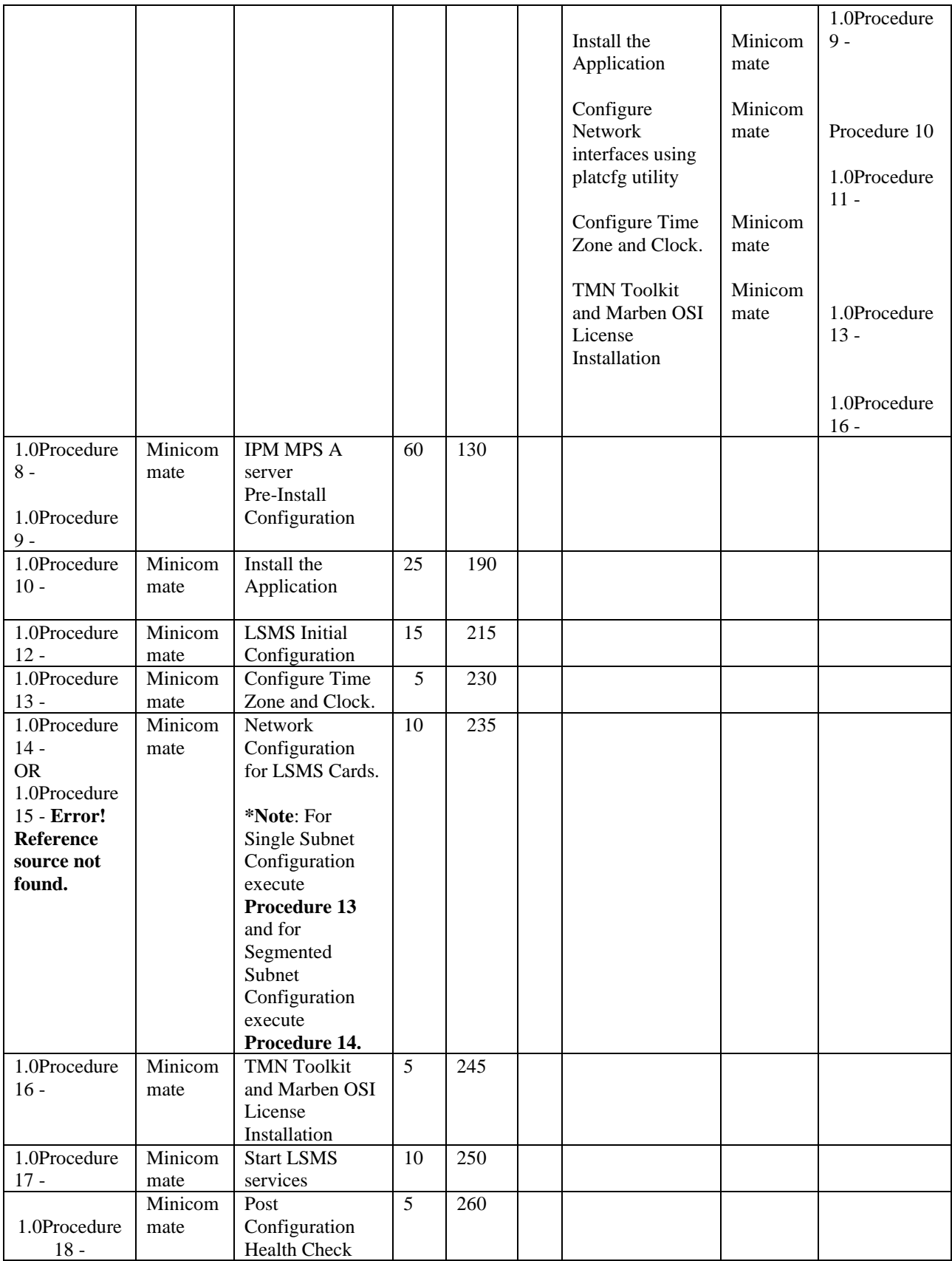

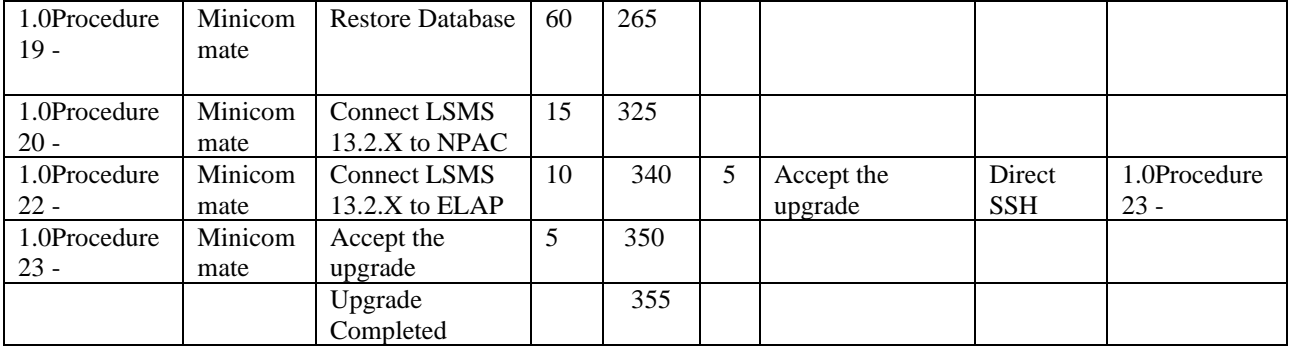

# 3.1.1.3 Post Upgrade Phase

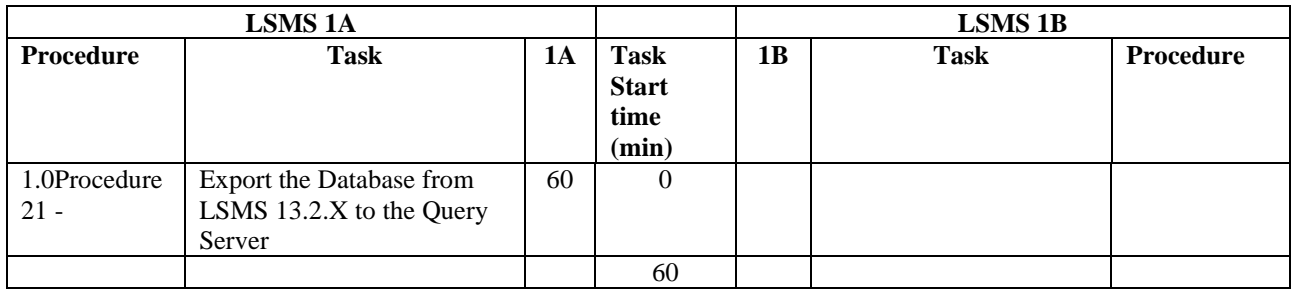

## <span id="page-13-0"></span>**3.2Pre Full upgrade Steps**

Check off  $(\sqrt{})$  each step as it is completed. Boxes have been provided for this purpose under each step number.

Should this procedure fail, Contact My Oracle Support following the instructions on the [Appendix E.](#page-91-0)

## <span id="page-13-1"></span>**Procedure 1 - SETTING UP FULL UPGRADE ENVIRONMENT**

### **Procedure 1 - Setting Up Full upgrade Environment**

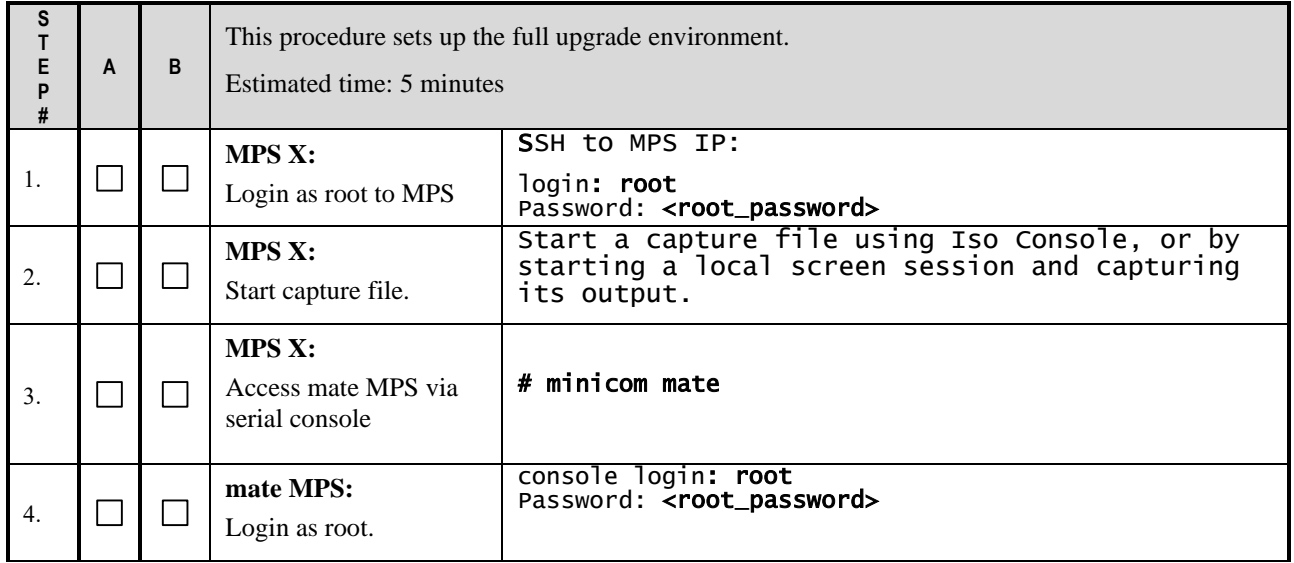

## **This procedure is complete!**

## <span id="page-14-0"></span>**Procedure 2 - PRE-FULL UPGRADE SYSTEM HEALTH CHECK**

*Note: This procedure may be executed outside of the maintenance window*.

### **Procedure 2 – Pre-Full upgrade System Health Check**

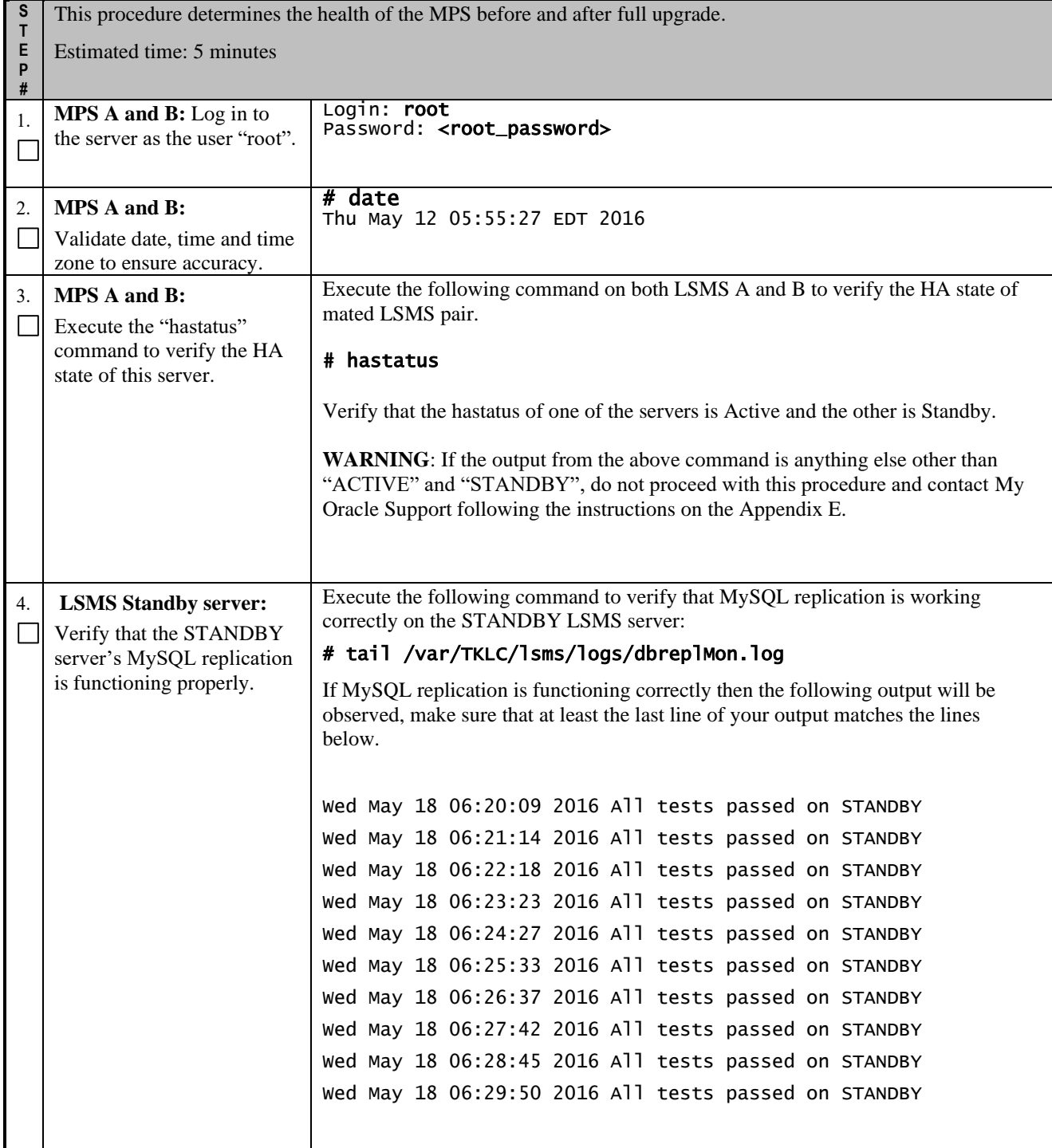

# **Procedure 2 – Pre-Full upgrade System Health Check**

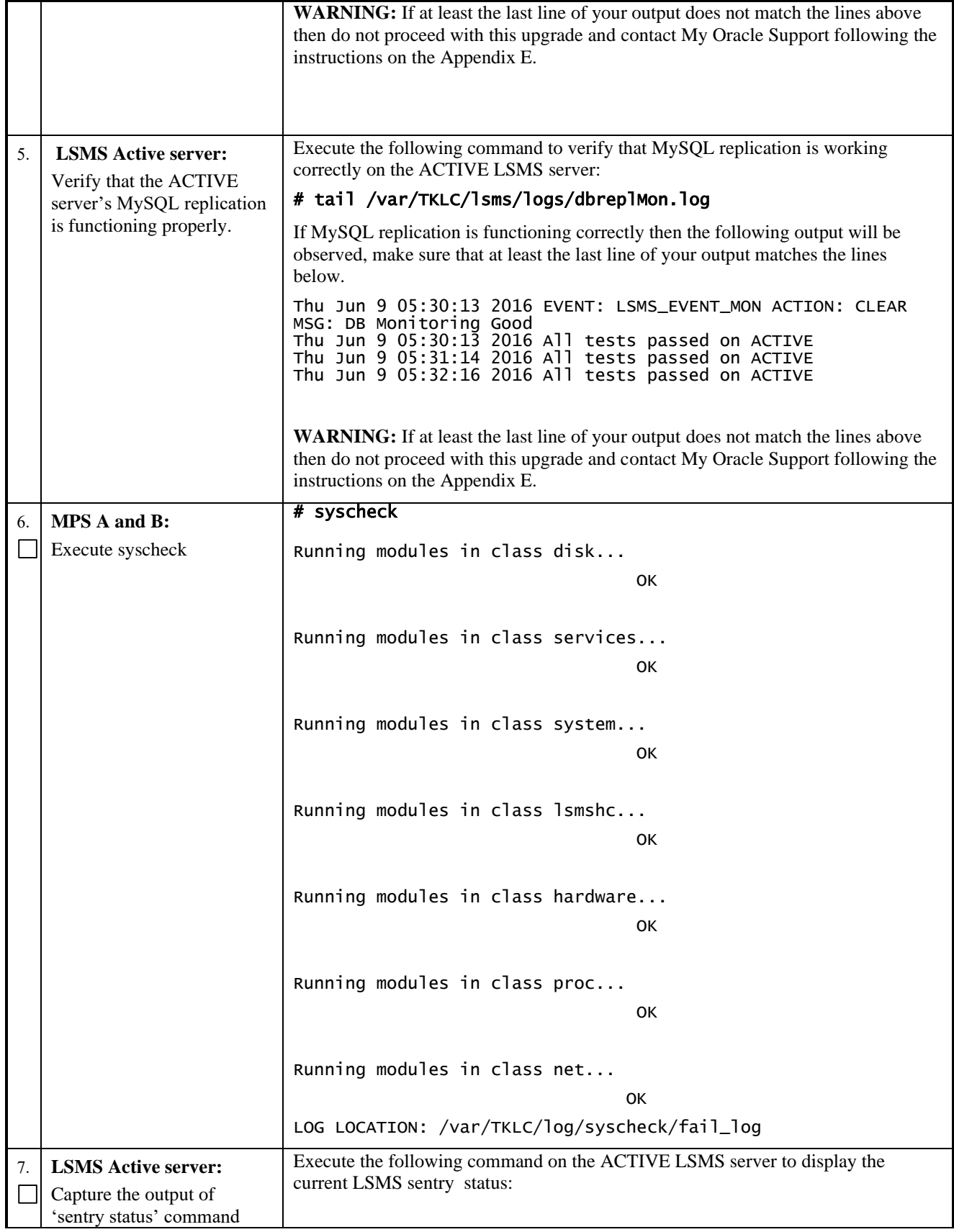

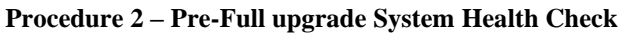

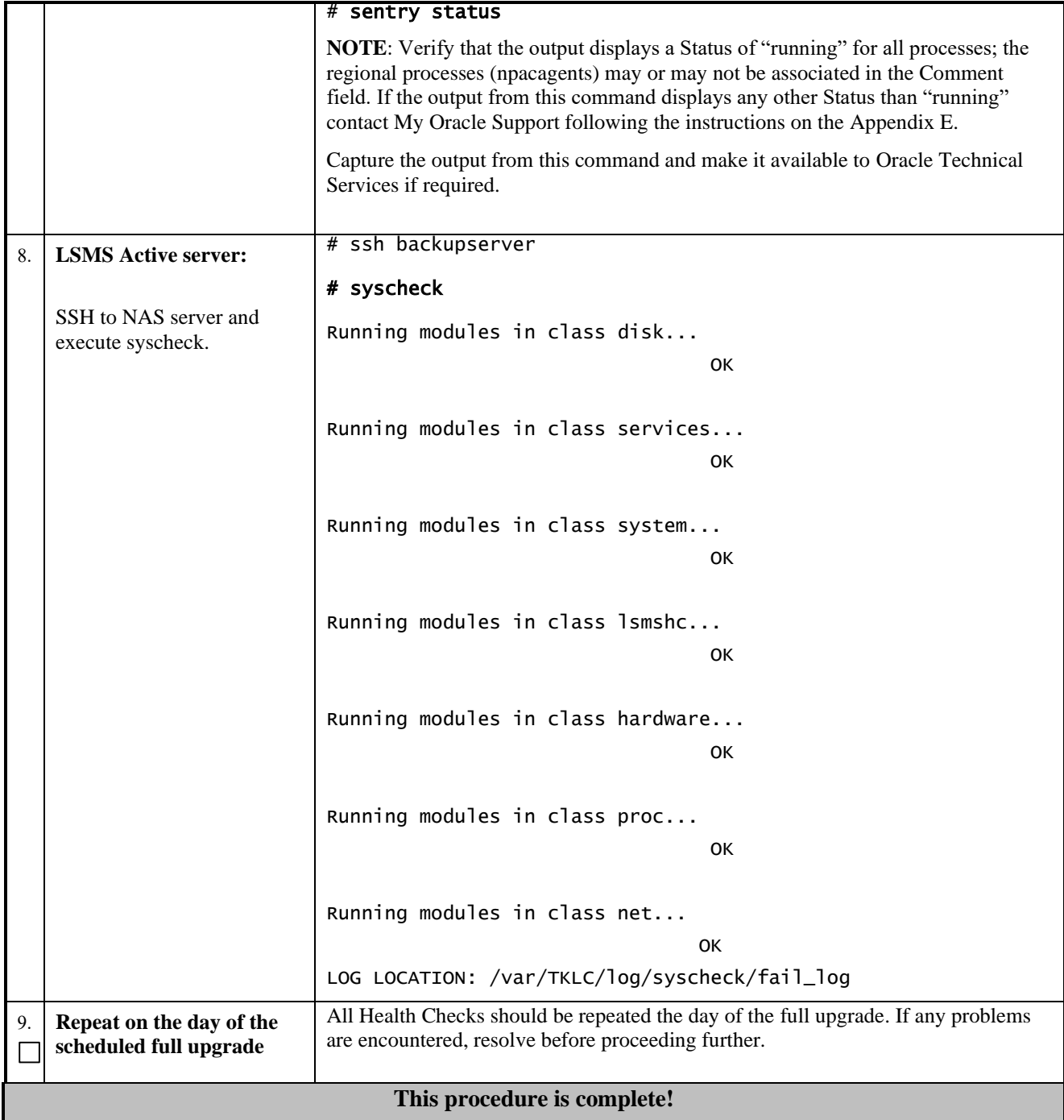

## <span id="page-16-0"></span>**Procedure 3 - VERIFY LSMS QUERY SERVER**

**Procedure 3 - Verify LSMS Query Server**

**S** This procedure determines if the LSMS 13.0/13.1 has an Optional Query Server.

**T E P**

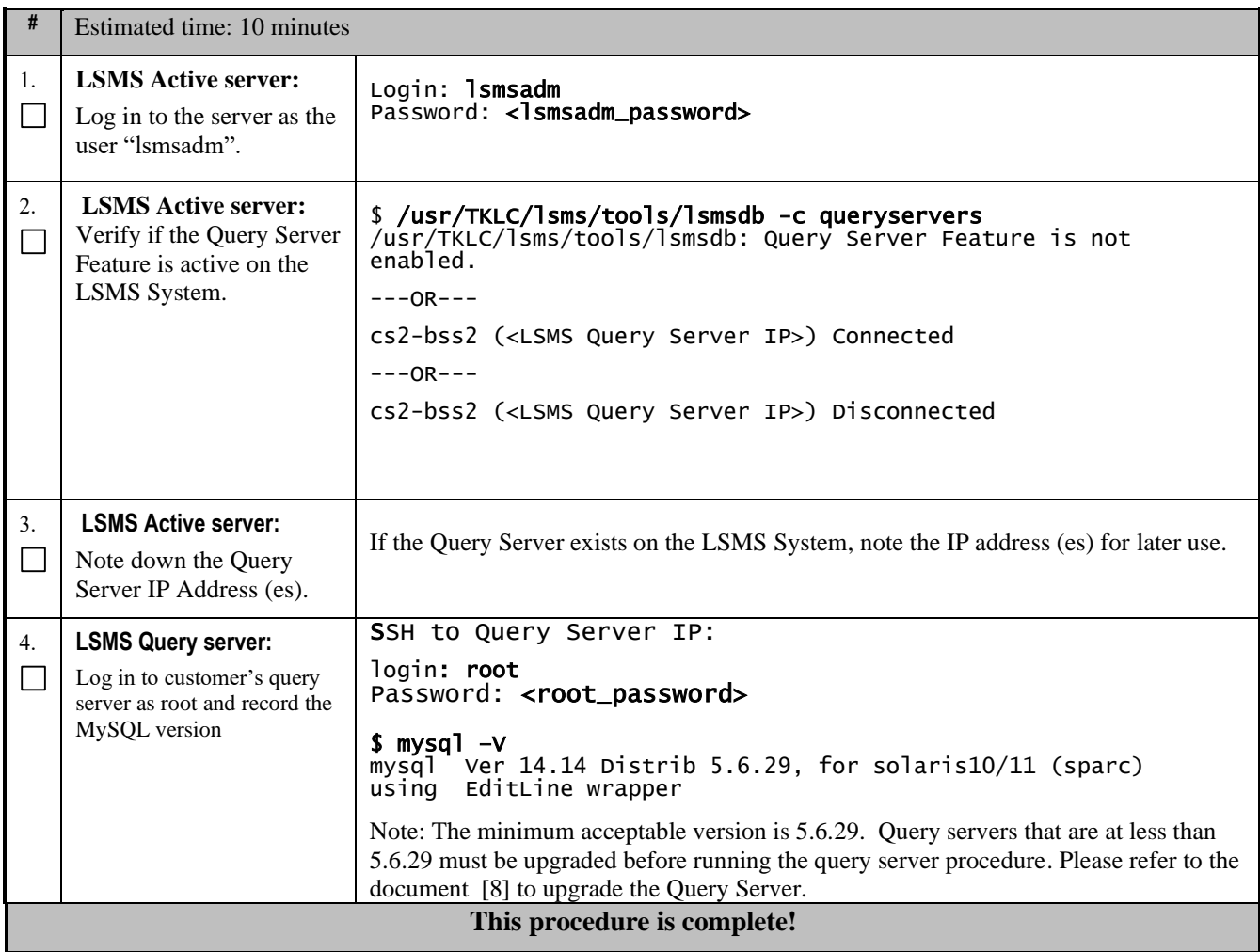

# <span id="page-17-1"></span><span id="page-17-0"></span>**3.3Data Backup before Full upgrade**

## **Procedure 4 - DISCONNECT ELAP FROM LSMS**

### **Procedure 4 - Disconnect ELAP from LSMS**

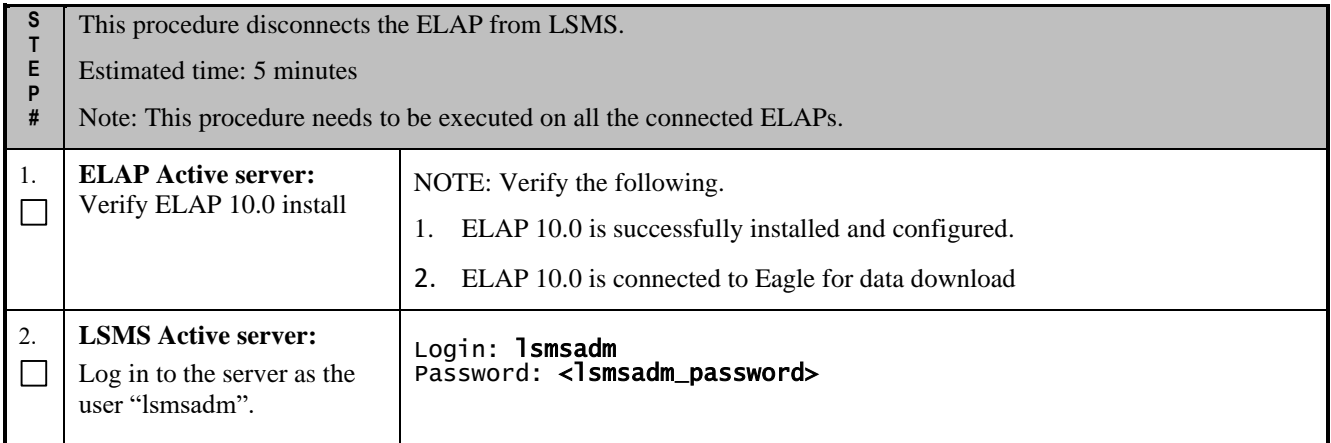

### **Procedure 4 - Disconnect ELAP from LSMS**

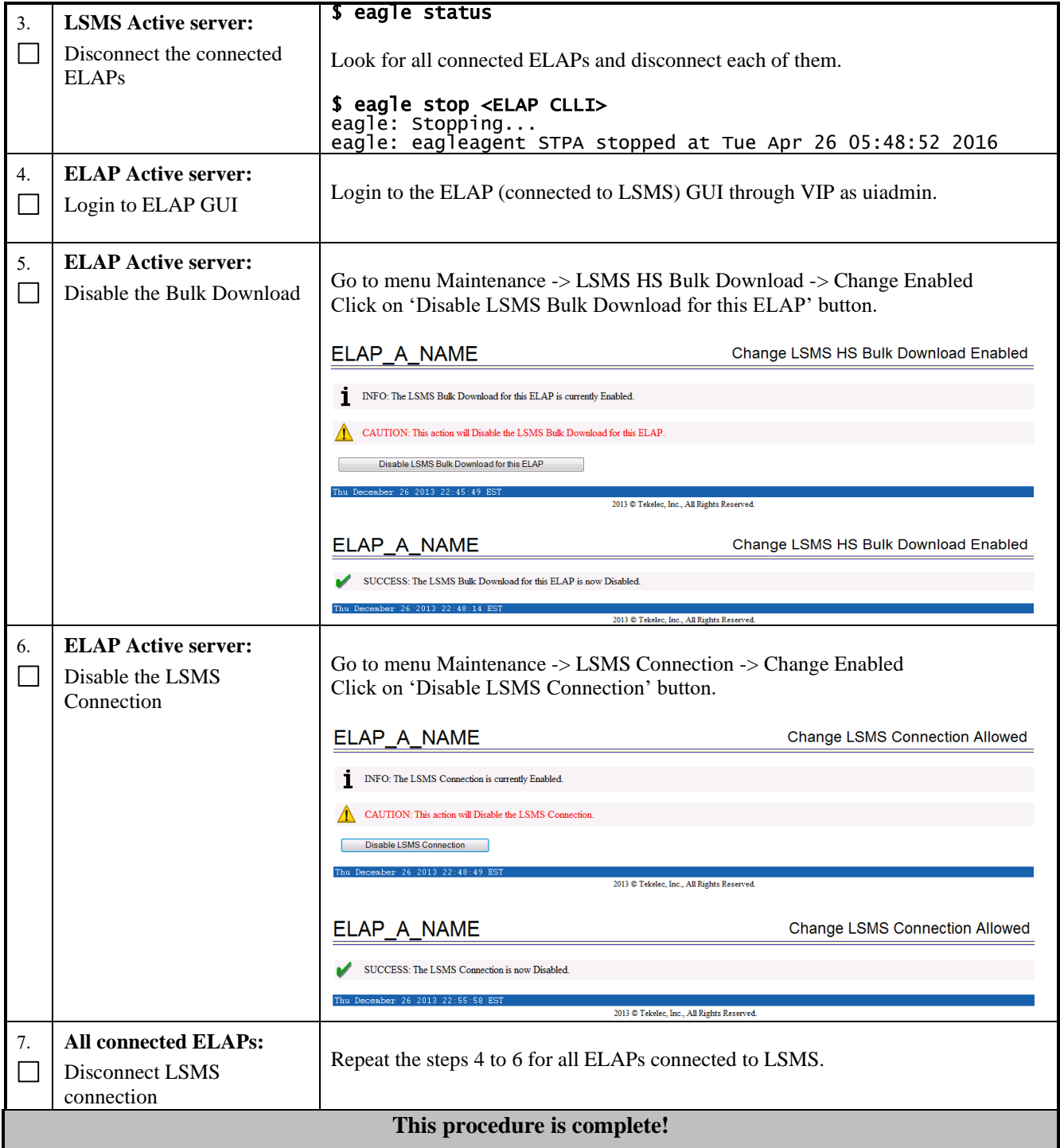

## <span id="page-18-0"></span>**Procedure 5 - DISCONNECT NPAC FROM LSMS**

### **Procedure 5 - Disconnect NPAC from LSMS**

**S T E** This procedure disconnects NPAC from LSMS.

## **Procedure 5 - Disconnect NPAC from LSMS**

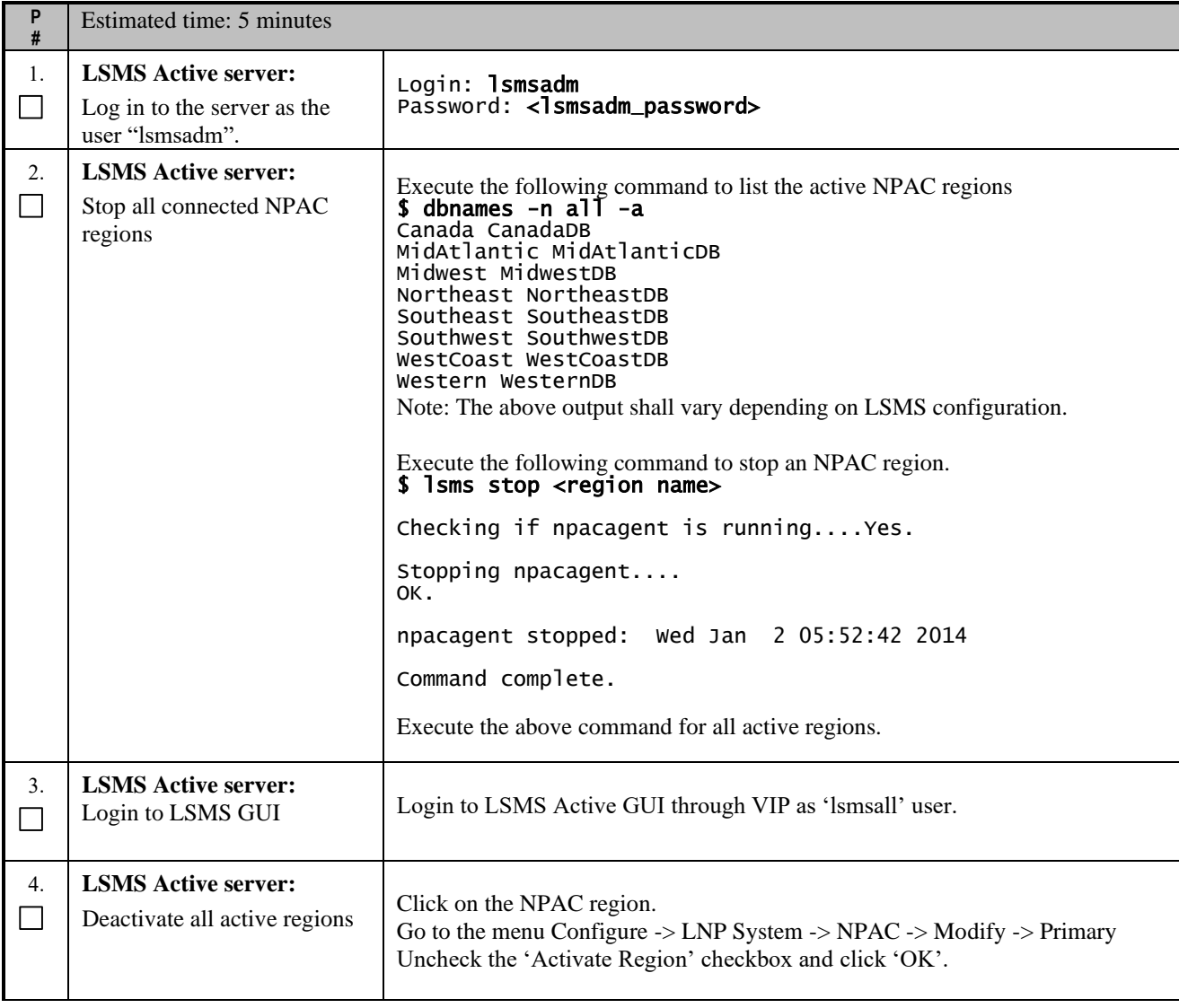

### **Procedure 5 - Disconnect NPAC from LSMS**

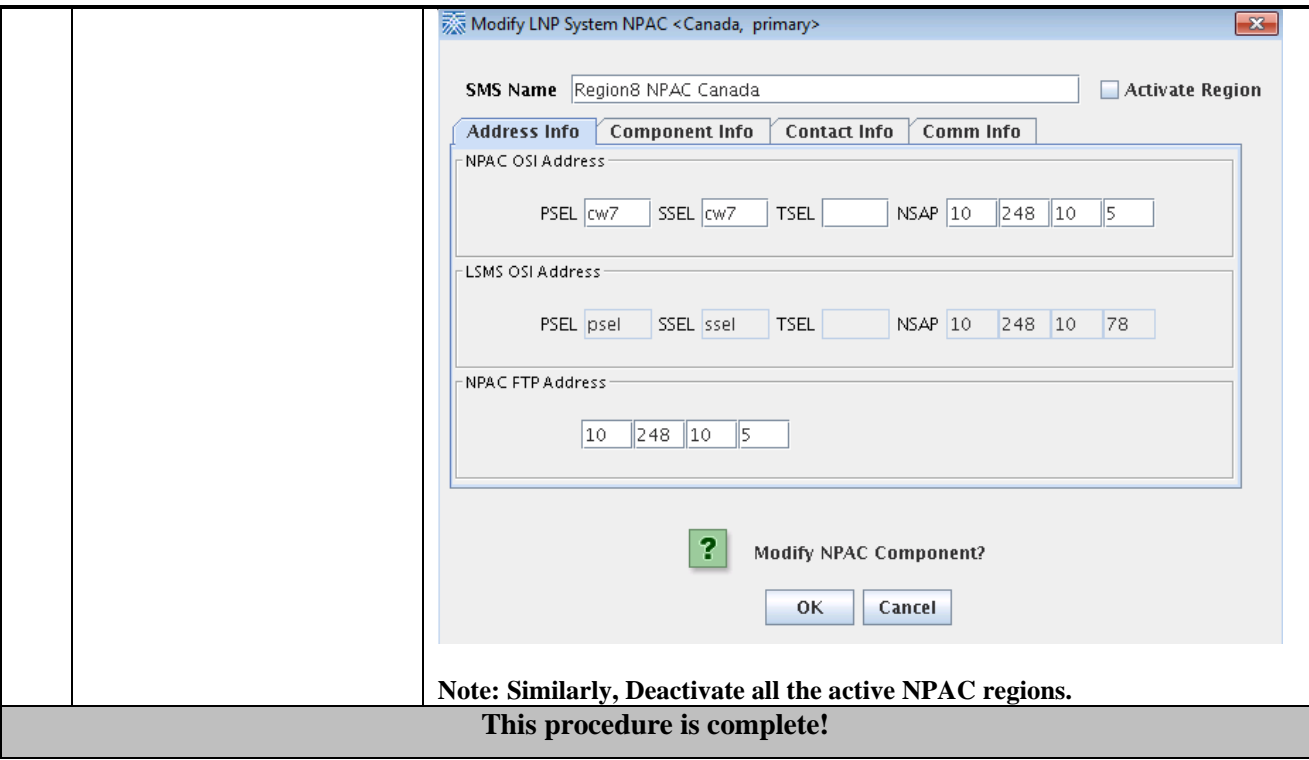

### <span id="page-20-0"></span>**Procedure 6 - BACKUP LSMS DB**

**Procedure 6 - Backup LSMS DB**

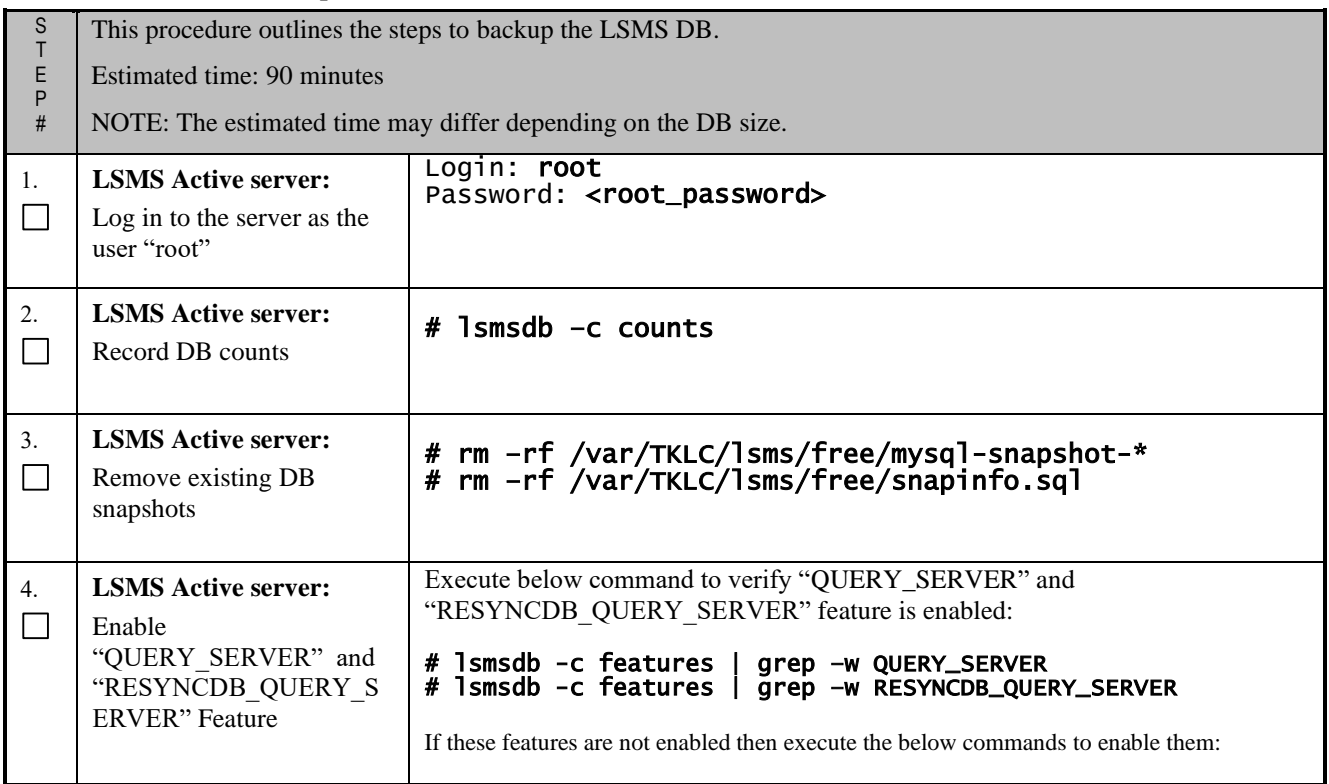

## **Procedure 6 - Backup LSMS DB**

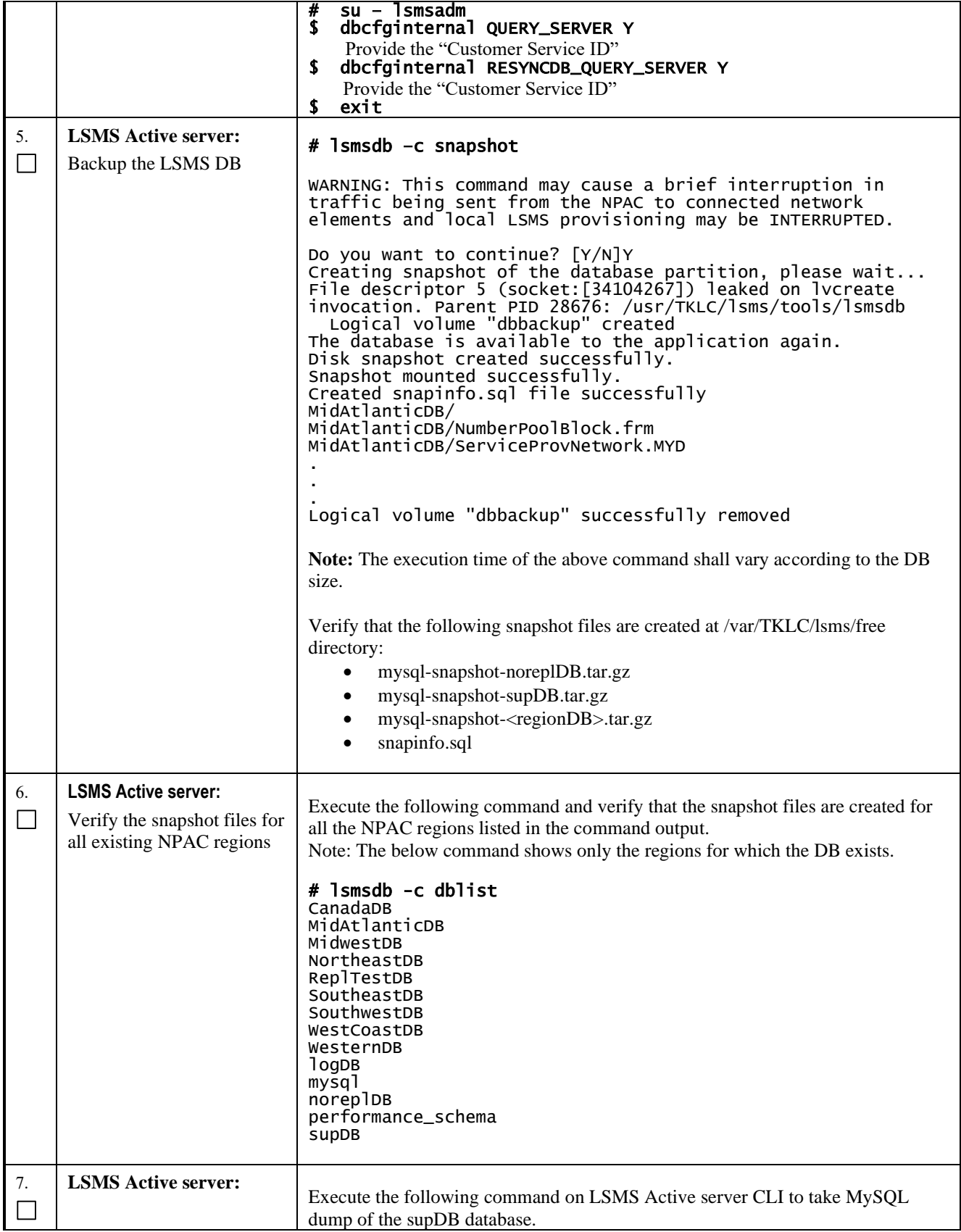

## **Procedure 6 - Backup LSMS DB**

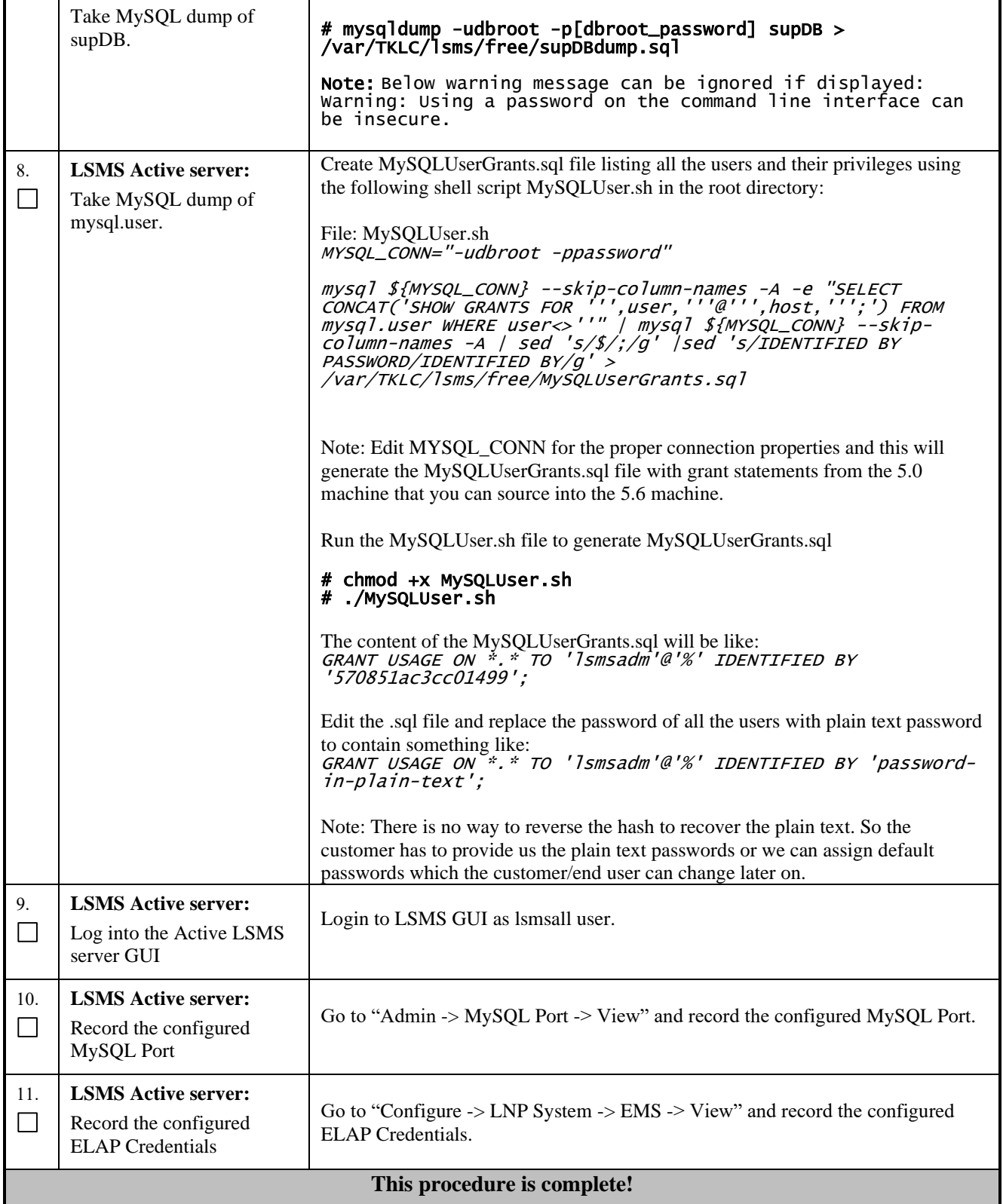

# <span id="page-23-0"></span>**Procedure 7 - TRANSFER DATABASE TO REMOTE SERVER**

### **Procedure 7 - Transfer Database to Remote Server**

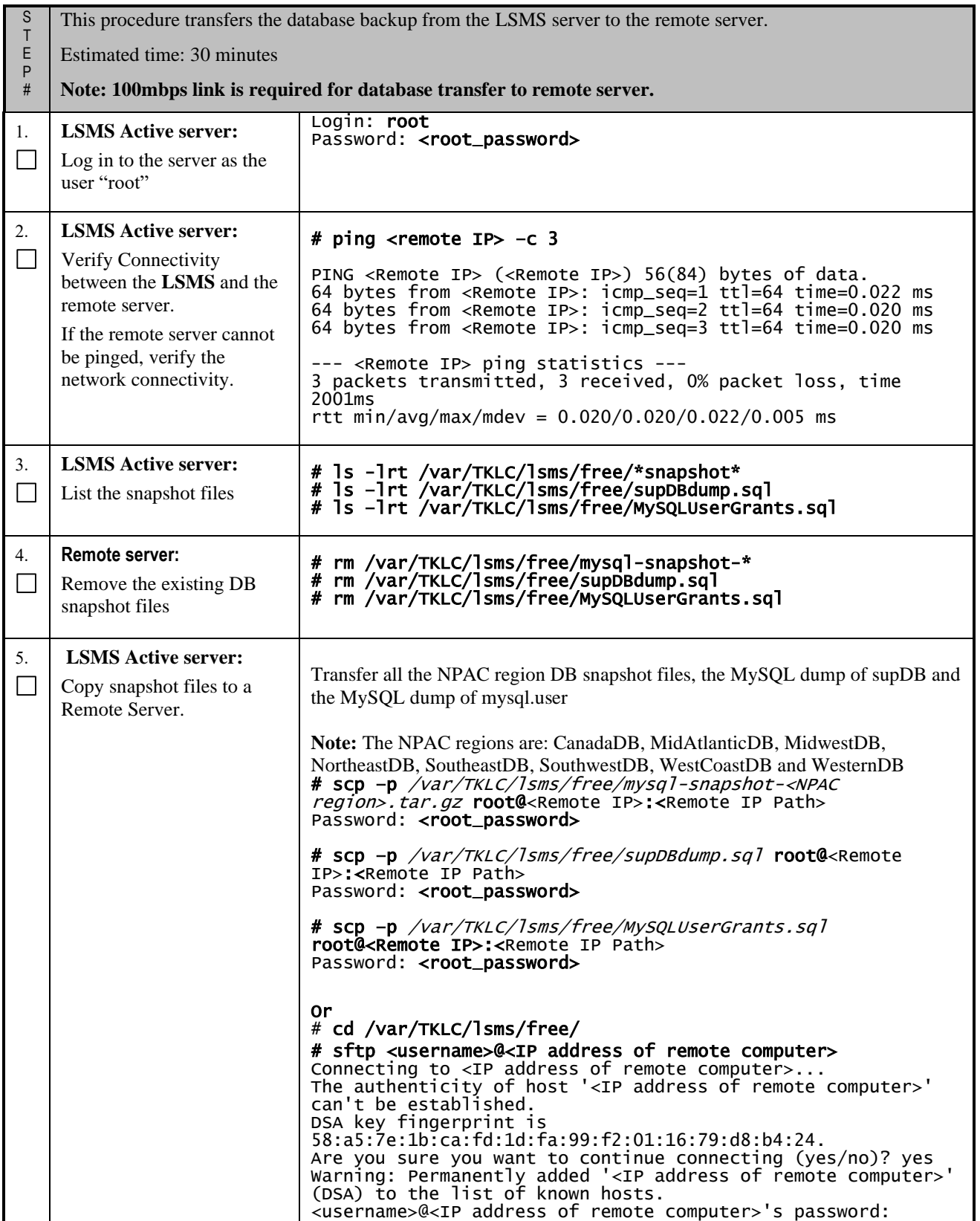

### **Procedure 7 - Transfer Database to Remote Server**

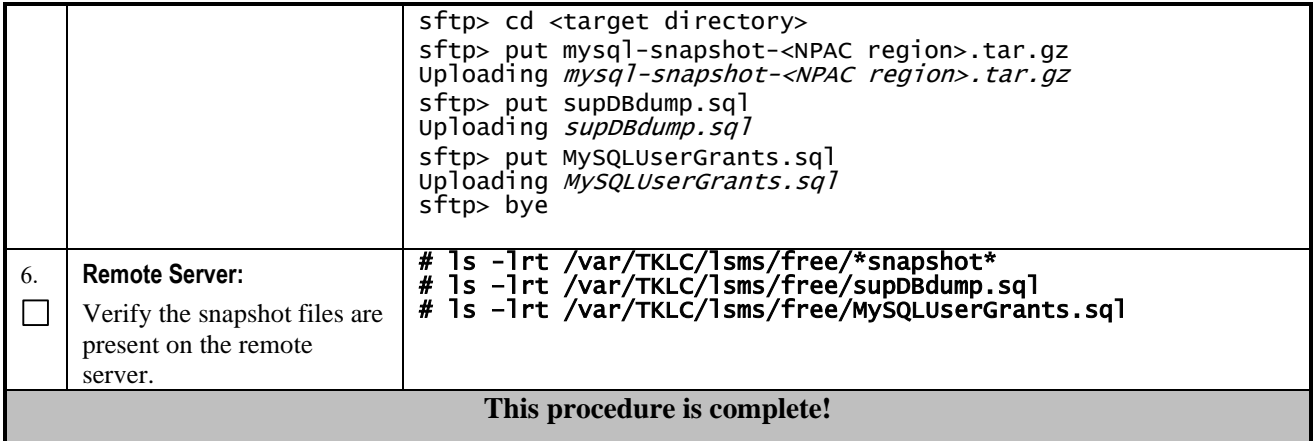

## <span id="page-24-1"></span><span id="page-24-0"></span>**3.4IPM and LSMS 13.2.X Installation**

## **Procedure 8 - IPM MPS SERVER WITH 64 BIT TPD 7.0.X**

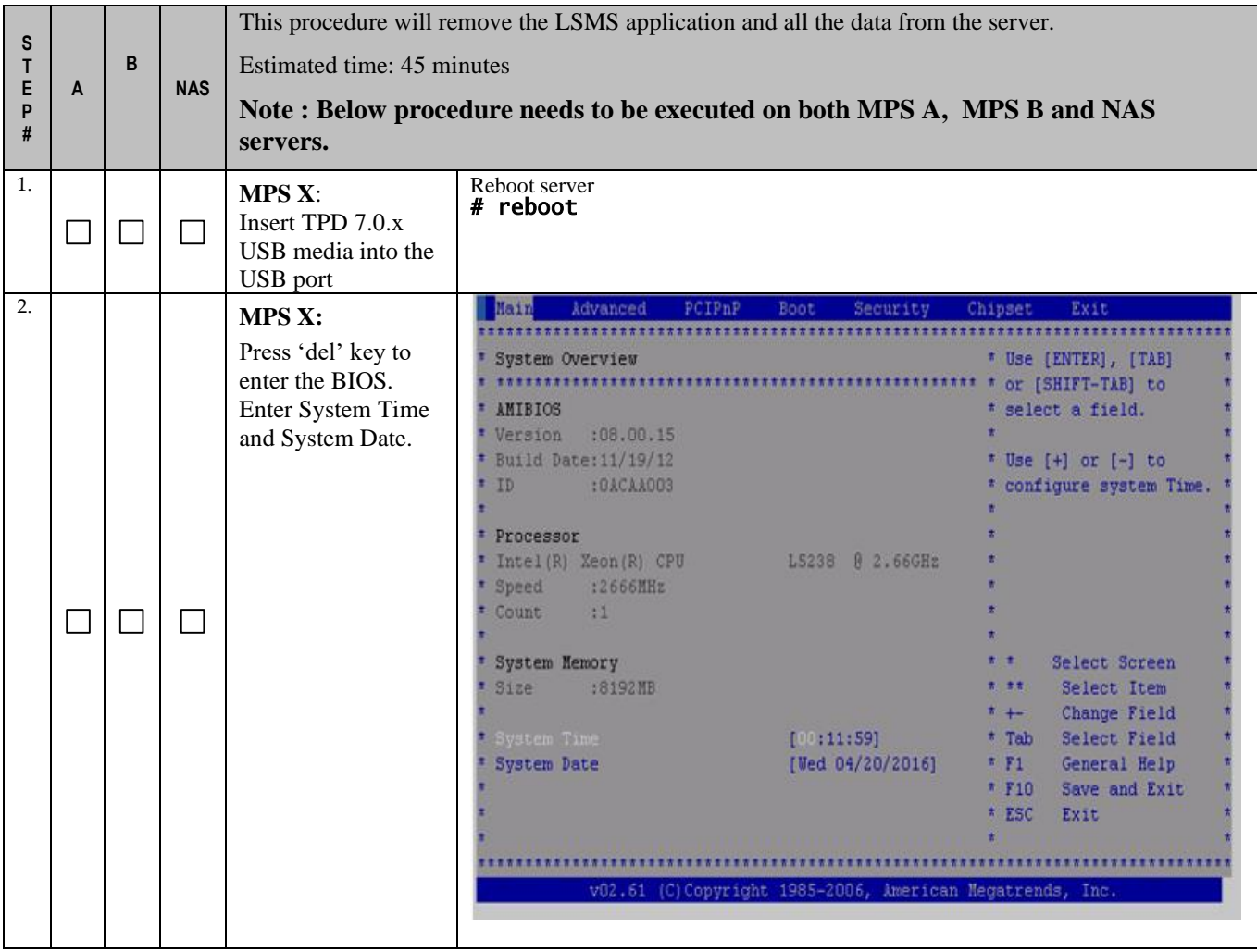

#### **Procedure 8 - IPM MPS Server with 64 bit TPD 7.0.x**

**Full Upgrade for LSMS 13.2** 

| 3. |        |               |        | MPS X:                                       |                                                           |                                           |
|----|--------|---------------|--------|----------------------------------------------|-----------------------------------------------------------|-------------------------------------------|
|    |        |               |        | Select <i>Boot</i> $\rightarrow$ <i>Hard</i> | Advanced<br>PCIPnP<br><b>Boot</b><br>Main<br>Security     | Chipset<br>Exit                           |
|    |        |               |        | Disk Drives option                           |                                                           |                                           |
|    |        |               |        |                                              | Boot Settings                                             | * Specifies the                           |
|    |        |               |        |                                              | * Boot Settings Configuration                             | **** * Boot Device<br>* Priority sequence |
|    |        |               |        |                                              |                                                           | * from available                          |
|    |        |               |        |                                              | * Boot Device Priority                                    | * Hard Drives.                            |
|    |        |               |        |                                              | Hard Disk Drives                                          |                                           |
|    |        |               |        |                                              |                                                           |                                           |
|    |        |               |        |                                              |                                                           |                                           |
|    |        |               |        |                                              |                                                           |                                           |
|    |        |               |        |                                              |                                                           |                                           |
|    |        |               |        |                                              |                                                           |                                           |
|    |        |               |        |                                              |                                                           | Select Screen                             |
|    |        |               |        |                                              |                                                           | $7$<br>Select Item                        |
|    |        |               |        |                                              |                                                           | * Enter Go to Sub Screen                  |
|    |        |               |        |                                              |                                                           | F1<br>General Help                        |
|    |        |               |        |                                              |                                                           | $*$ F10<br>Save and Exit                  |
|    |        |               |        |                                              |                                                           | * ESC<br>Exit                             |
|    |        |               |        |                                              |                                                           |                                           |
|    |        |               |        |                                              |                                                           |                                           |
|    |        |               |        |                                              | v02.61 (C)Copyright 1985-2006, American Megatrends, Inc.  |                                           |
|    |        |               |        |                                              |                                                           |                                           |
| 4. |        |               |        | MPS X:                                       |                                                           |                                           |
|    |        |               |        |                                              | Boot                                                      |                                           |
|    |        |               |        | Press 'Enter' key                            | ******************<br>**********************              |                                           |
|    |        |               |        | and select USB as                            | Hard Disk Drives                                          | * Specifies the boot                      |
|    |        |               |        | the 1 <sup>st</sup> Drive                    |                                                           | * sequence from the                       |
|    |        |               |        |                                              | 1st Drive<br>[USB: SMART USB]                             | * available devices.                      |
|    |        |               |        |                                              | 2nd Drive<br>[HDD:P1-INTEL SSDSC] *                       |                                           |
|    |        |               |        |                                              | 3rd Drive<br>[HDD:PO-INTEL SSDSC] *                       |                                           |
|    |        |               |        |                                              |                                                           |                                           |
|    |        |               |        |                                              |                                                           |                                           |
|    |        |               |        |                                              |                                                           |                                           |
|    |        |               |        |                                              |                                                           |                                           |
|    |        | $\mathcal{L}$ | $\Box$ |                                              |                                                           |                                           |
|    |        |               |        |                                              |                                                           |                                           |
|    |        |               |        |                                              |                                                           | Select Screen                             |
|    |        |               |        |                                              |                                                           | $7 - 77$<br>Select Item                   |
|    |        |               |        |                                              |                                                           | $* + -$<br>Change Option                  |
|    |        |               |        |                                              |                                                           | $F_{T}$<br>General Help                   |
|    |        |               |        |                                              |                                                           | Save and Exit<br>$*$ F10                  |
|    |        |               |        |                                              |                                                           | * ESC<br>Exit                             |
|    |        |               |        |                                              |                                                           |                                           |
|    |        |               |        |                                              |                                                           |                                           |
|    |        |               |        |                                              |                                                           |                                           |
|    |        |               |        |                                              | v02.61 (C) Copyright 1985-2006, American Negatrends, Inc. |                                           |
| 5. |        |               |        |                                              |                                                           |                                           |
|    |        |               |        | MPS X:                                       |                                                           |                                           |
|    |        |               |        | Press 'Esc' key and                          |                                                           |                                           |
|    | $\Box$ | $\Box$        | $\Box$ | select Boot Device                           |                                                           |                                           |
|    |        |               |        | Priority                                     |                                                           |                                           |
|    |        |               |        |                                              |                                                           |                                           |
|    |        |               |        |                                              |                                                           |                                           |

**Procedure 8 - IPM MPS Server with 64 bit TPD 7.0.x**

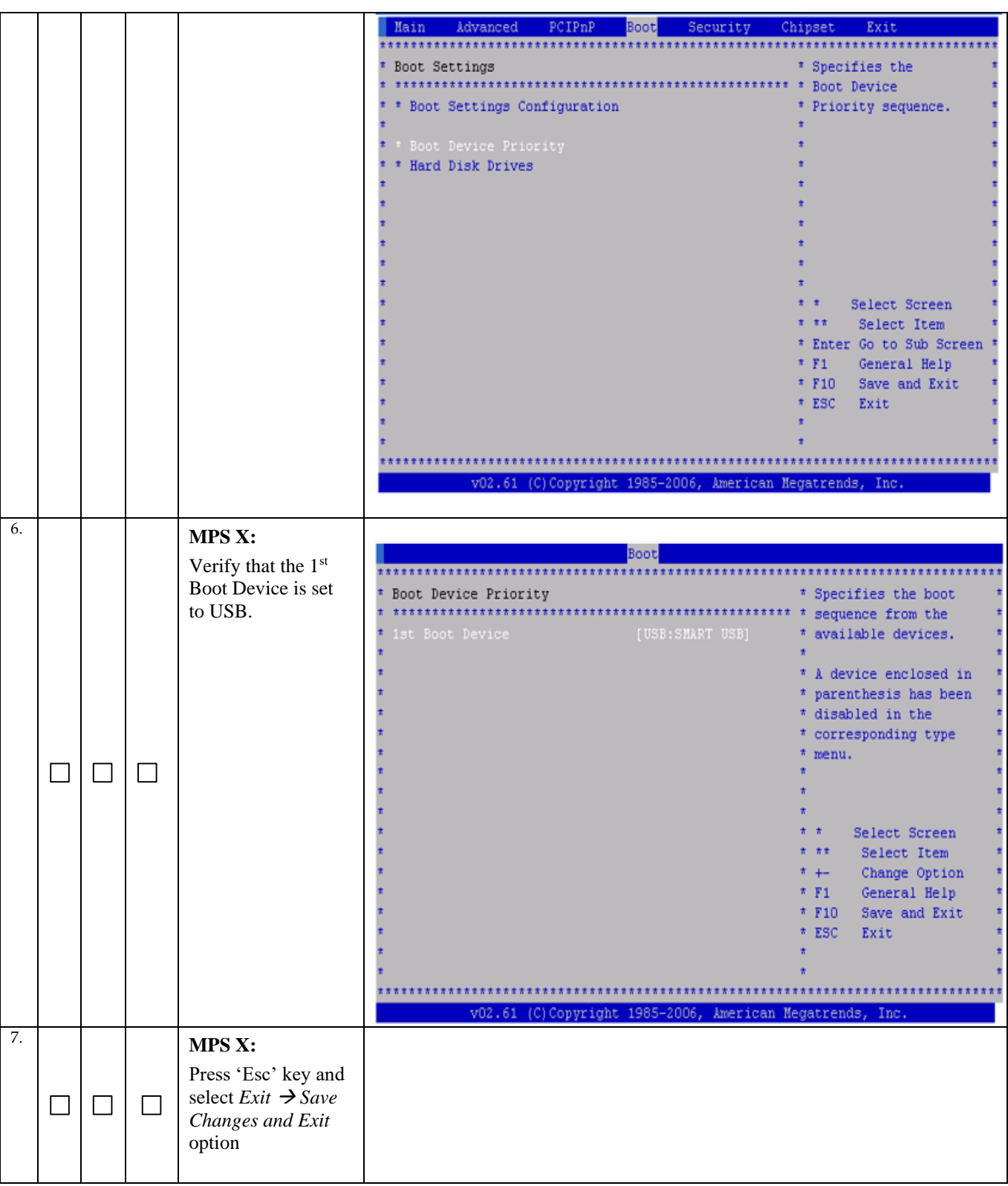

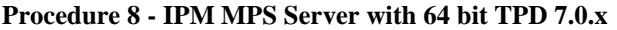

#### Main Advanced PCIPnP Boot Security Chipset Exit \* Exit Options \* Exit system setup \* changes. \* Discard Changes and Exit  $\rightarrow$ \* Discard Changes \* F10 key can be used \* for this operation. \* Load Optimal Defaults \* Load Failsafe Defaults  $^{\pm}$   $^{\pm}$   $\,$   $\,$  Select Screen \* \*\* Select Item \* Enter Go to Sub Screen \* \* F1 General Help \* F10 Save and Exit \* ESC Exit  $\pm$ v02.61 (C)Copyright 1985-2006, American Megatrends, Inc. 8. **MPS X:** Main Advanced PCIPnP Boot Security Chipset Exit Select [OK] to save the configuration **Exit Options** \* Exit system setup changes.  $*$  changes. Discard Changes and Exit The server will \* Discard Changes \* F10 key can be used reboot and TPD \* for this operation. boot prompt will appear.\* Load Failsafe \* \* Save configuration changes and exit setup?  $\Box$  $\Box$  $\Box$  $[0k]$  $[Cancel]$ \* \*\* Select Item \* Enter Go to Sub Screen \* \* F1 General Help \* F10 Save and Exit \* ESC Exit

**Procedure 8 - IPM MPS Server with 64 bit TPD 7.0.x**

| 9.  |                          | <b>MPS X:</b>                                                                                                    | الهارات<br>$\mathbf{x}$<br>labts10512.labs.nc.tekelec.com - PuTTY                                                                                                    |
|-----|--------------------------|----------------------------------------------------------------------------------------------------|----------------------------------------------------------------------------------------------------|
|     |                          | Start the IPM<br>process by entering<br>the TPD1vm<br>command at the<br>boot prompt.                                                                                                    | Welcome to Tekelec Platform Distribution!<br>Release: 7.0.3.0.0 86.41.0<br>Arch: x86 64<br>For a detailed description of all the supported commands and their options,<br>please refer to the Initial Platform Manufacture document for this release.<br>In addition to linux & rescue TPD provides the following kickstart profiles:<br>[ TPD   TPDnoraid   TPD1vm   TPDcompact   HDD ]<br>Commonly used options are:<br>[ console= <console option="">[,<console option="">] ]<br/>[ primaryConsole=<console option=""> ]<br/>[ rdate=<server ip=""> ]<br/><math>[</math> scrub <math>]</math><br/>[ reserved=<size1>[,<sizen>] ]<br/>[ diskconfig=HWRAID[, force] ]<br/>[ drives=<device>[, device] ]<br/>[ guestArchive ]<br/>To install using a monitor and a local keyboard, add console=tty0<br/>boot: TPD1vm scrub</device></sizen></size1></server></console></console></console> |
| 10. |                          |                                                                                                    |                                                                                                    |
|     |                          | MPS X:<br>After a few seconds,<br>additional messages<br>will begin scrolling<br>by on the screen as<br>the Linux kernel<br>boots, and then the<br>drive formatting and<br>file system creation<br>steps will begin. | mounting /dev/pts (unix98 pty) filesystem done<br>mounting /sys filesystem done<br>anaconda installer init version 13.21.239 using a serial console<br>trying to remount root filesystem read write done<br>mounting /tmp as tmpfs done<br>running install<br>running /sbin/loader<br>detecting hardware<br>waiting for hardware to initialize                                                                                                    |
| 11. |                          | <b>MPS X:</b>                                                                                                    |                                                                                                    |
|     |                          | Once the drive<br>formatting and file<br>system creation<br>steps are complete,<br>the screen at right<br>will appear<br>indicating that the<br>package installation<br>has begin.                                   | Welcome to Oracle Linux Server for x86 64<br>Package Installation<br>$18*$<br>Packages completed: 160 of 830<br>Installing groff-1.18.1.4-21.el6.x86_64 (5 MB)<br>A document formatting system                                                                                                    |
| 12. |                          | MPS X:                                                                                                    |                                                                                                    |
|     | $\overline{\phantom{a}}$ |                                                                                                    |                                                                                                    |

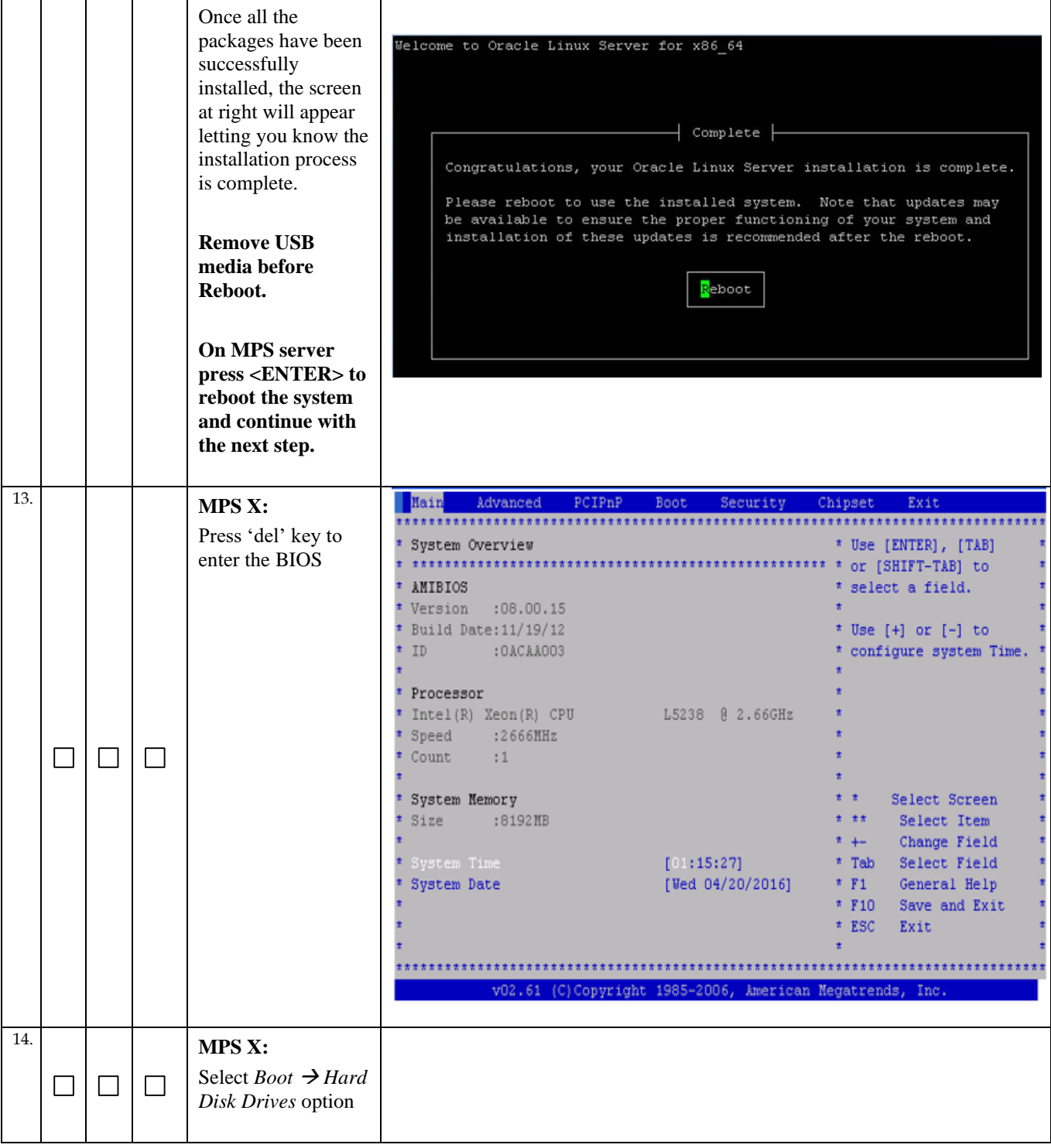

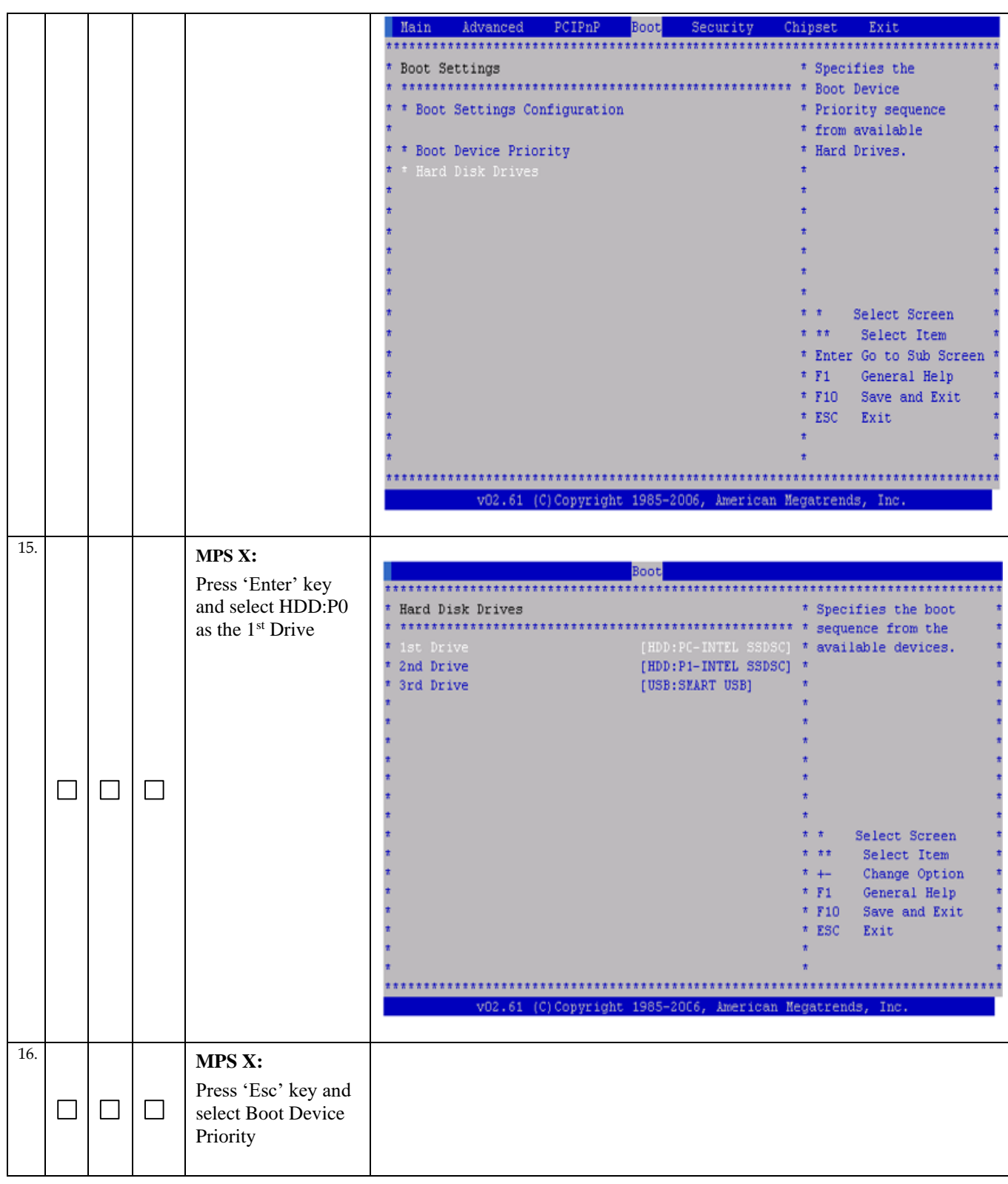

#### Boot Security Advanced  $PCIPnP$ Main Chipset Exit Boot Settings \* Specifies the \* \* Boot Settings Configuration \* Priority sequence. \* \* Hard Disk Drives  $\pm$   $\pm$  Select Screen \* \*\* Select Item \* Enter Go to Sub Screen \* F1 General Help \* F10 Save and Exit \* ESC Exit v02.61 (C)Copyright 1985-2006, American Megatrends, 17. **MPS X:** Boot Verify that the 1st Boot Device is set Boot Device Priority \* Specifies the boot to HDD:P0. 1st Boot Device (HDD:PO-INTEL SSDSC) \* available devices.  $^\star$  A device enclosed in \* parenthesis has been \* disabled in the \* corresponding type  $^\star$  menu.  $\Box$  $\Box$  $\Box$ \* \* Select Screen \* \*\* Select Item \* +- Change Option \* F1 General Help \* F10 Save and Exit \* ESC Exit (C) Copyright 1985-2006, American Megatrends, 18. **MPS X:** Press 'Esc' key and select *Exit* → *Save*   $\Box$  $\Box$ П *Changes and Exit* option

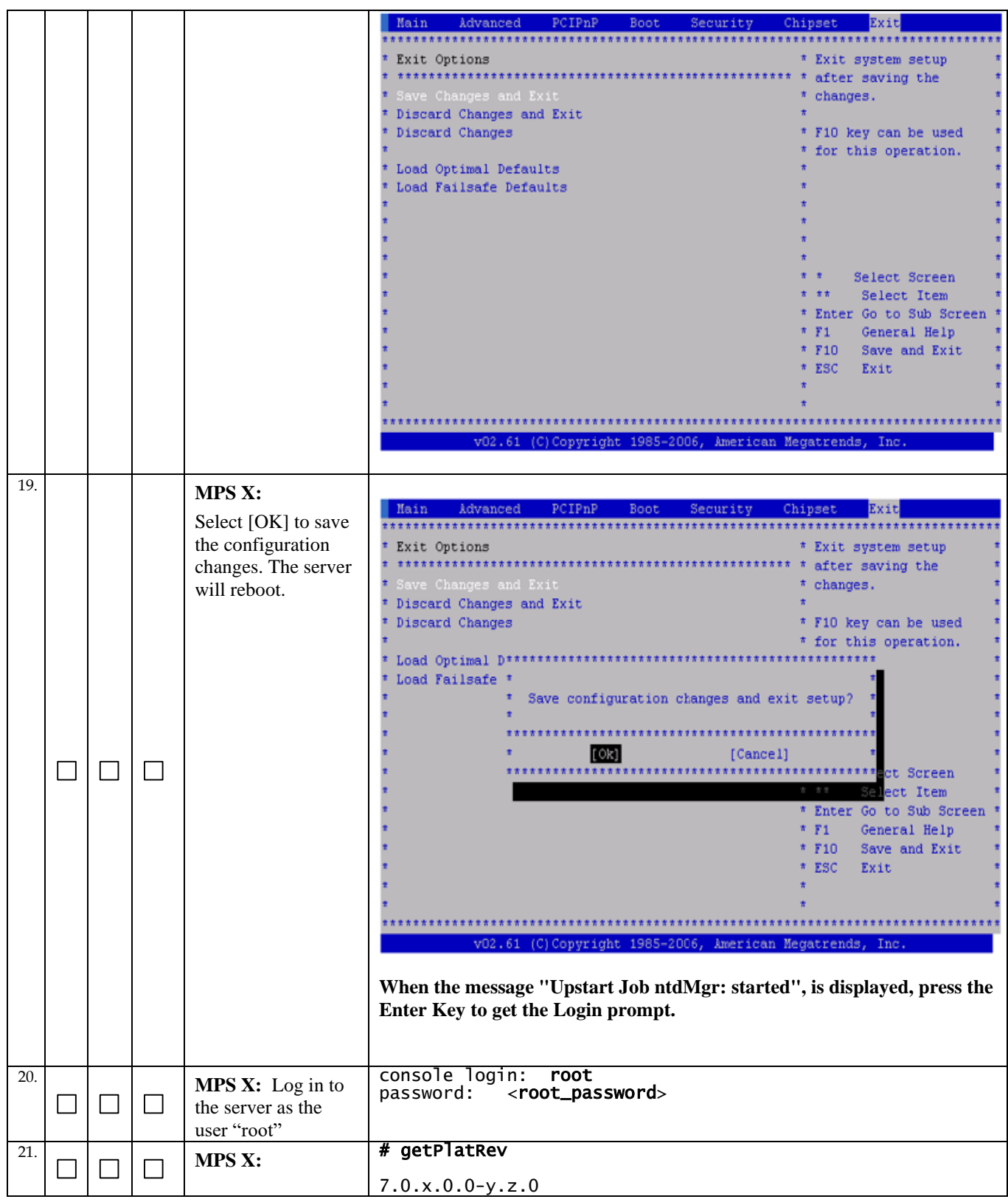

**Procedure 8 - IPM MPS Server with 64 bit TPD 7.0.x**

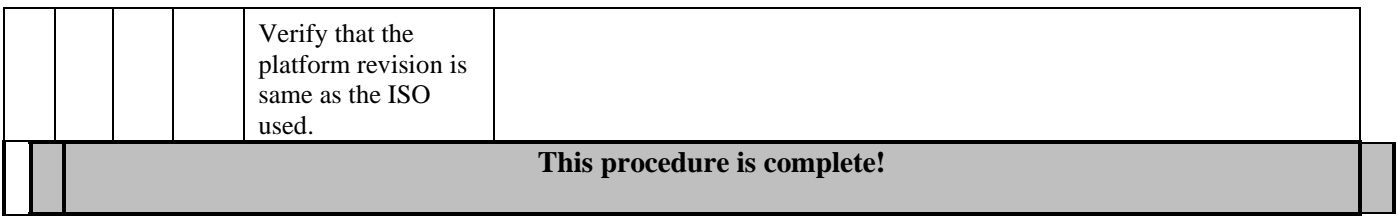

# <span id="page-33-0"></span>**Procedure 9 - PRE INSTALL CONFIGURATION**

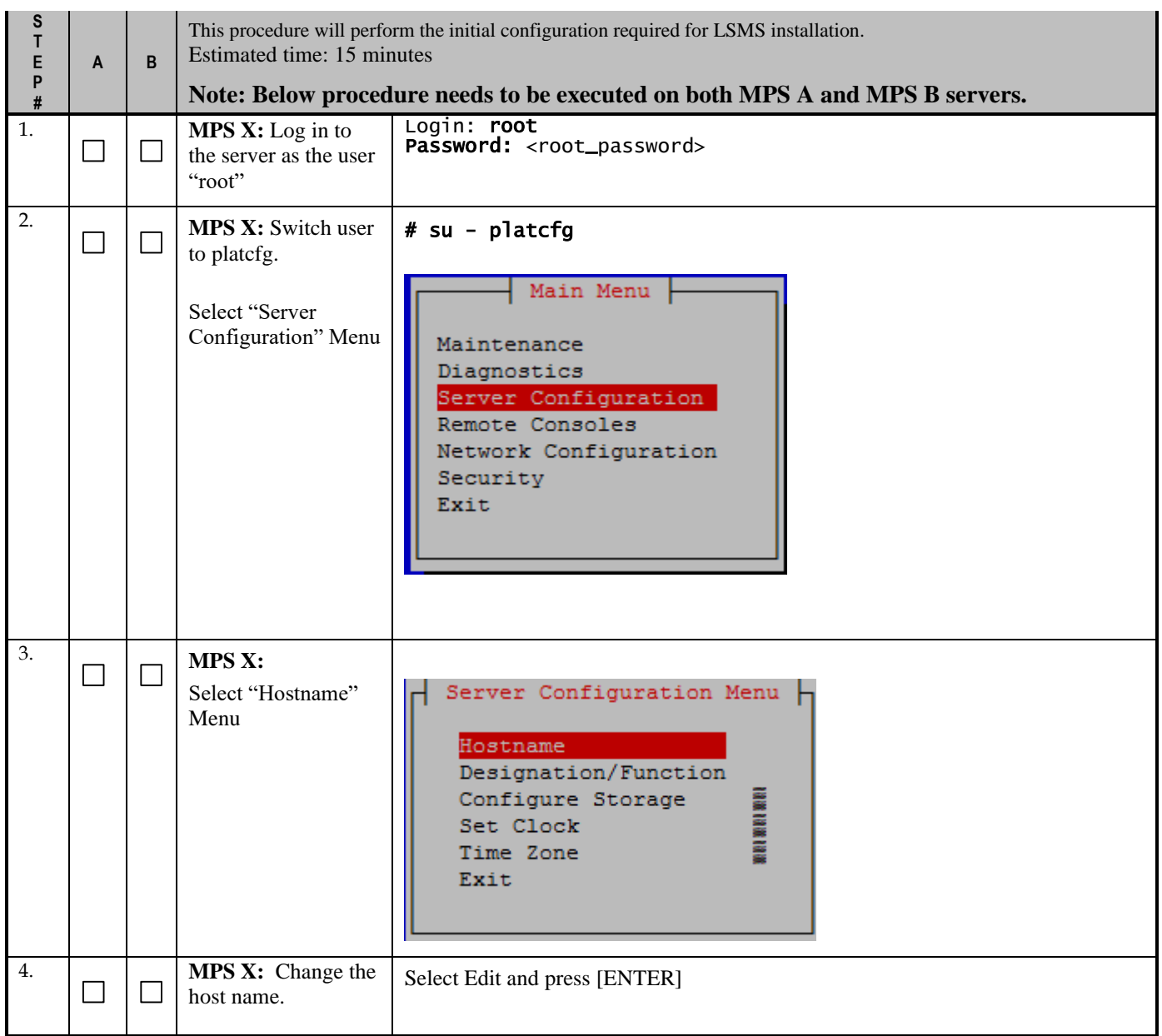

## **Procedure 9 – Pre-Install Configuration**

## **Procedure 9 – Pre-Install Configuration**

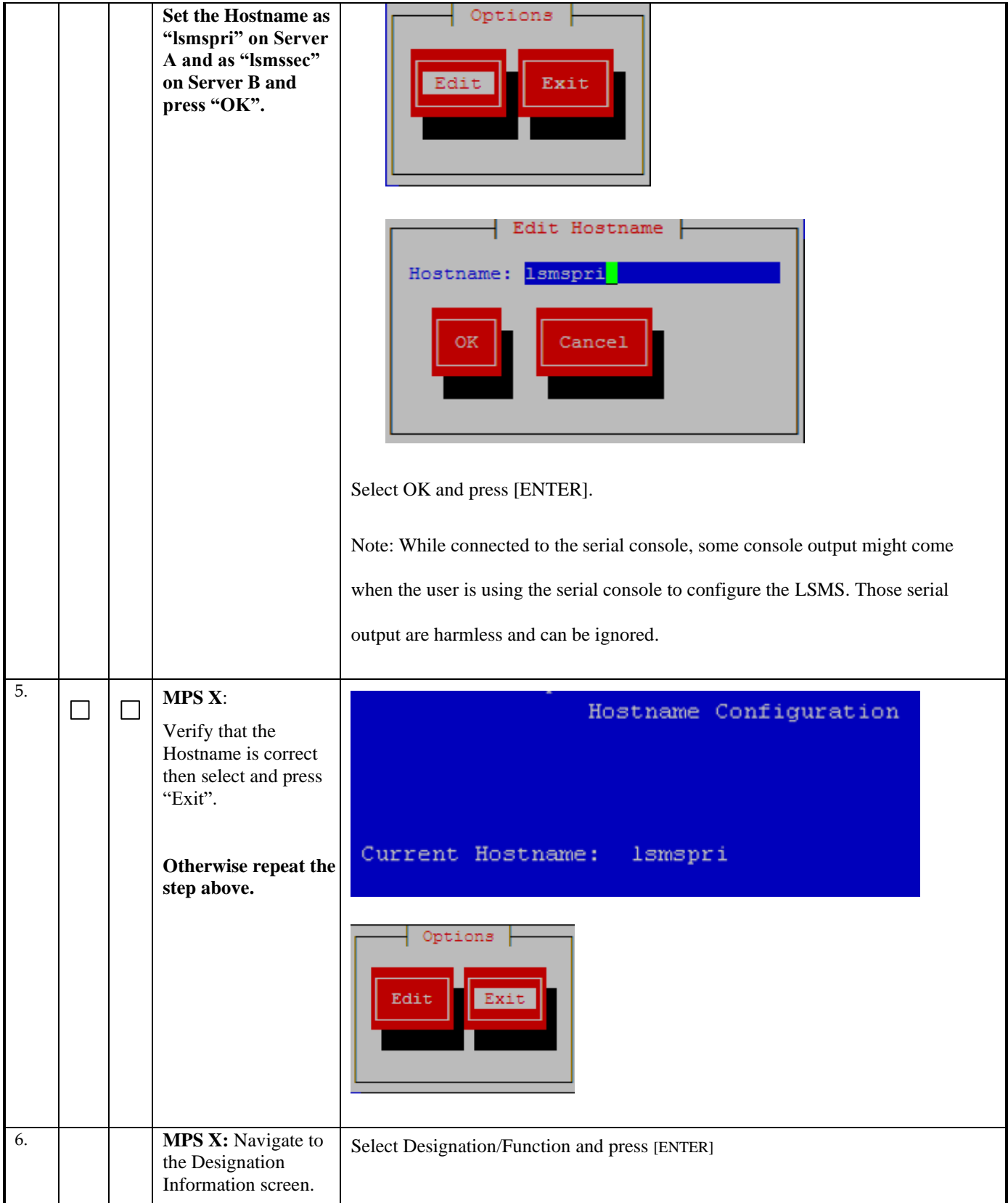

### **Procedure 9 – Pre-Install Configuration**

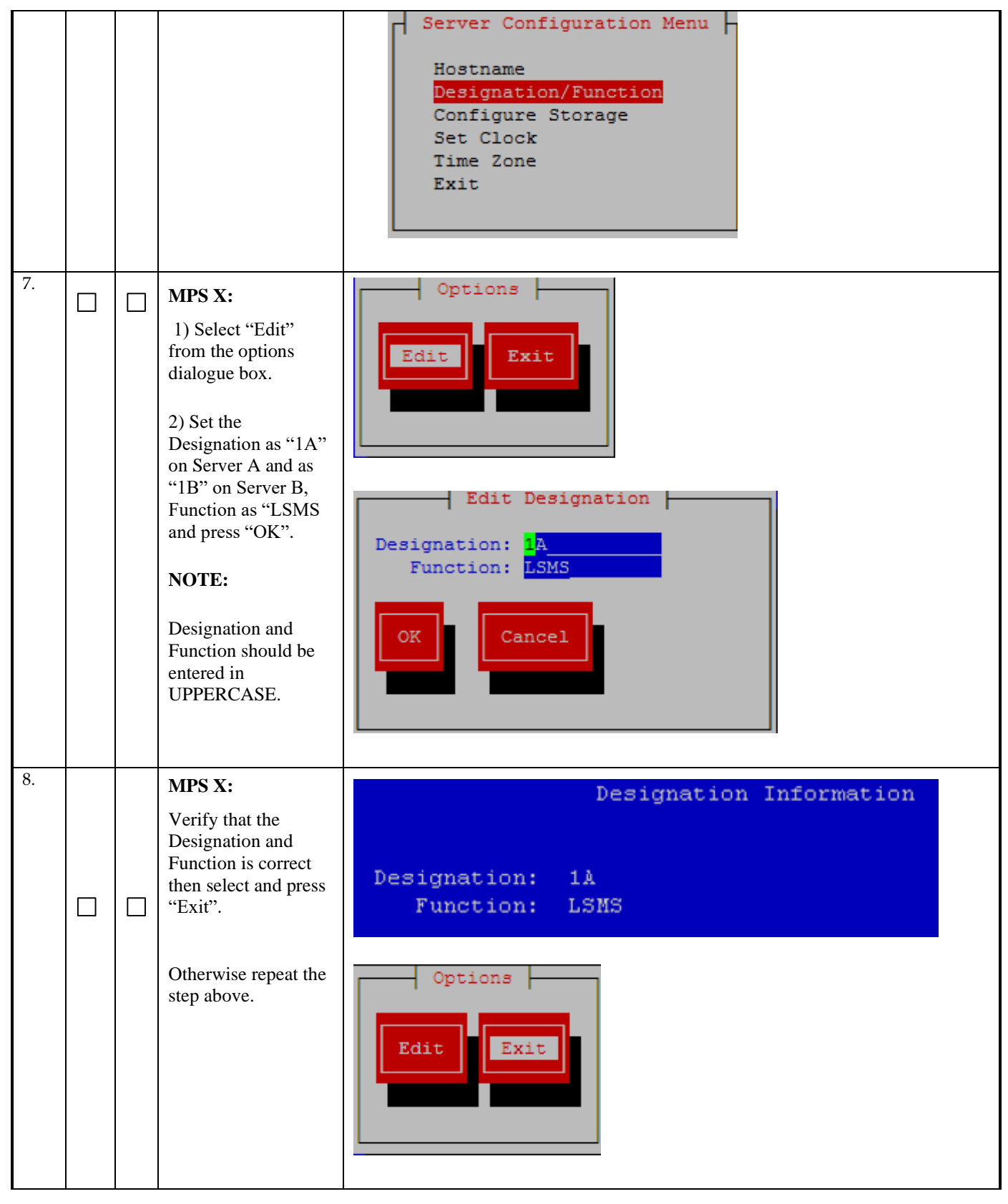
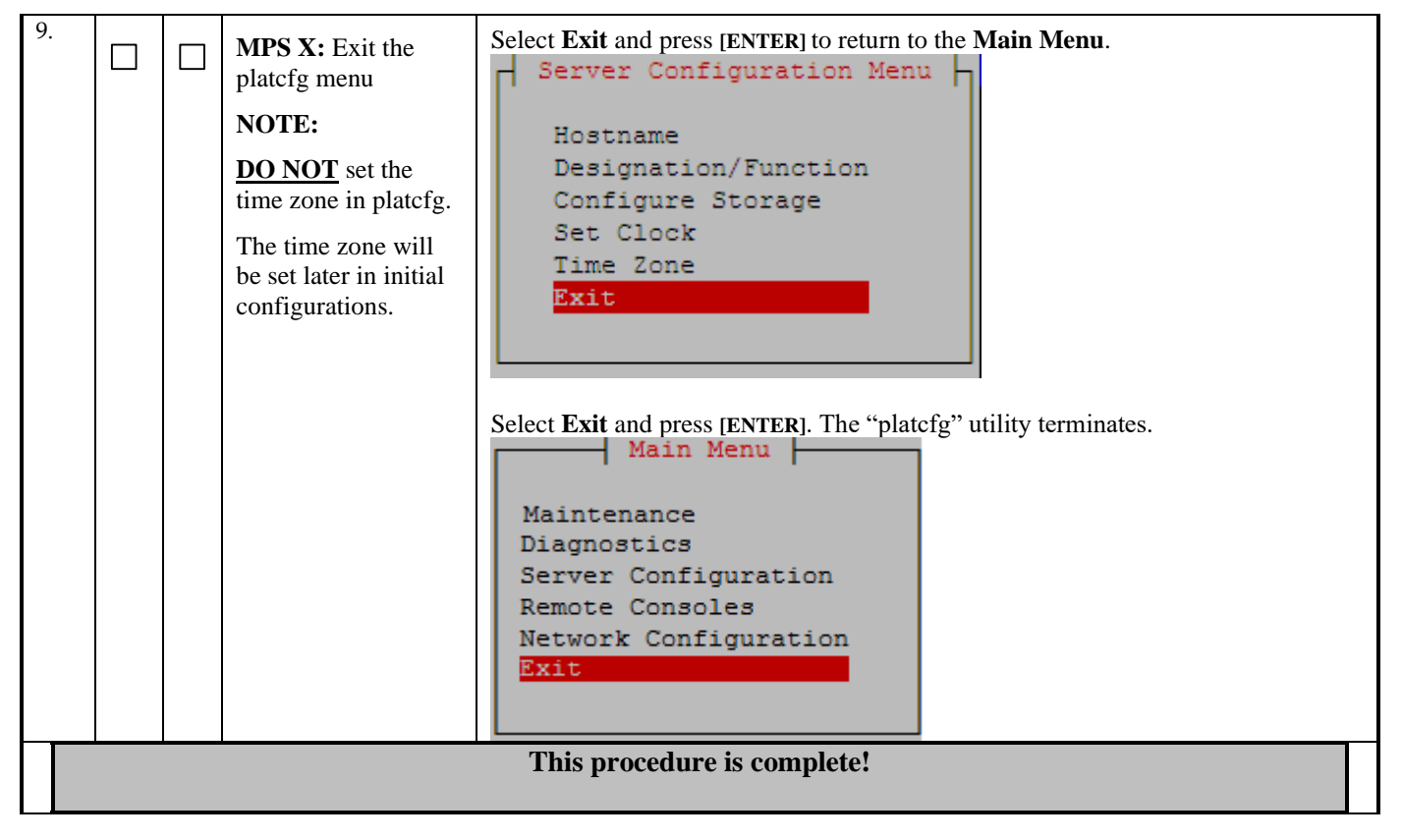

#### **Procedure 9 – Pre-Install Configuration**

## **Procedure 10 - INSTALL THE LSMS APPLICATION**

#### **Procedure 10 - Install the LSMS Application**

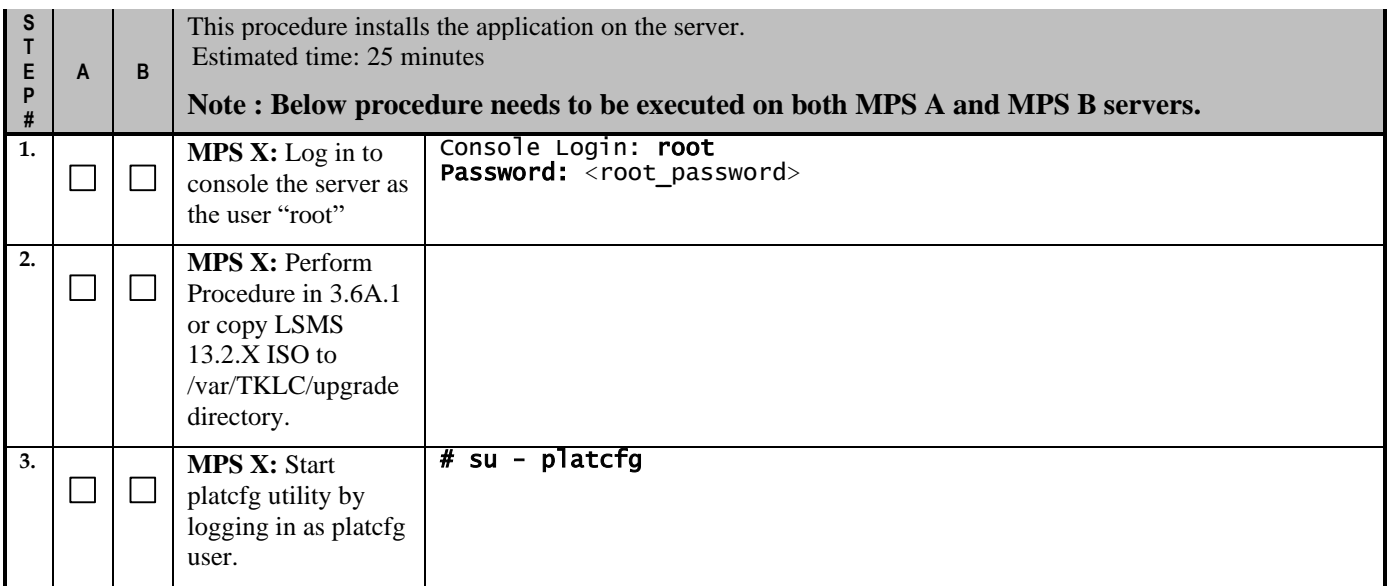

#### **Full Upgrade for LSMS 13.2**

**Procedure 10 - Install the LSMS Application**

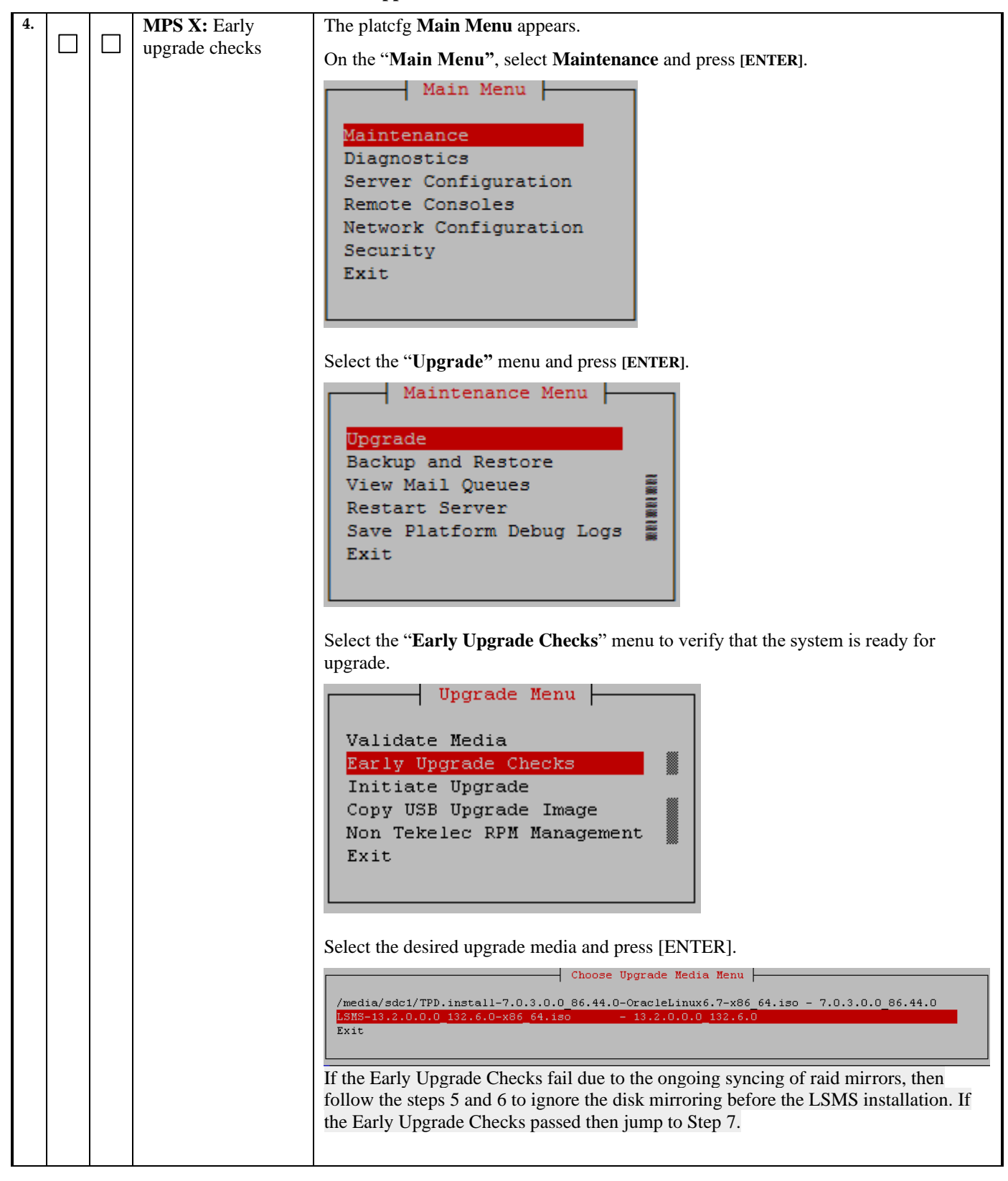

<span id="page-38-0"></span>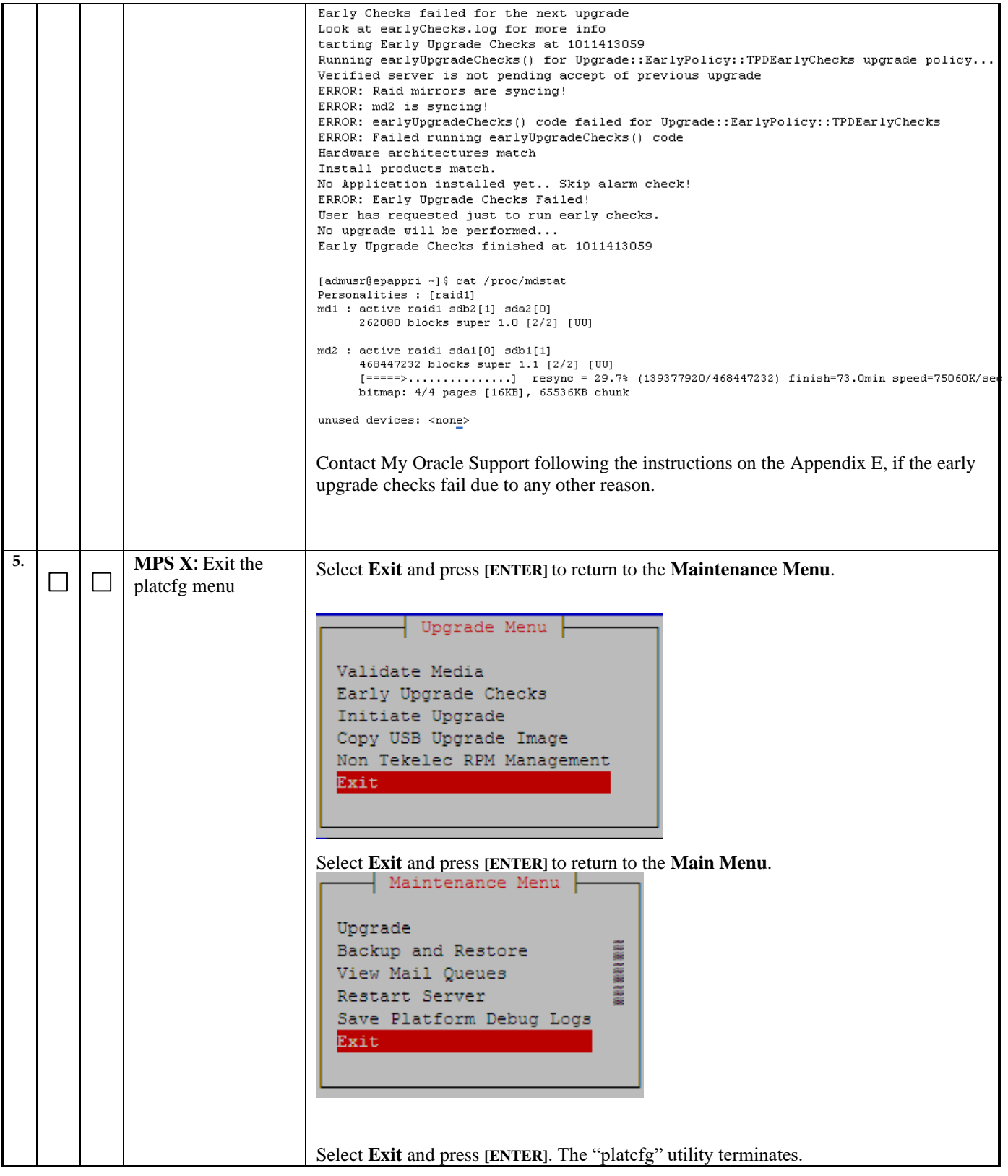

<span id="page-39-1"></span><span id="page-39-0"></span>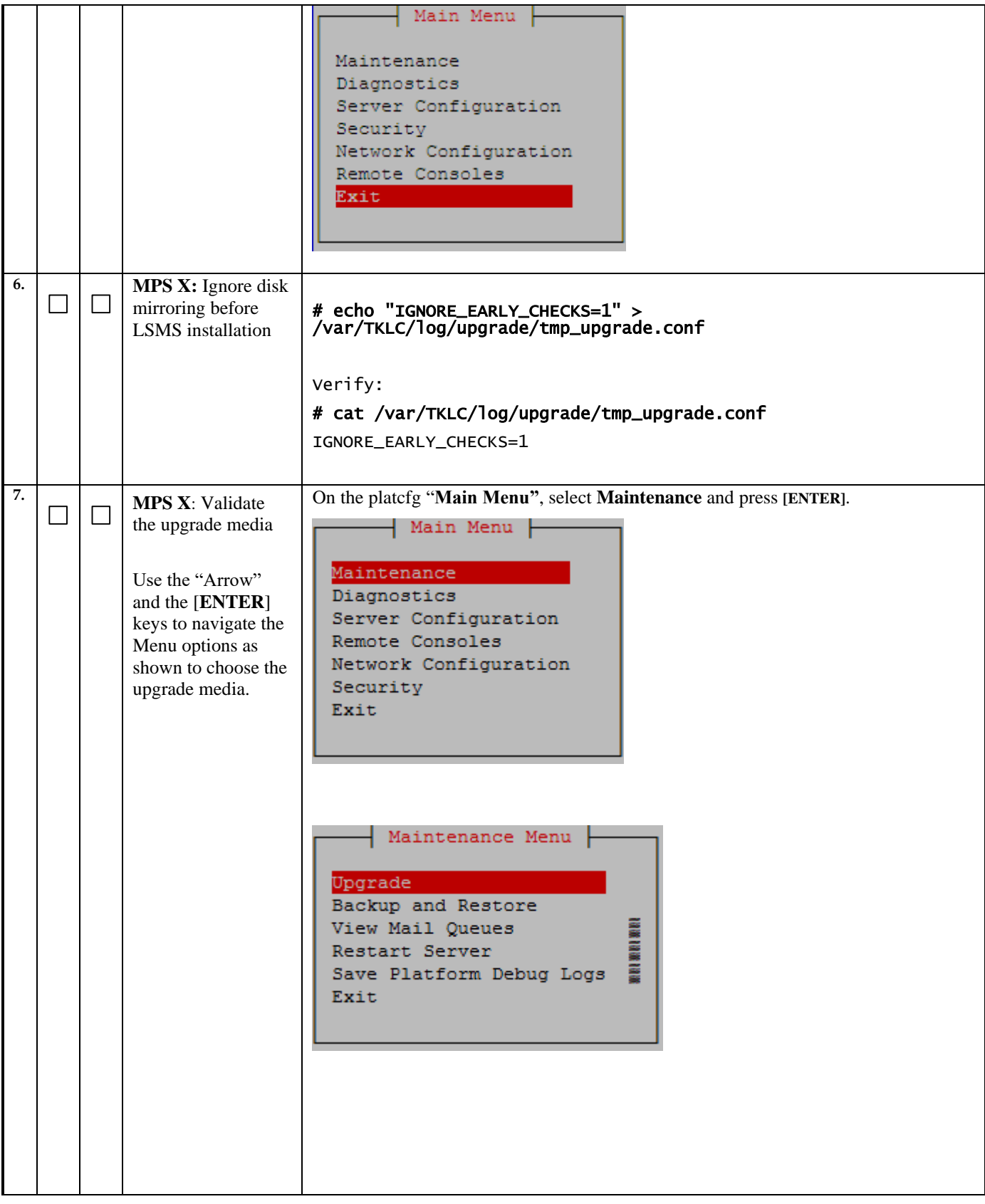

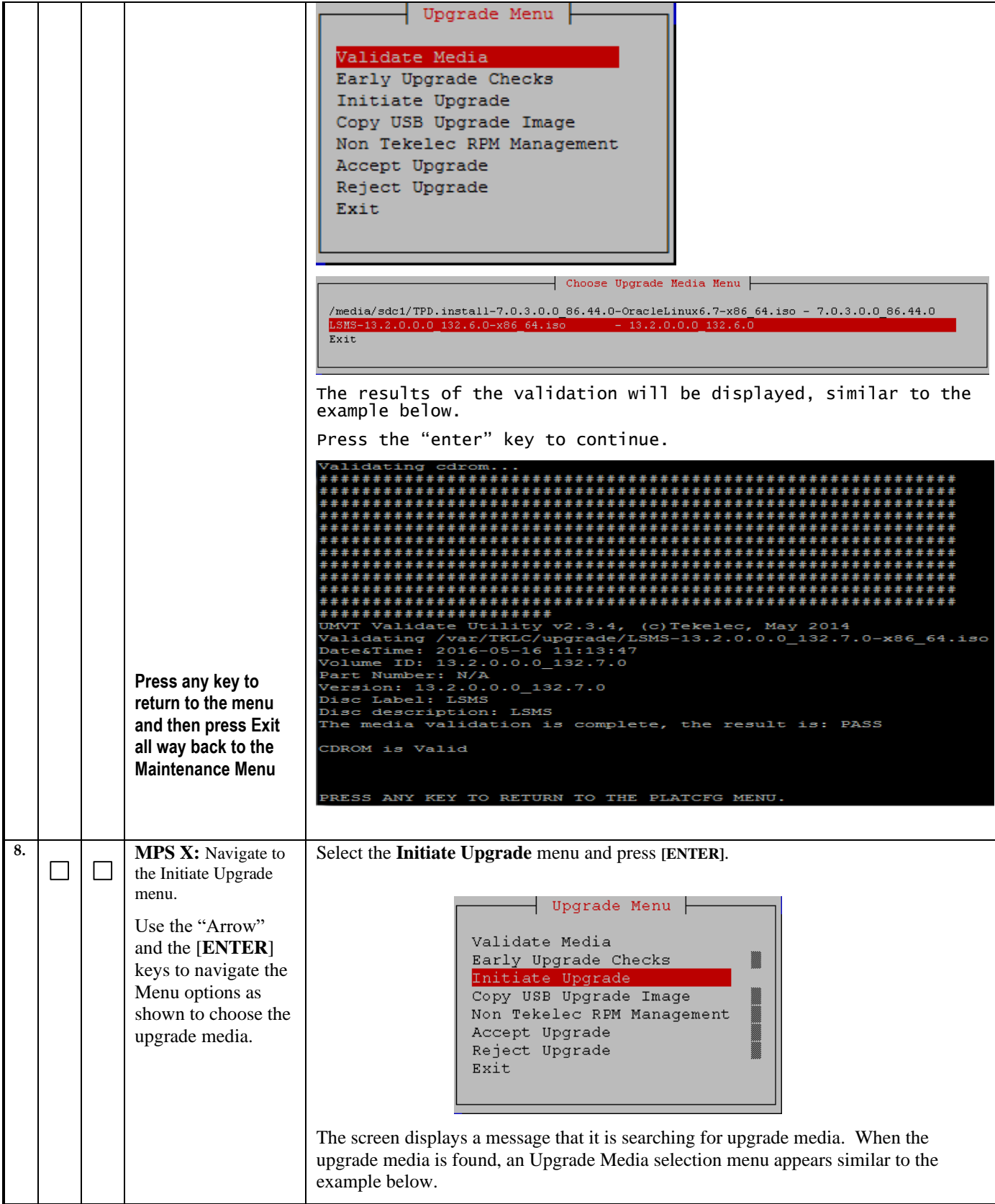

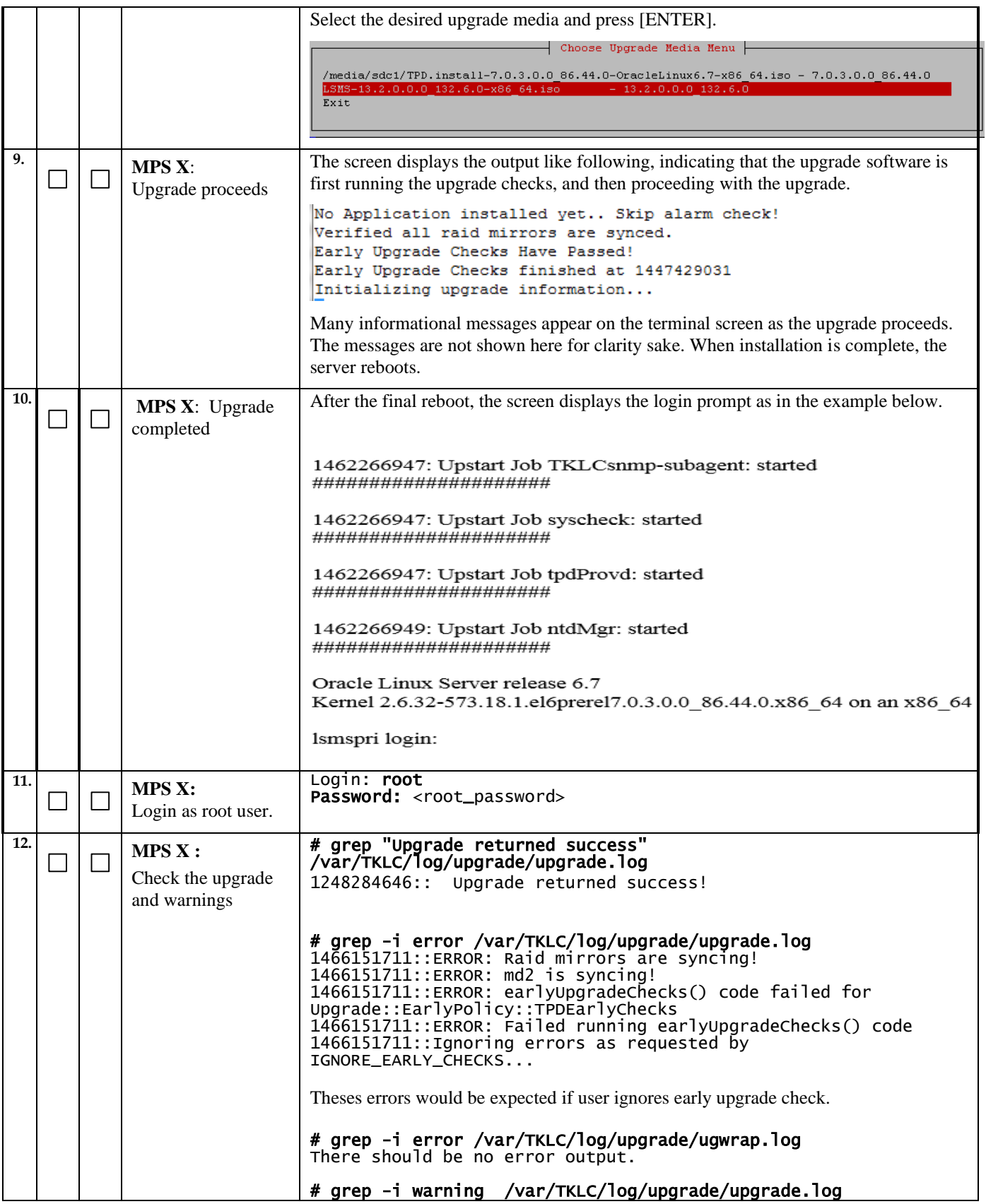

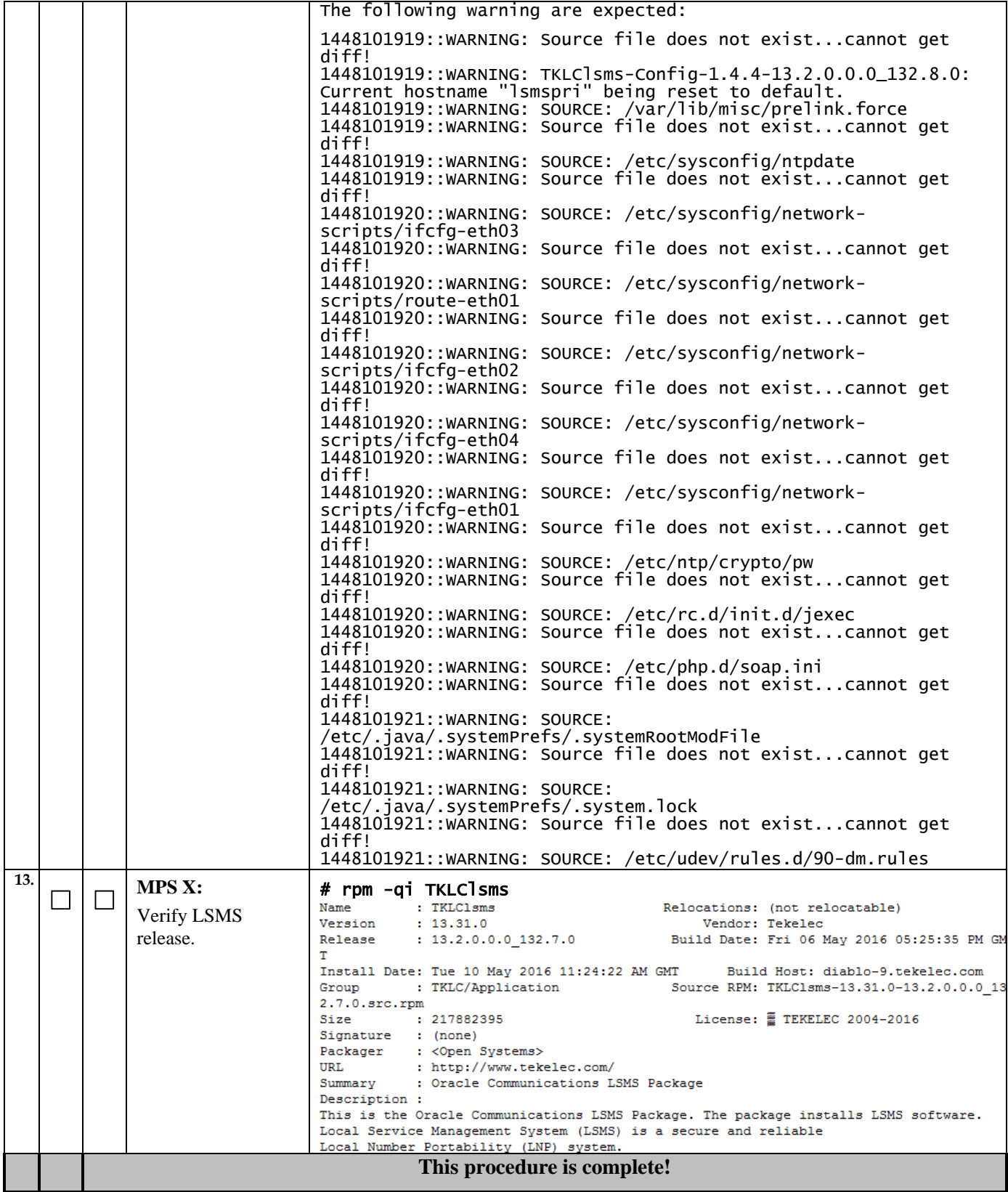

#### **Procedure 11 - CONFIGURE NETWORK INTERFACE USING PLATCFG UTILITY**

#### This procedure configures the network interfaces and makes the E5APPB servers accessible to the network. **S T B** Estimated time: 5 minutes **E P #** Console Login: root 1. **MPS X:** Password: <root password> Login as root user. # su - platcfg 2. **MPS X:**  Login to platcfg utility | Main Menu |-3. **MPS X:**  Configure Maintenance Network Diagnostics InterfaceServer Configuration Security Network Configuration Remote Consoles Exit  $\overline{H}$  Network Configuration Menu  $\overline{H}$ SNMP Configuration Network Interfaces Routing Configure Network Network Bridges Iptables IPSEC Configuration Resolv Stunnel Modify Hosts File Configure Switch Exit

#### **Procedure 11 – Configure Network Interfaces using platcfg utility**

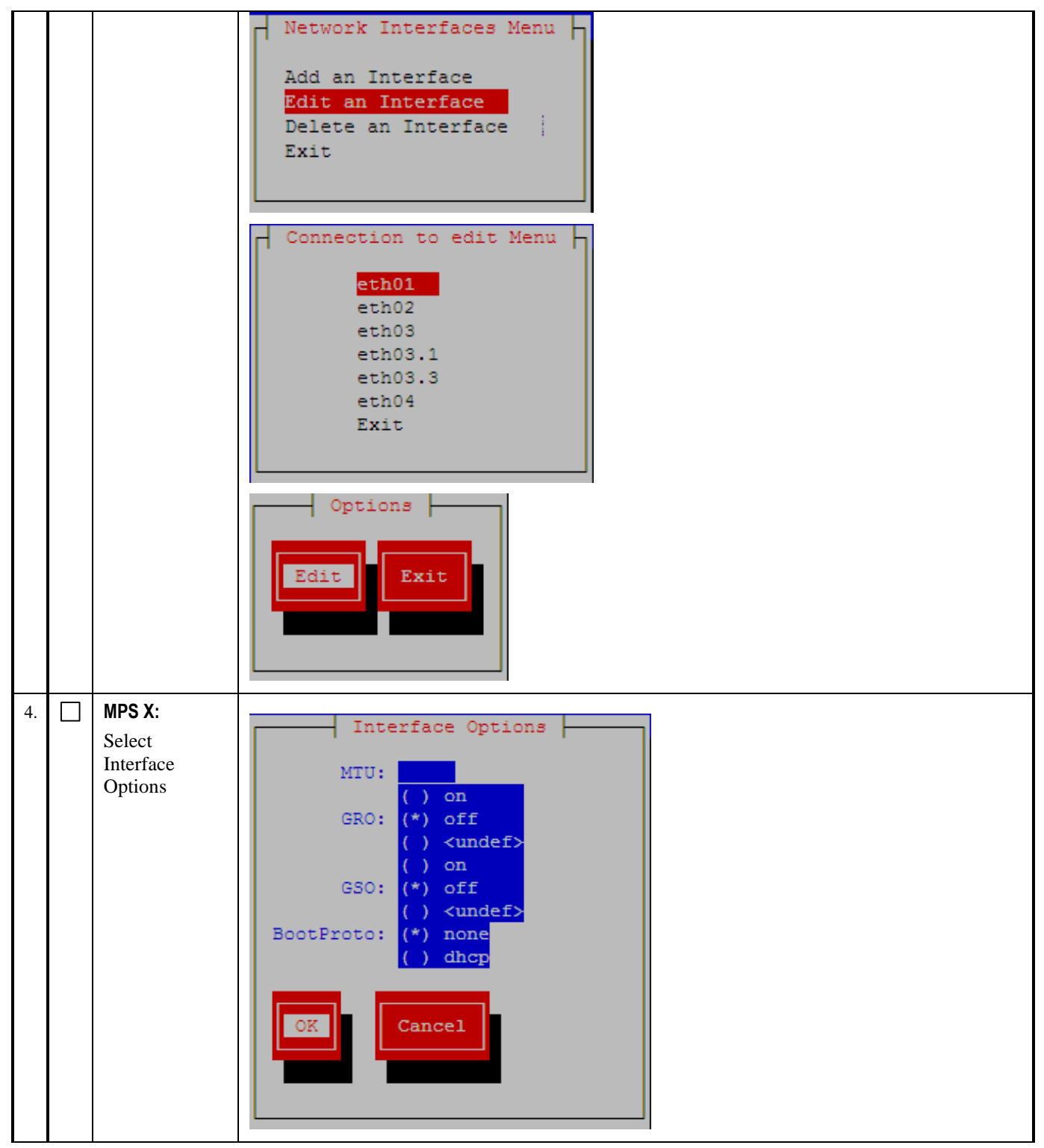

**Procedure 11 – Configure Network Interfaces using platcfg utility**

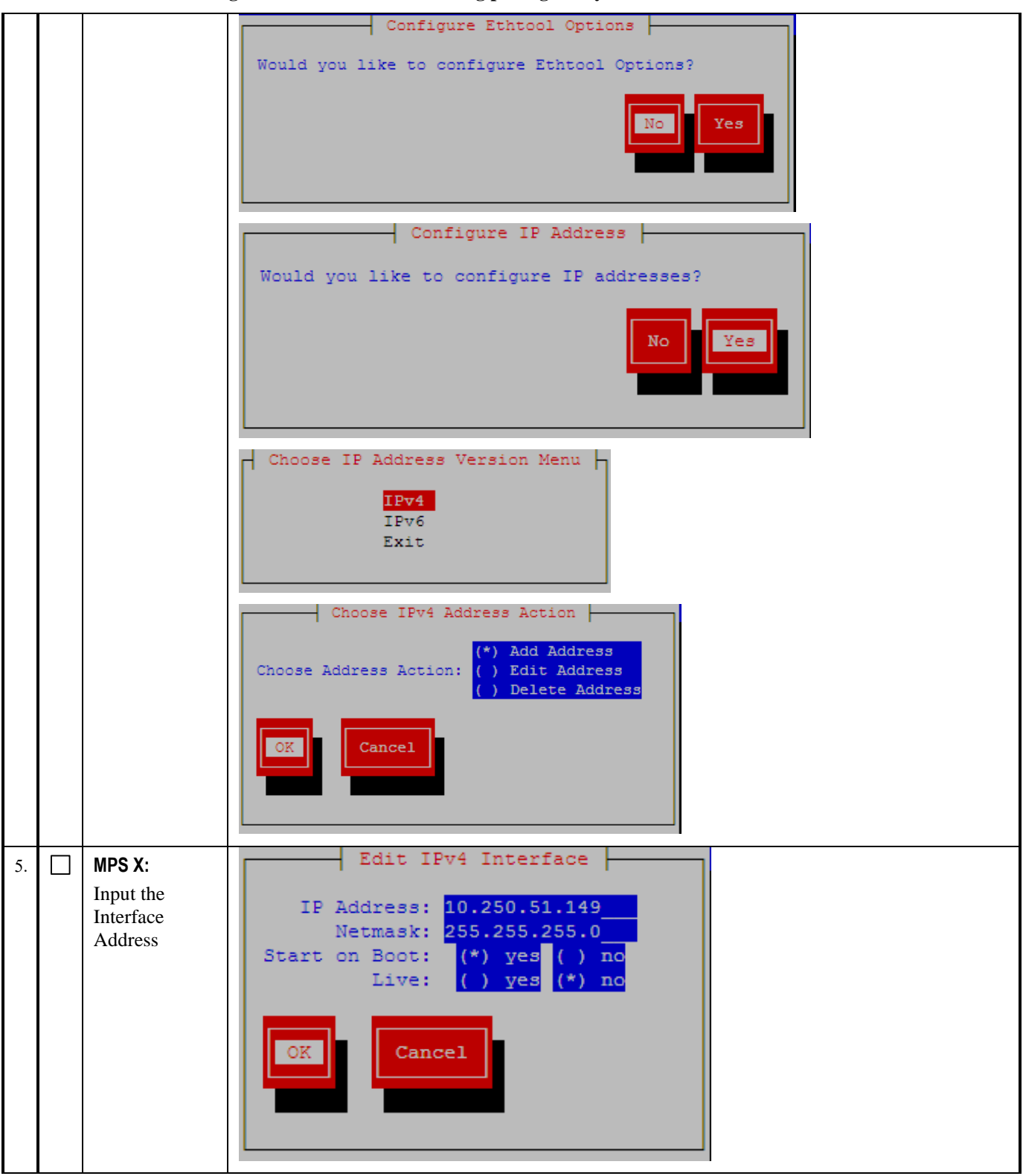

#### **Procedure 11 – Configure Network Interfaces using platcfg utility**

### **Procedure 11 – Configure Network Interfaces using platcfg utility**

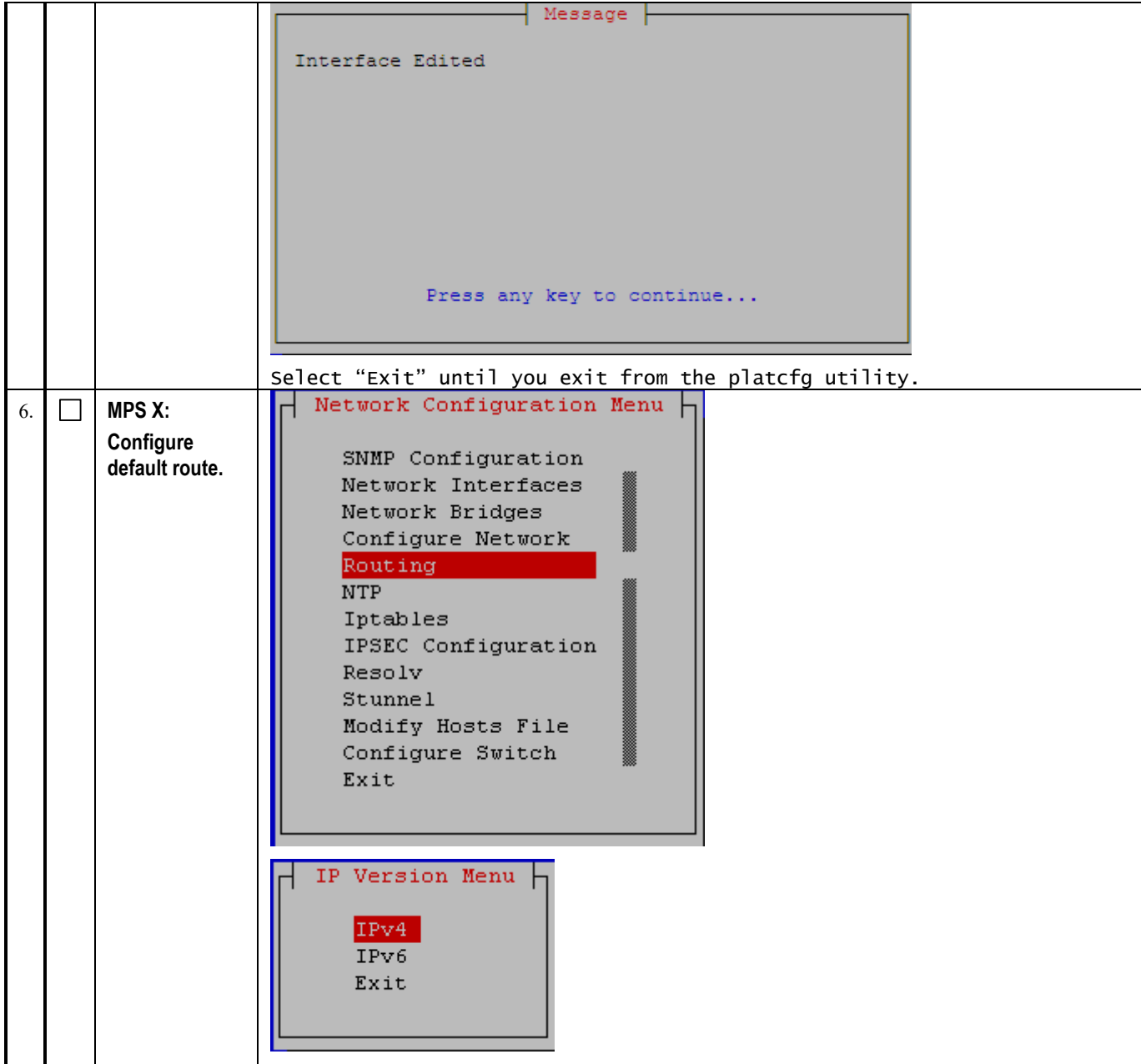

**Procedure 11 – Configure Network Interfaces using platcfg utility**

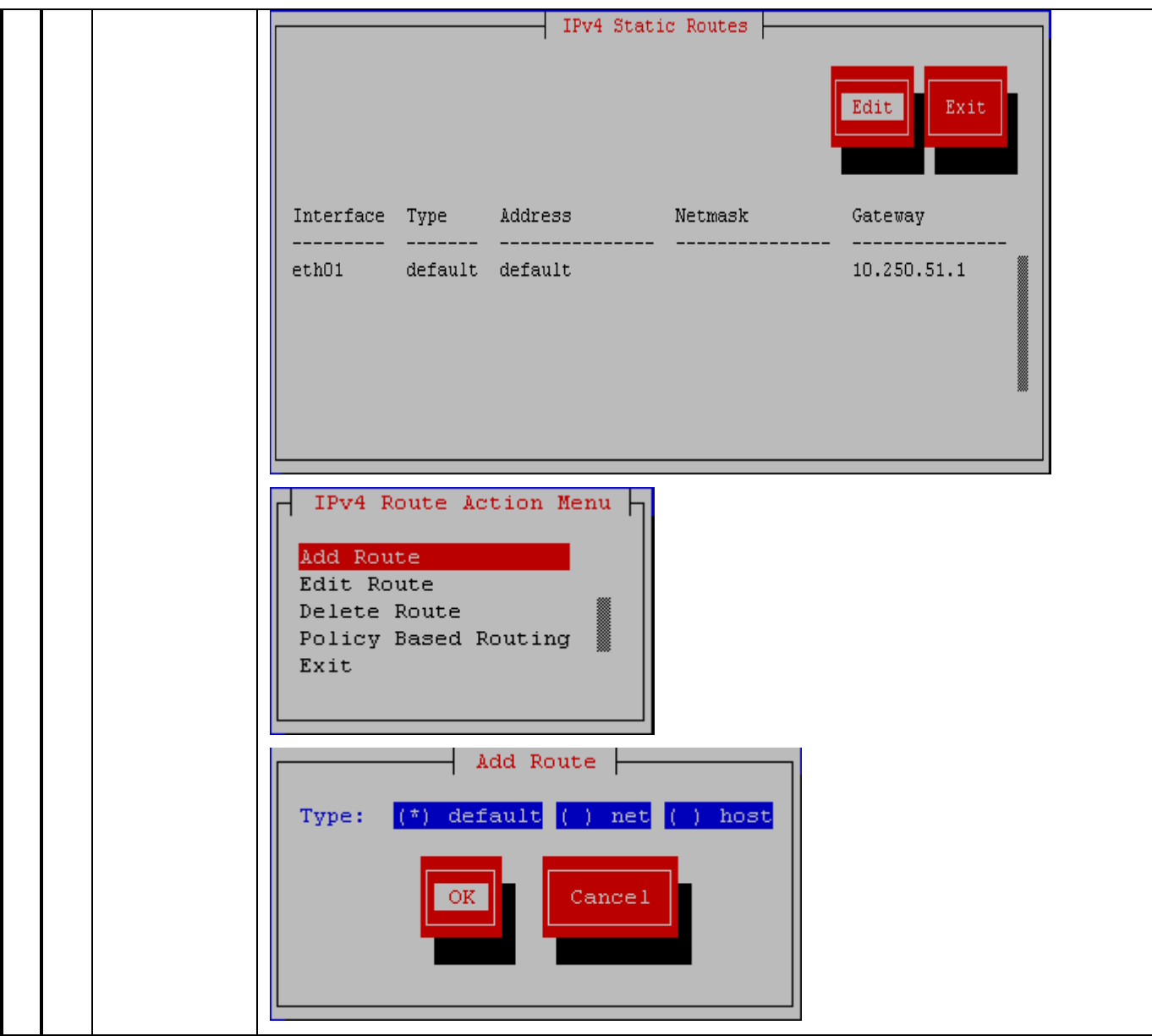

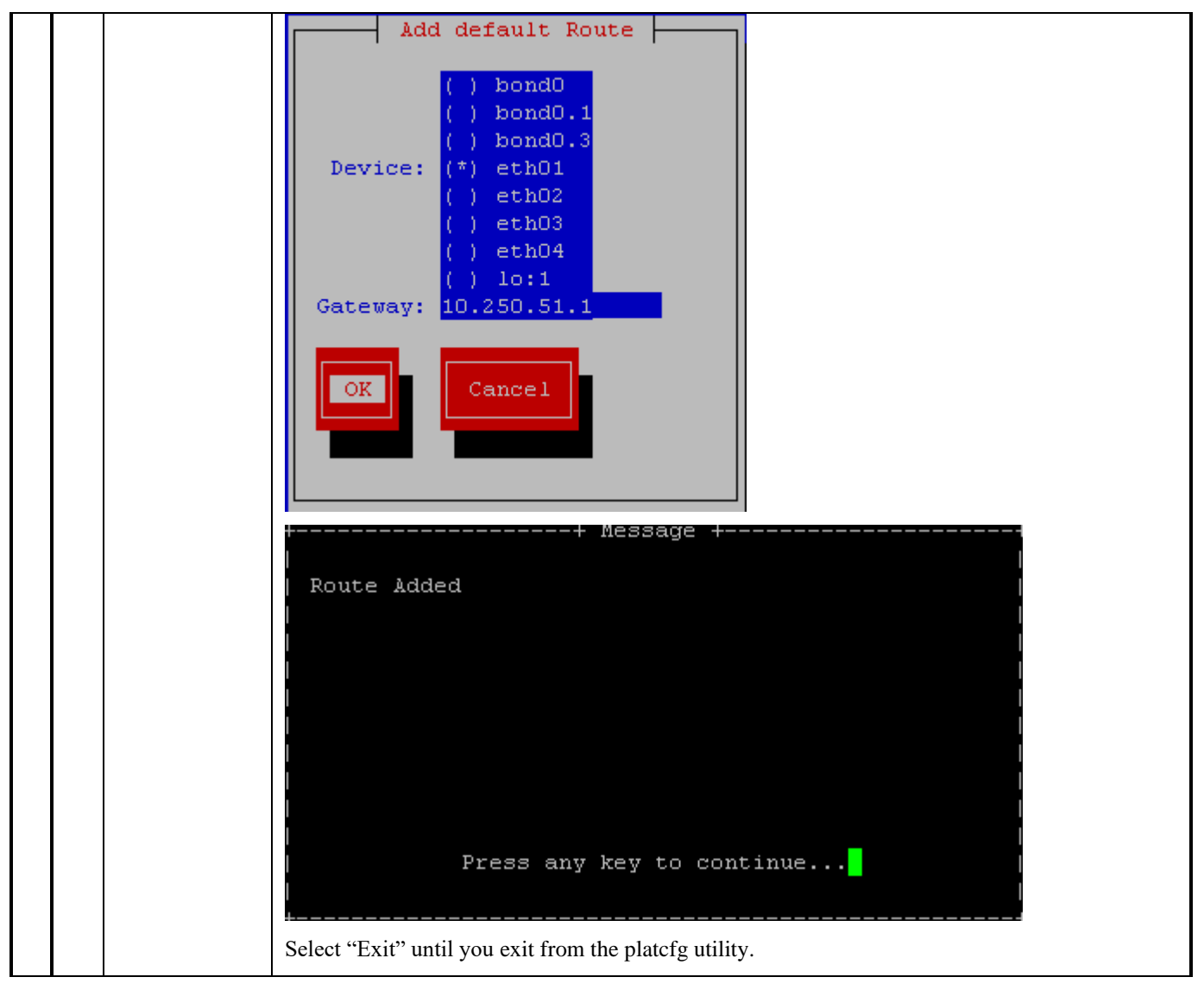

## **Procedure 11 – Configure Network Interfaces using platcfg utility**

# **3.5Initial Configuration**

## **Procedure 12 - LSMS INITIAL CONFIGURATION**

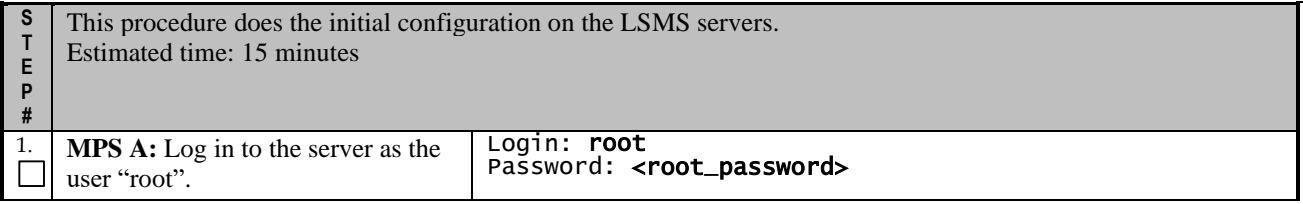

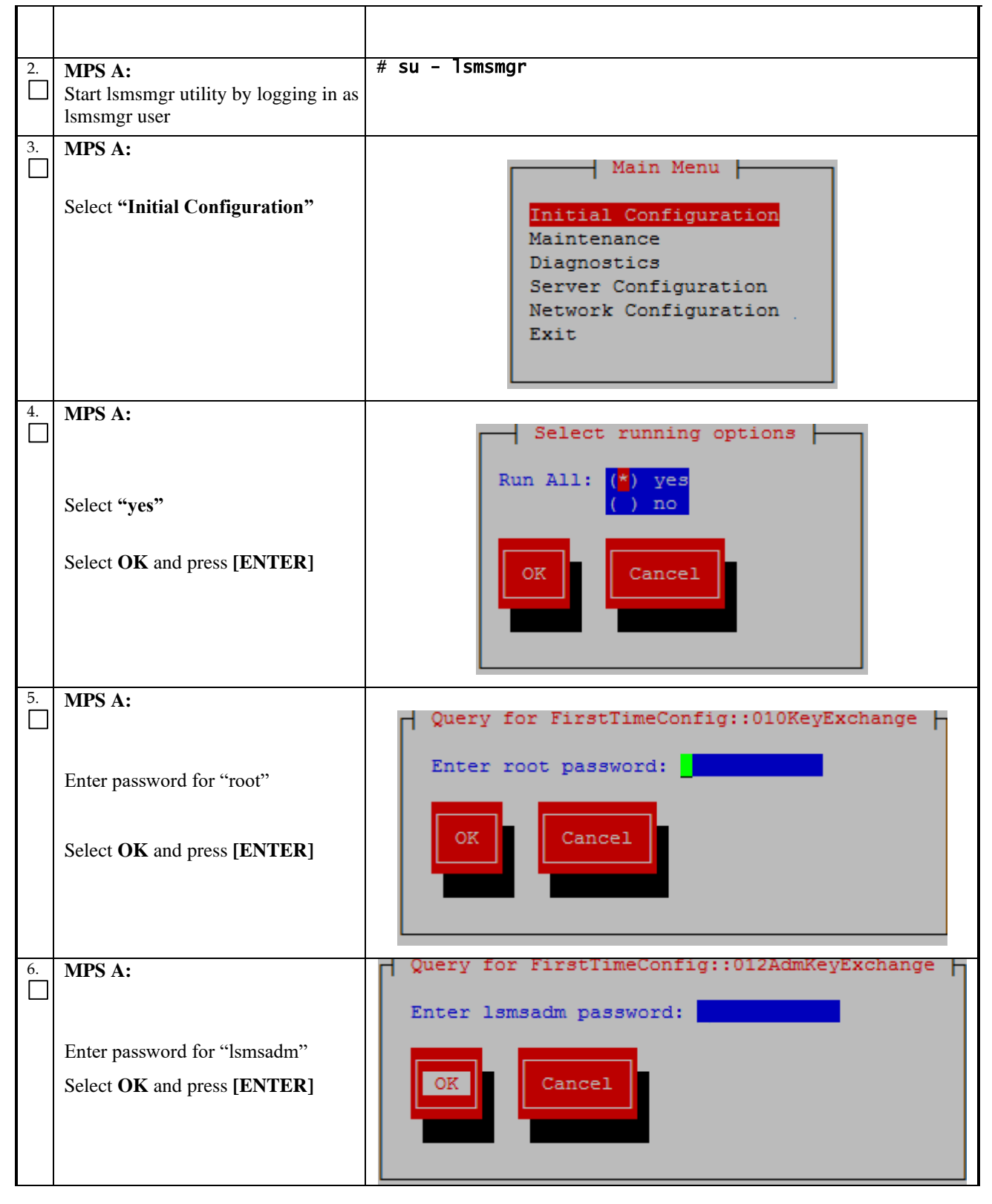

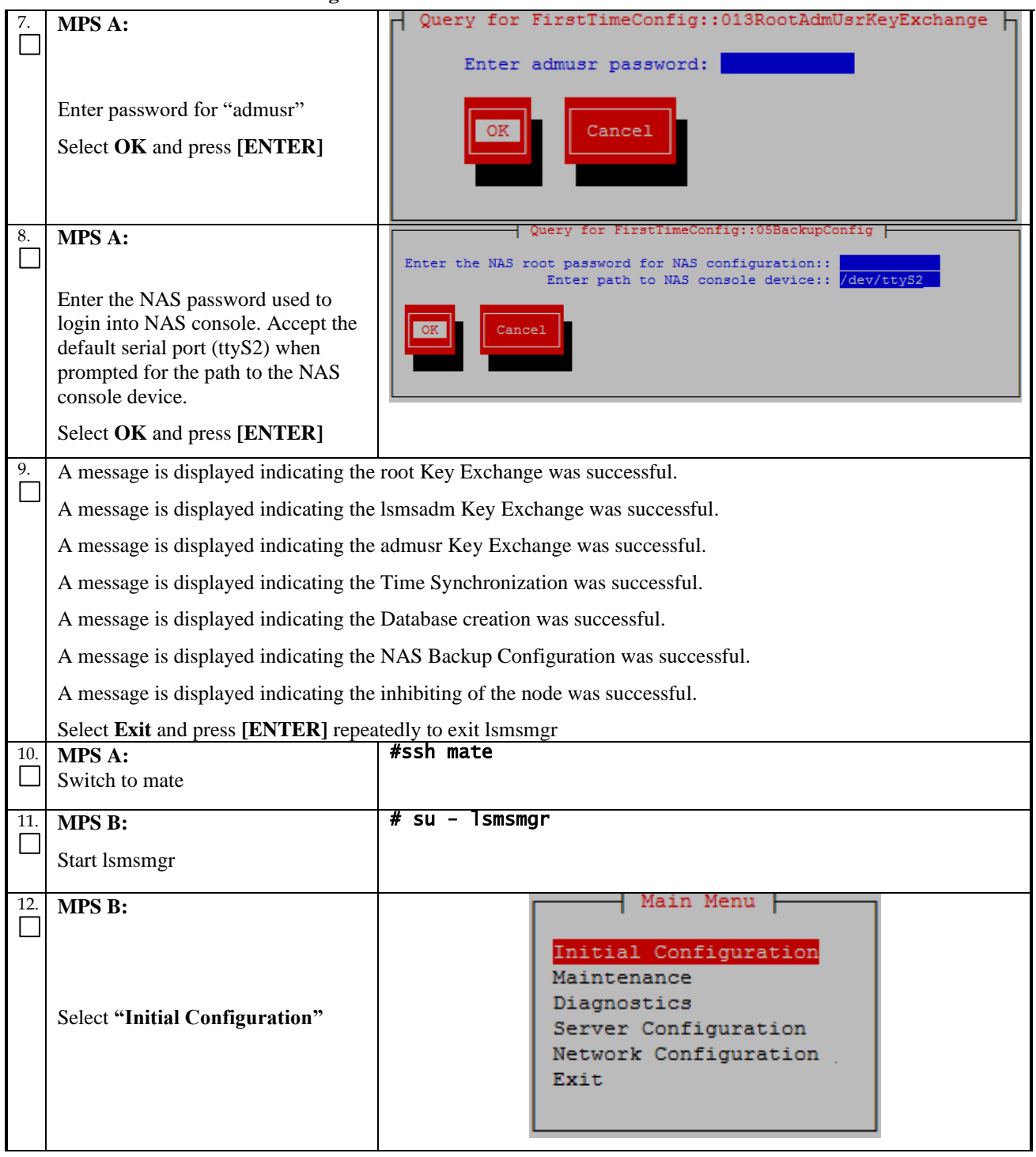

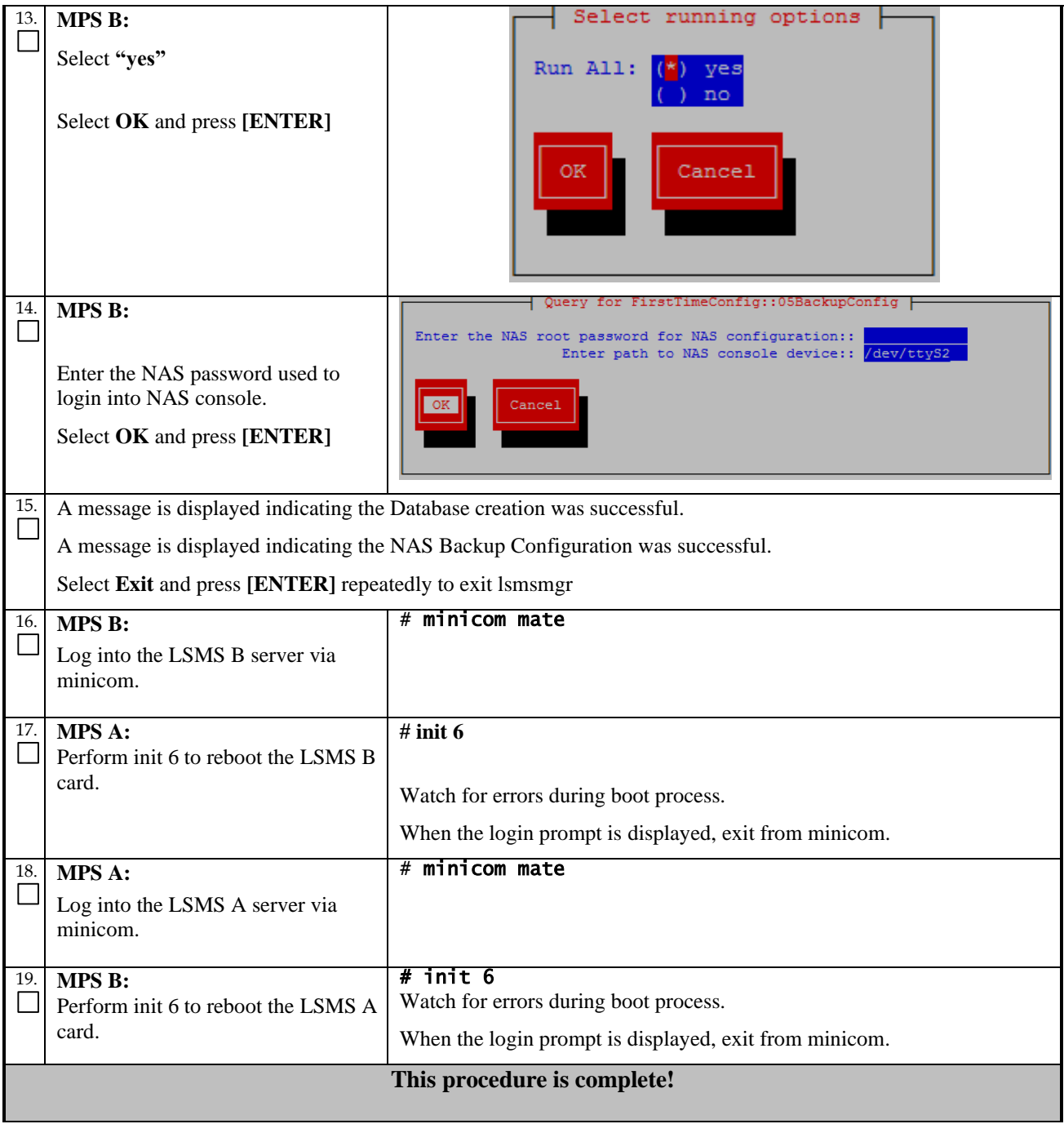

## **Procedure 13 - CONFIGURE TIME ZONE AND CLOCK**

## **Procedure 13 – Configure Time Zone and Clock.**

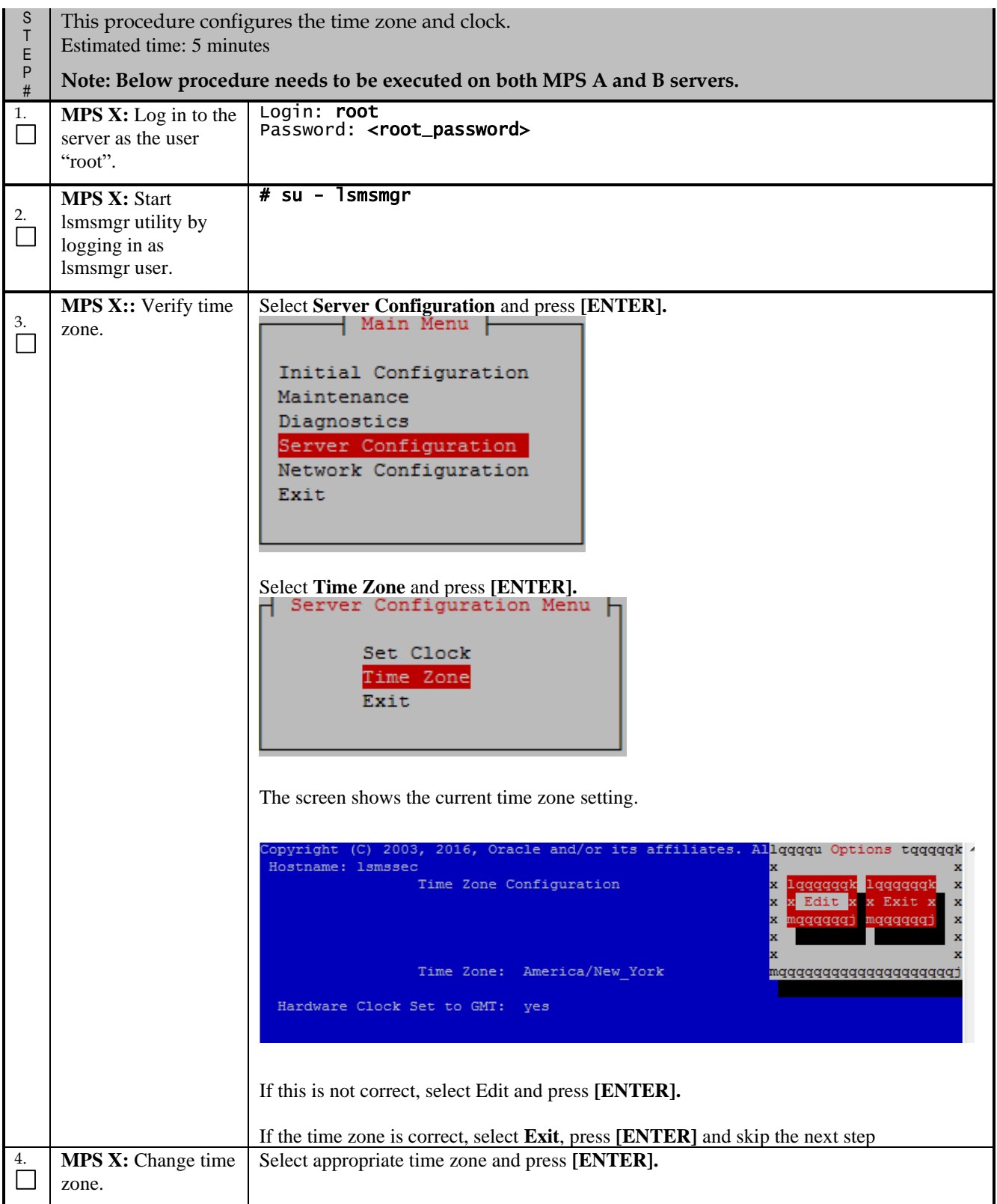

### **Procedure 13 – Configure Time Zone and Clock.**

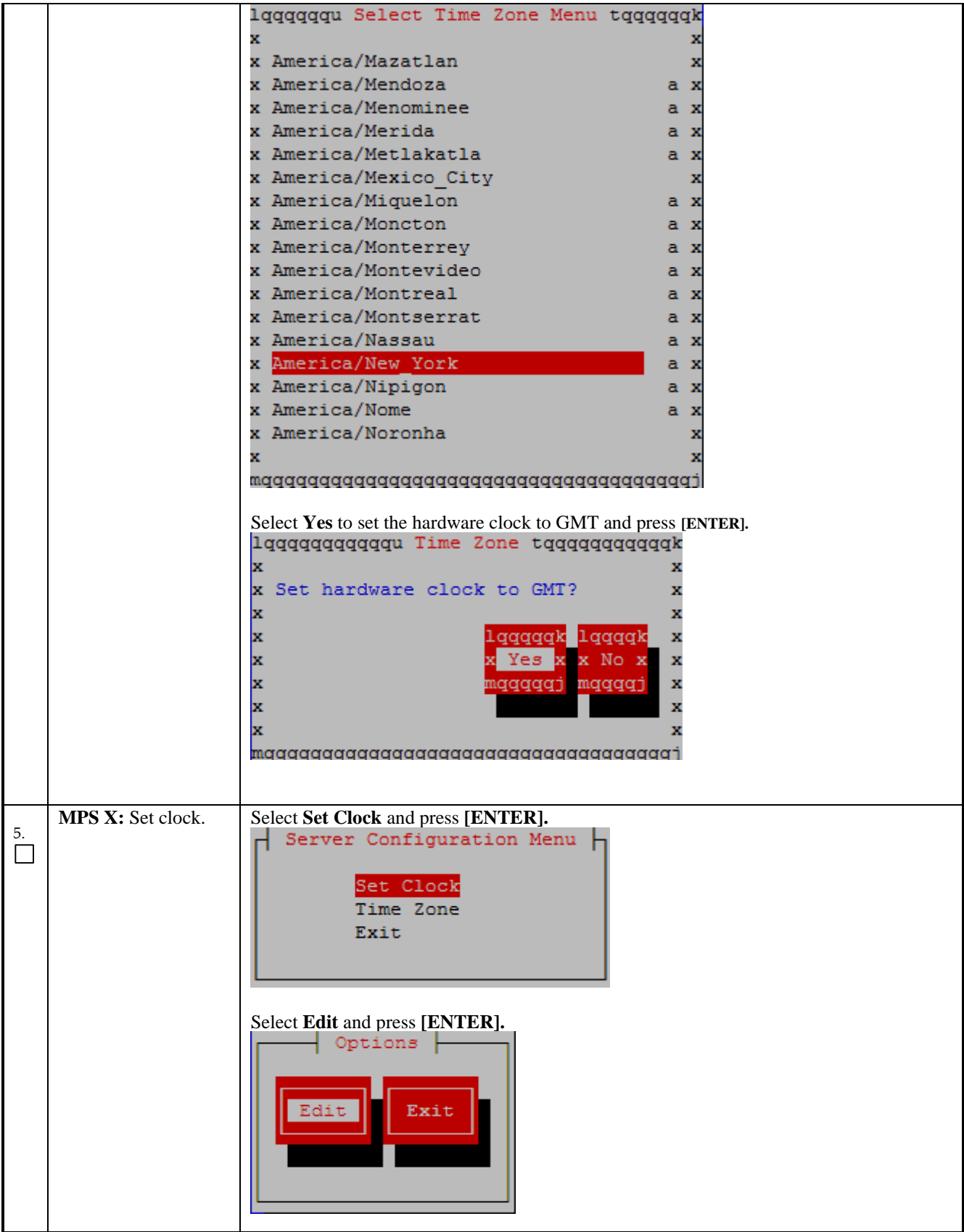

**Procedure 13 – Configure Time Zone and Clock.**

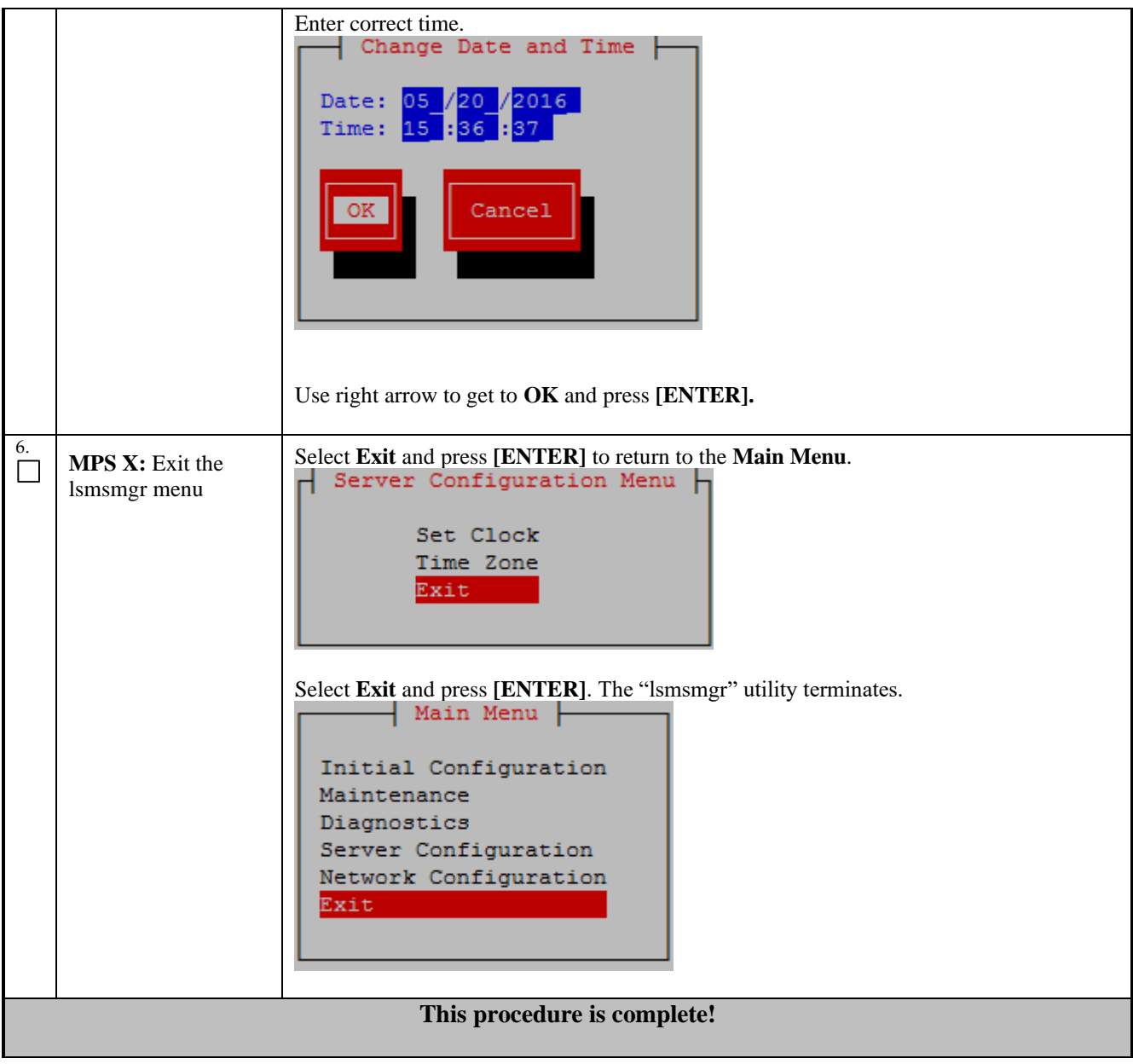

### **Procedure 14 - SINGLE SUBNET CONFIGURATION FOR LSMS MPS CARDS**

**Procedure 14 - Single Subnet Configuration for LSMS MPS Cards.**

**S T E P #** This procedure configures the system as single subnet at the customer site. Estimated time: 10 minutes

### **Procedure 14 - Single Subnet Configuration for LSMS MPS Cards.**

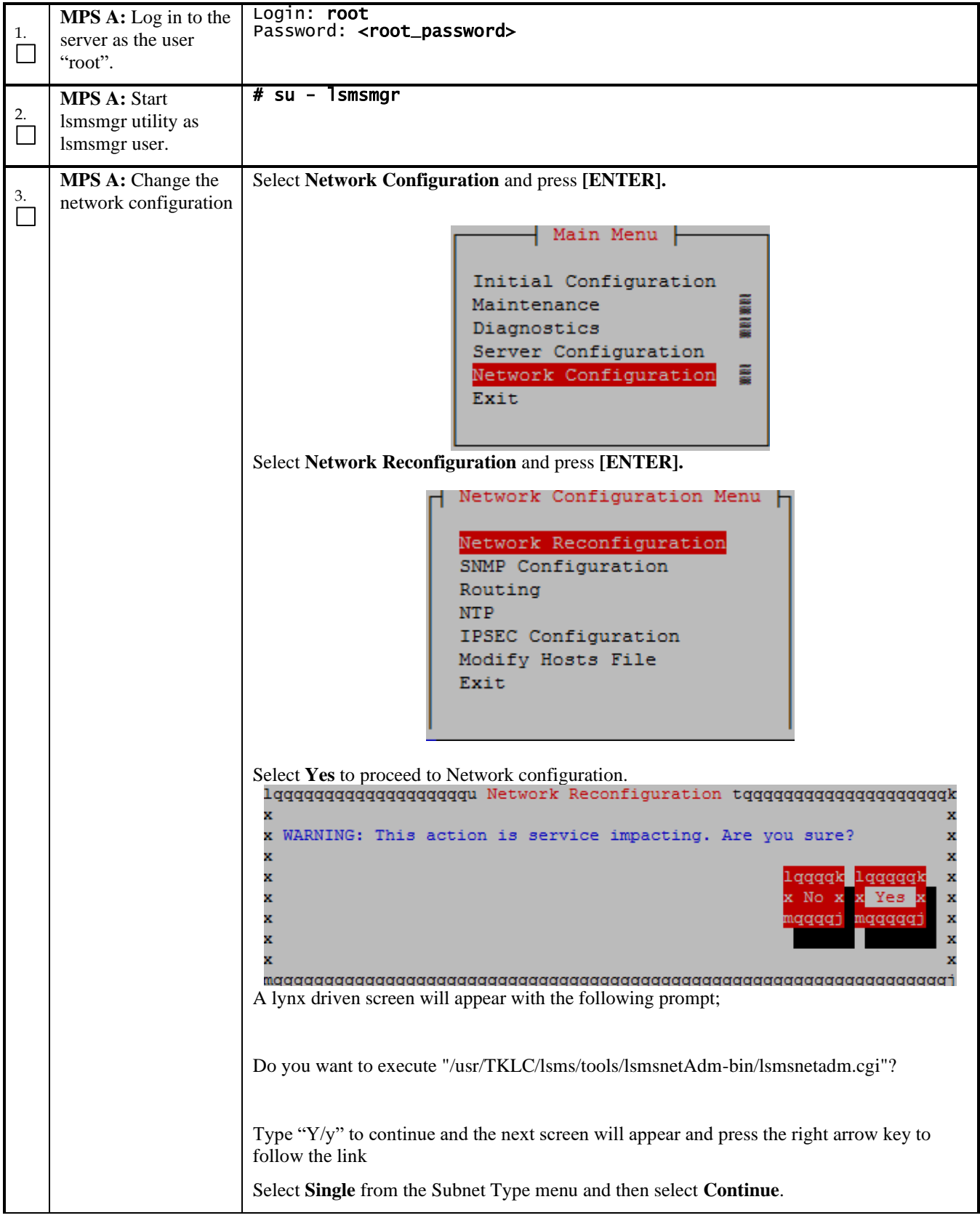

### **Procedure 14 - Single Subnet Configuration for LSMS MPS Cards.**

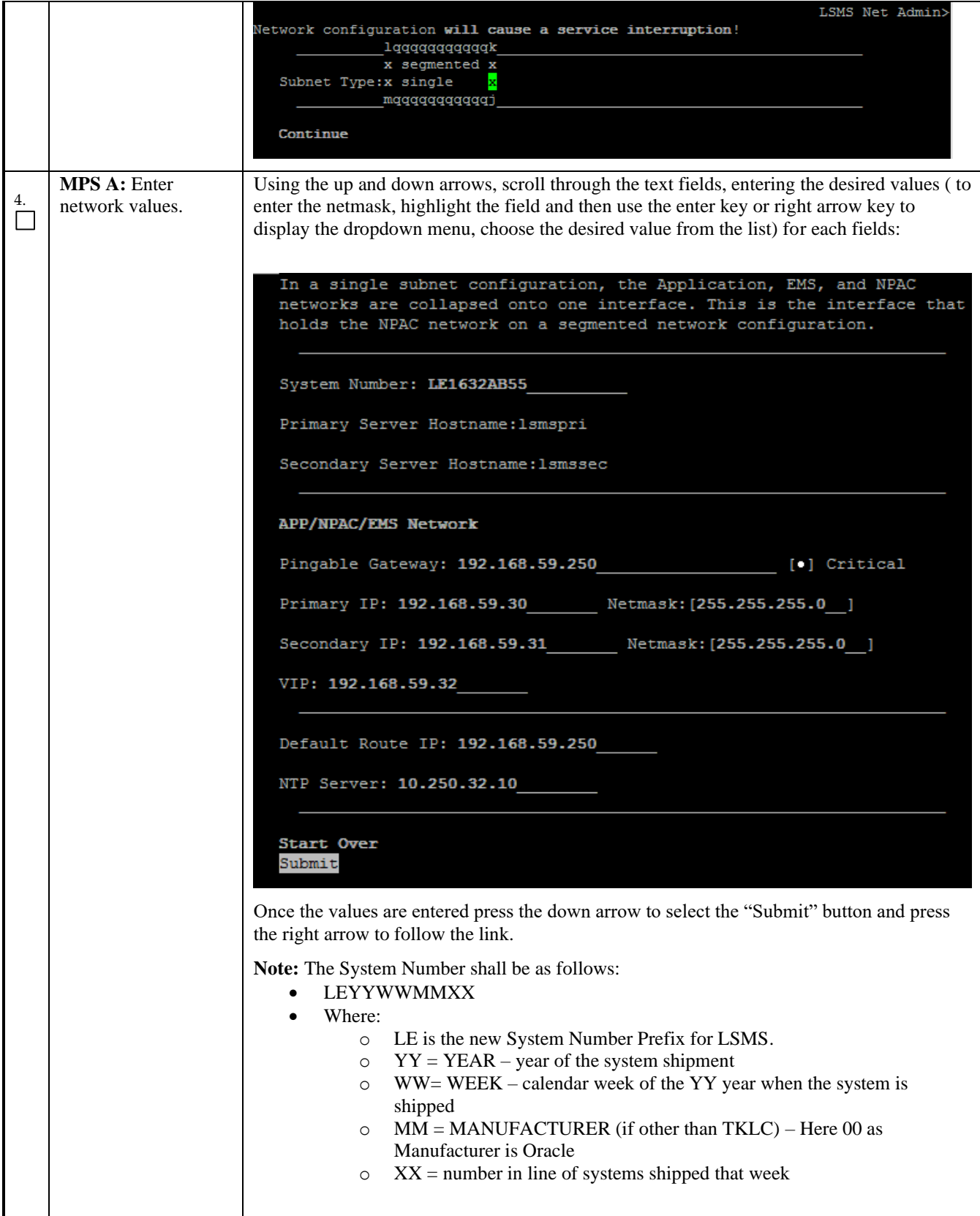

### **Procedure 14 - Single Subnet Configuration for LSMS MPS Cards.**

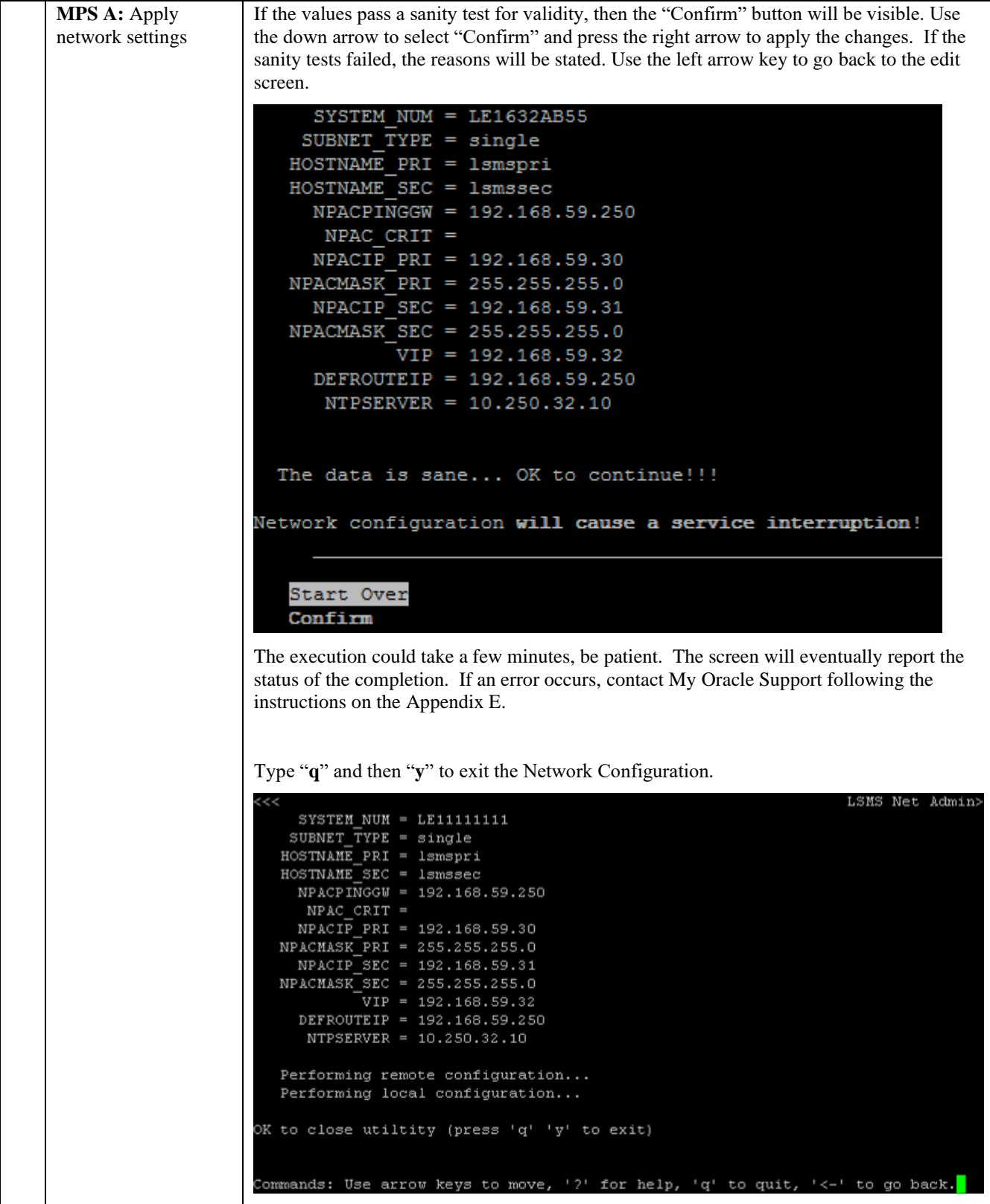

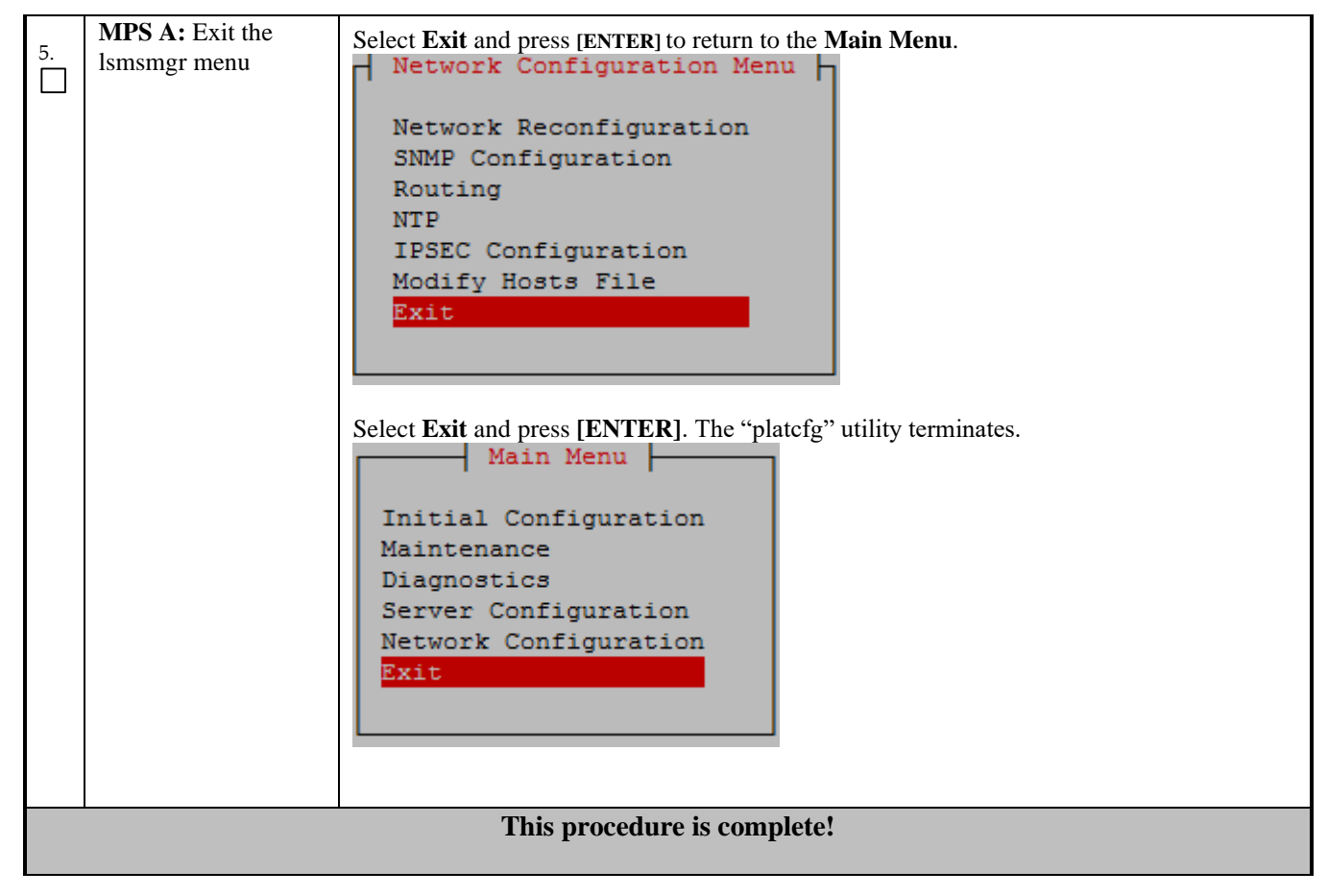

**Procedure 14 - Single Subnet Configuration for LSMS MPS Cards.**

## **Procedure 15 - SEGMENTED CONFIGURATION FOR LSMS CARDS**

#### **Procedure 15 - Segmented Configuration for MPS LSMS Cards**

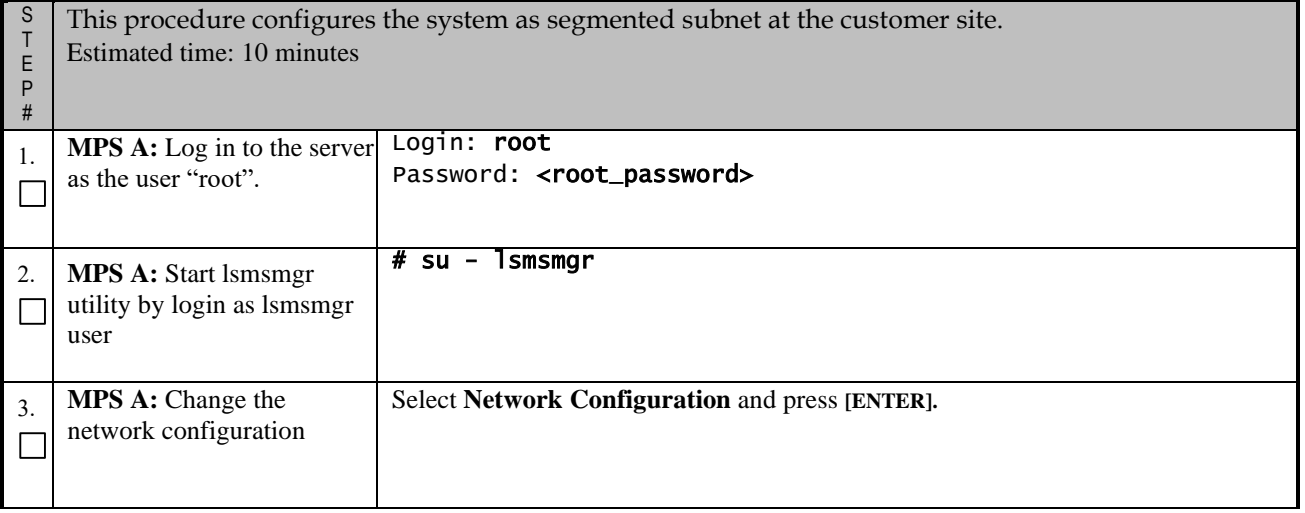

## **Procedure 15 - Segmented Configuration for MPS LSMS Cards**

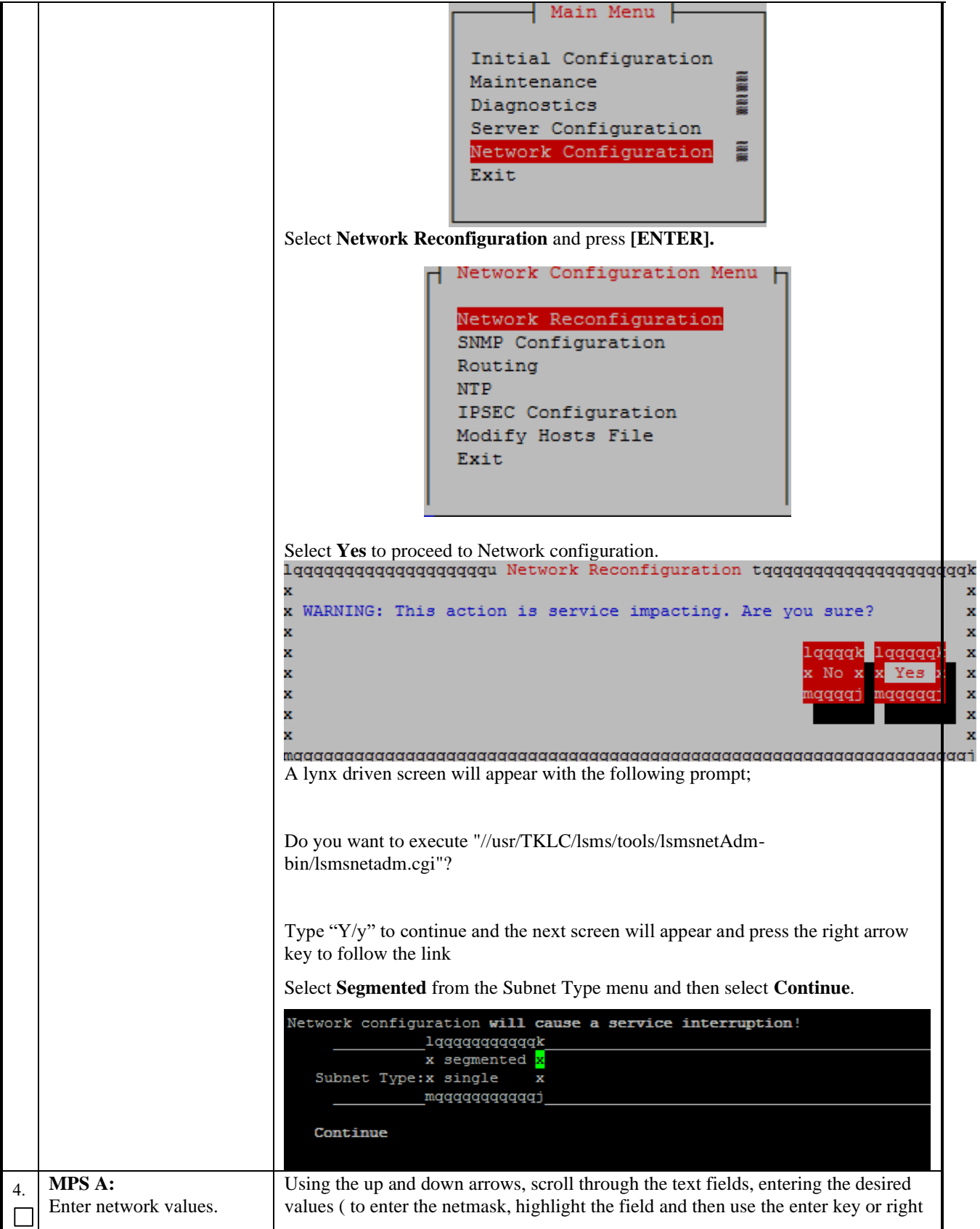

## **Procedure 15 - Segmented Configuration for MPS LSMS Cards**

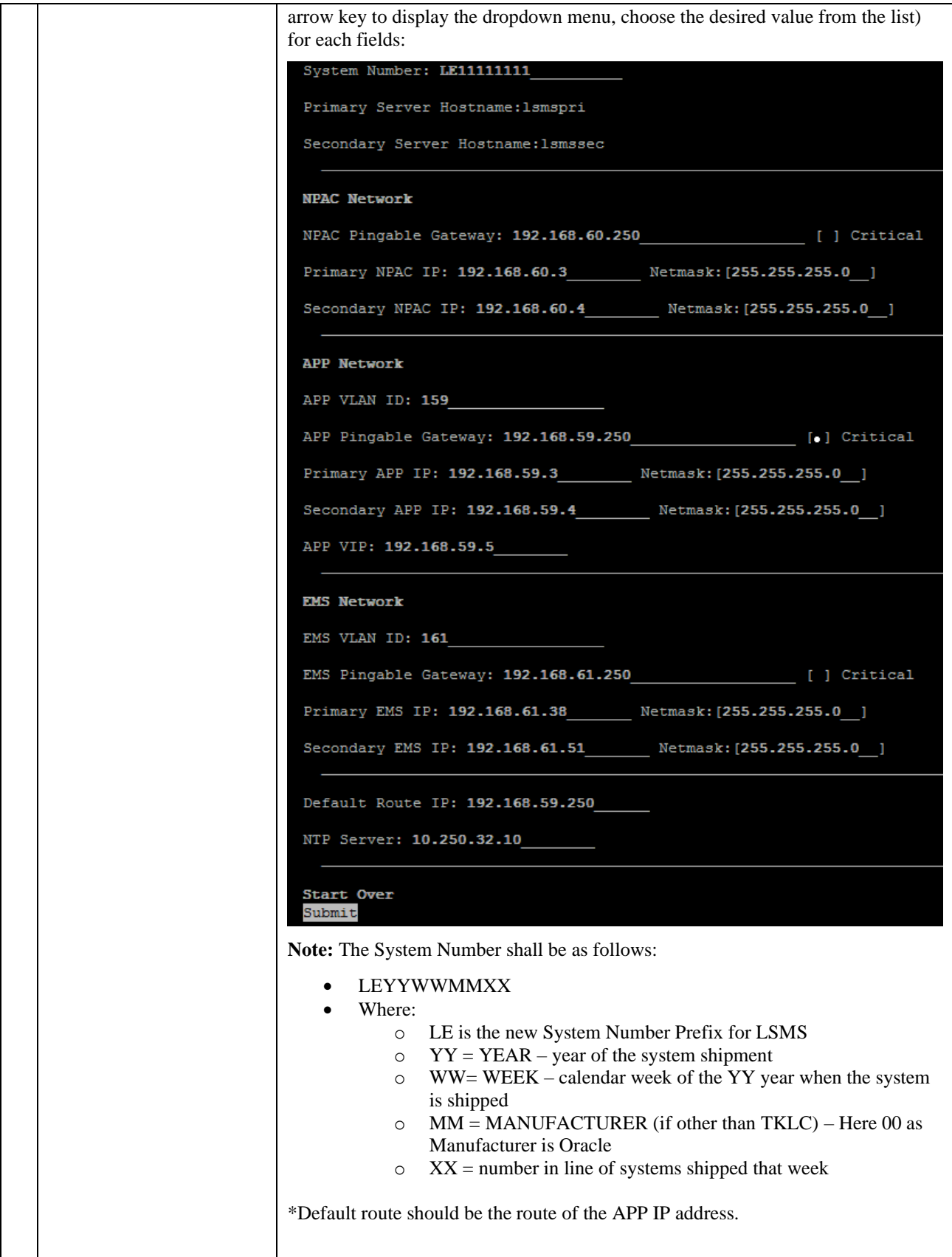

**Procedure 15 - Segmented Configuration for MPS LSMS Cards**

|    |                                         | Once the values are entered press the down arrow to select the "Submit" button<br>and press the right arrow to follow the link.                                                                                                    |
|----|-----------------------------------------|----------------------------------------------------------------------------------------------------|
| 5. | <b>MPS A:</b> Apply network<br>settings | If the values pass a sanity test for validity, then the "Confirm" button will be<br>visible. Use the down arrow to select "Confirm" and press the right arrow to apply<br>the changes. If the sanity tests failed, the reasons will be stated. Use the left arrow<br>key to go back to the edit screen.                                                                                                    |
|    |                                         | SYSTEM NUM = $LE11111111$<br>SUBNET TYPE = $segmented$<br>HOSTNAME PRI = 1smspri<br>HOSTNAME SEC = 1smssec<br>NPACPINGGW = 192.168.60.250<br>$NPAC$ $CRIT =$<br>NPACIP PRI = 192.168.60.3<br>NPACMASK PRI = 255.255.255.0<br>NPACIP SEC = 192.168.60.4<br>NPACMASK SEC = 255.255.255.0<br>APPPINGGW = 192.168.59.250<br>$APP CRIT =$<br>APPIP PRI = 192.168.59.3<br>APPMASK PRI = 255.255.255.0<br>APPIP SEC = 192.168.59.4<br>APPMASK SEC = 255.255.255.0<br>$VIP = 192.168.59.5$<br>APP VLANID = $159$<br>$EMSPINGGW = 192.168.61.250$<br>$EMS$ $CRIT =$<br>EMSIP PRI = 192.168.61.38<br>EMSMASK PRI = 255.255.255.0<br>EMSIP SEC = 192.168.61.51<br>EMSMASK SEC = 255.255.255.0<br>$EMS$ VLANID = 161<br>DEFROUTEIP = 192.168.59.250<br>NTPSERVER = 10.250.32.10<br>The data is sane OK to continue!!!<br>Network configuration will cause a service interruption!<br><b>Start Over</b><br>Confirm<br>The execution could take a few minutes, be patient. The screen will eventually<br>report the status of the completion. If an error occurs, contact My Oracle Support |
|    |                                         | following the instructions on the Appendix E.<br>Type "q" and then "y" to exit the Network Configuration.                                                                                                    |

#### **Procedure 15 - Segmented Configuration for MPS LSMS Cards**

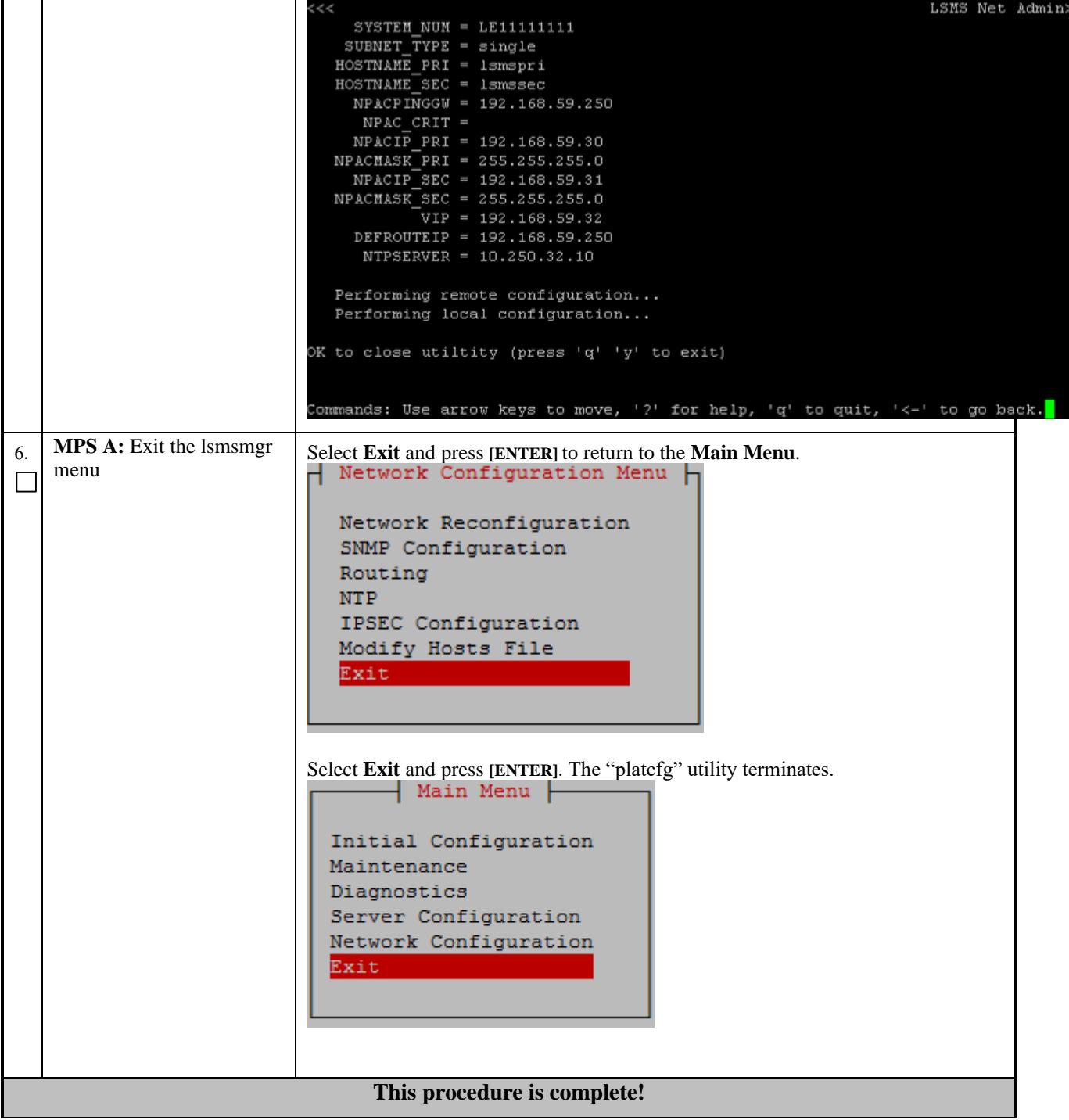

## **Procedure 16 - TMN TOOLKIT AND MARBEN OSI LICENSE INSTALLATION**

**Note: Valid Licenses need to be installed on both A and B LSMS servers.** 

 **Contact NE Technologies Inc. to get a valid license file by providing** 

- **1. host name, lsmspri for A and lsmssec for B; and**
- **2. Mac address for Ethernet interface eth01 (interface name after IPM'ed but before LSMS installation) or eth0 (interface name after LSMS installation).**

#### **Procedure 16 - TMN Toolkit and Marben OSI License Installation**

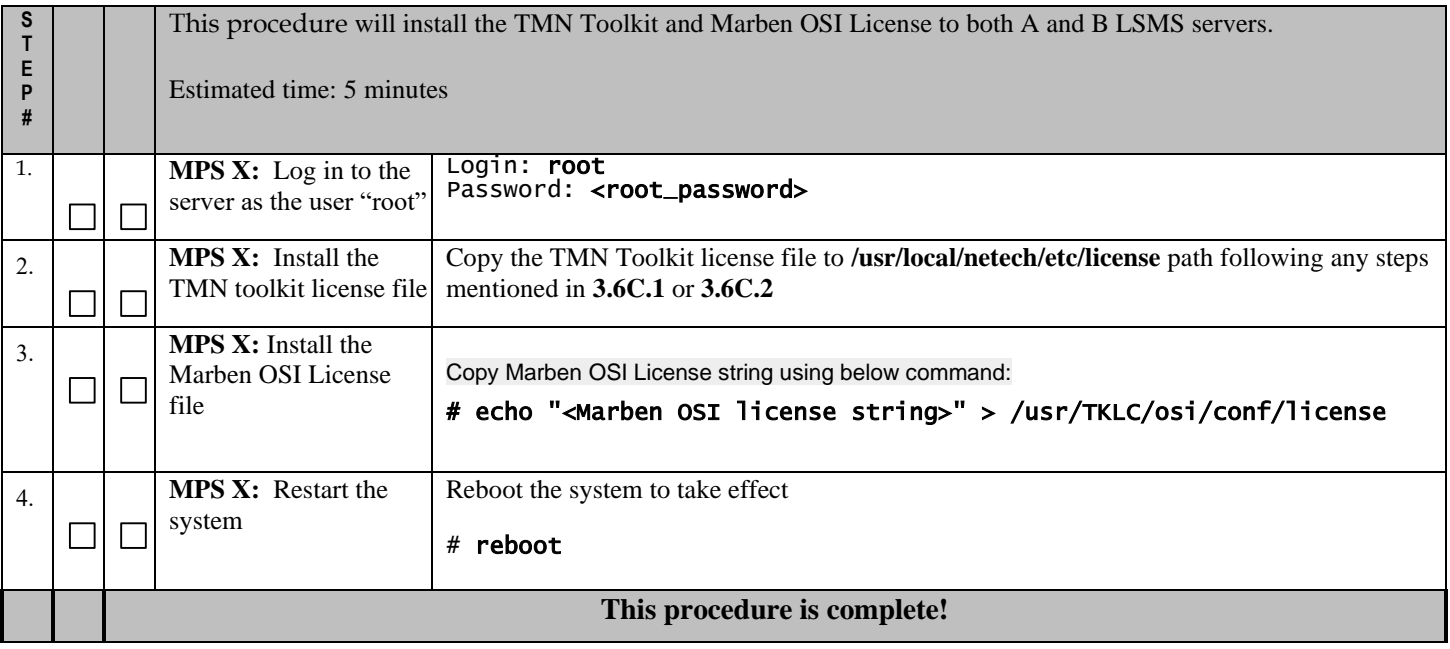

#### **Procedure 17 - START LSMS SERVICES**

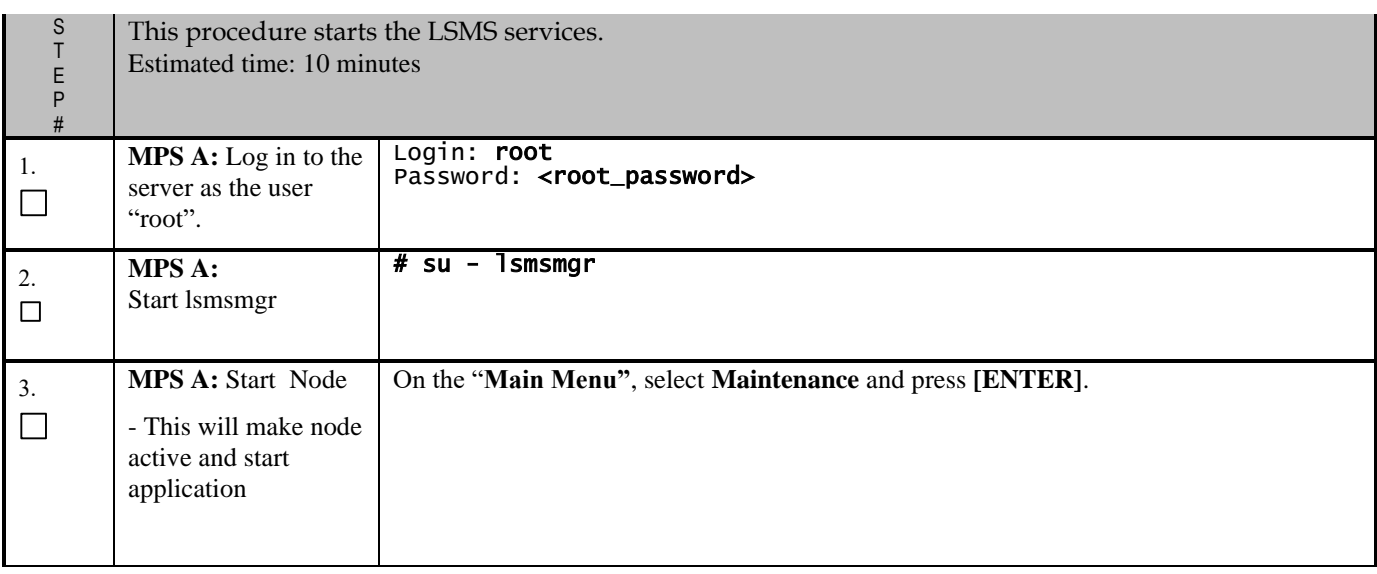

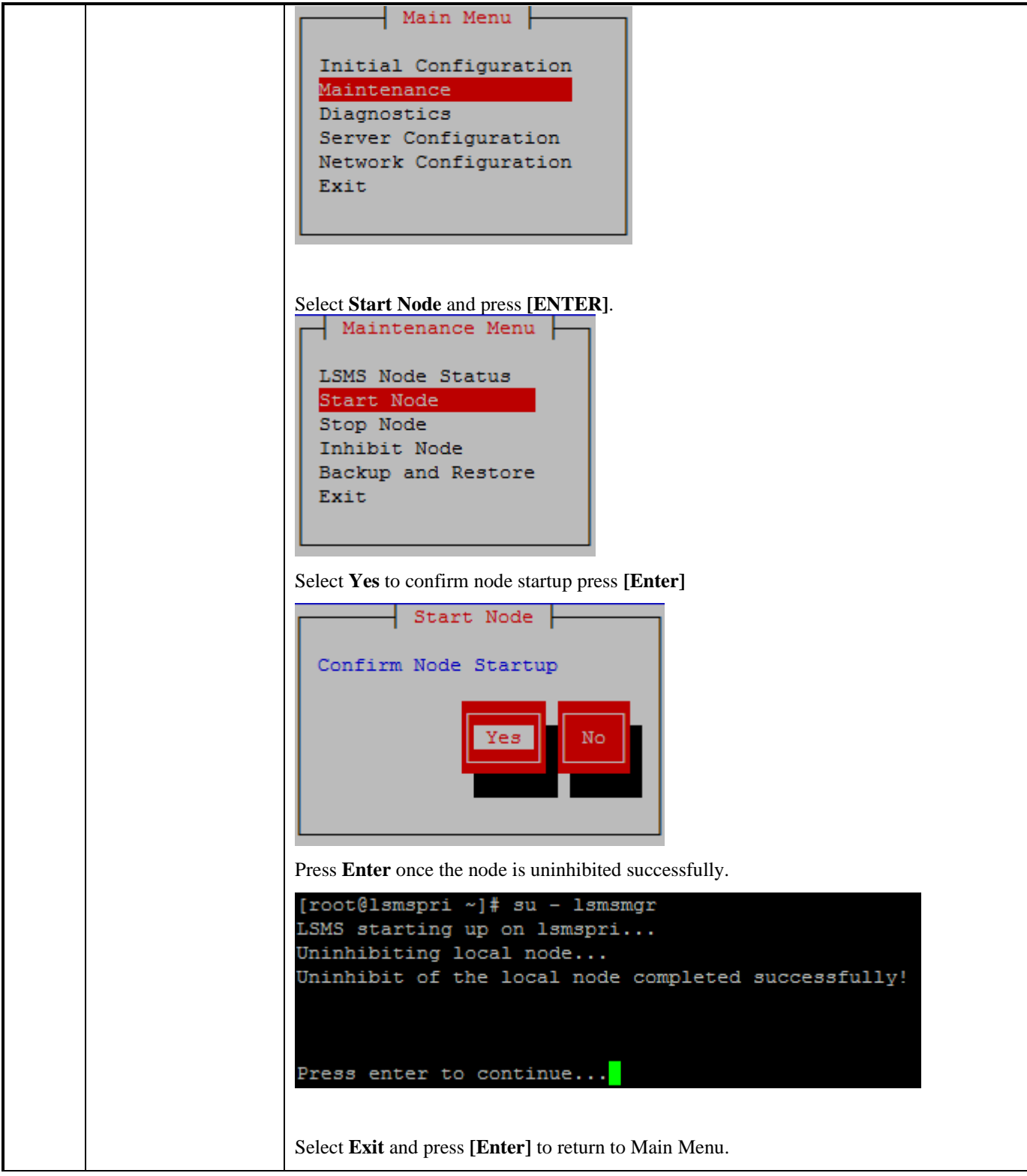

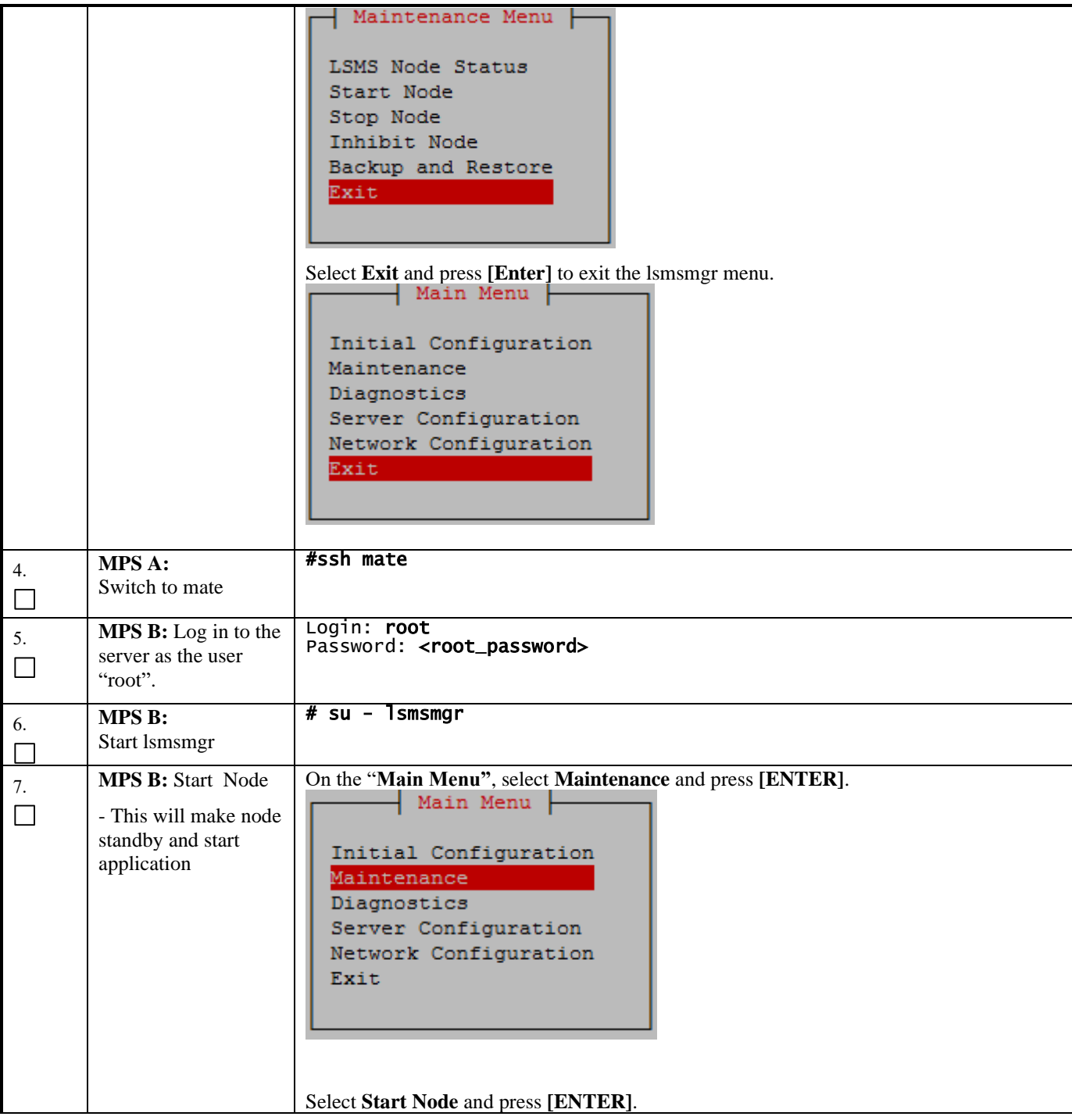

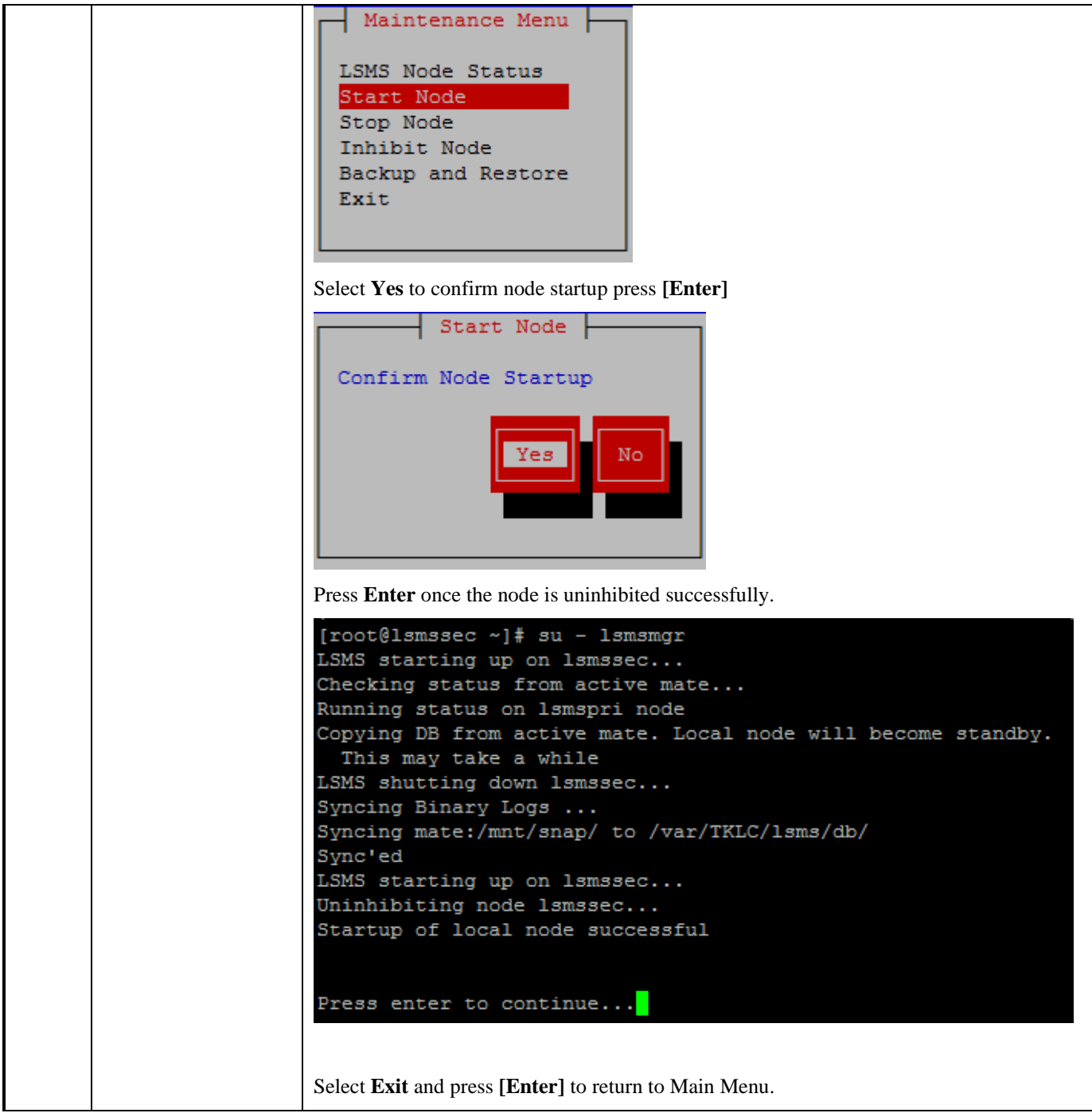

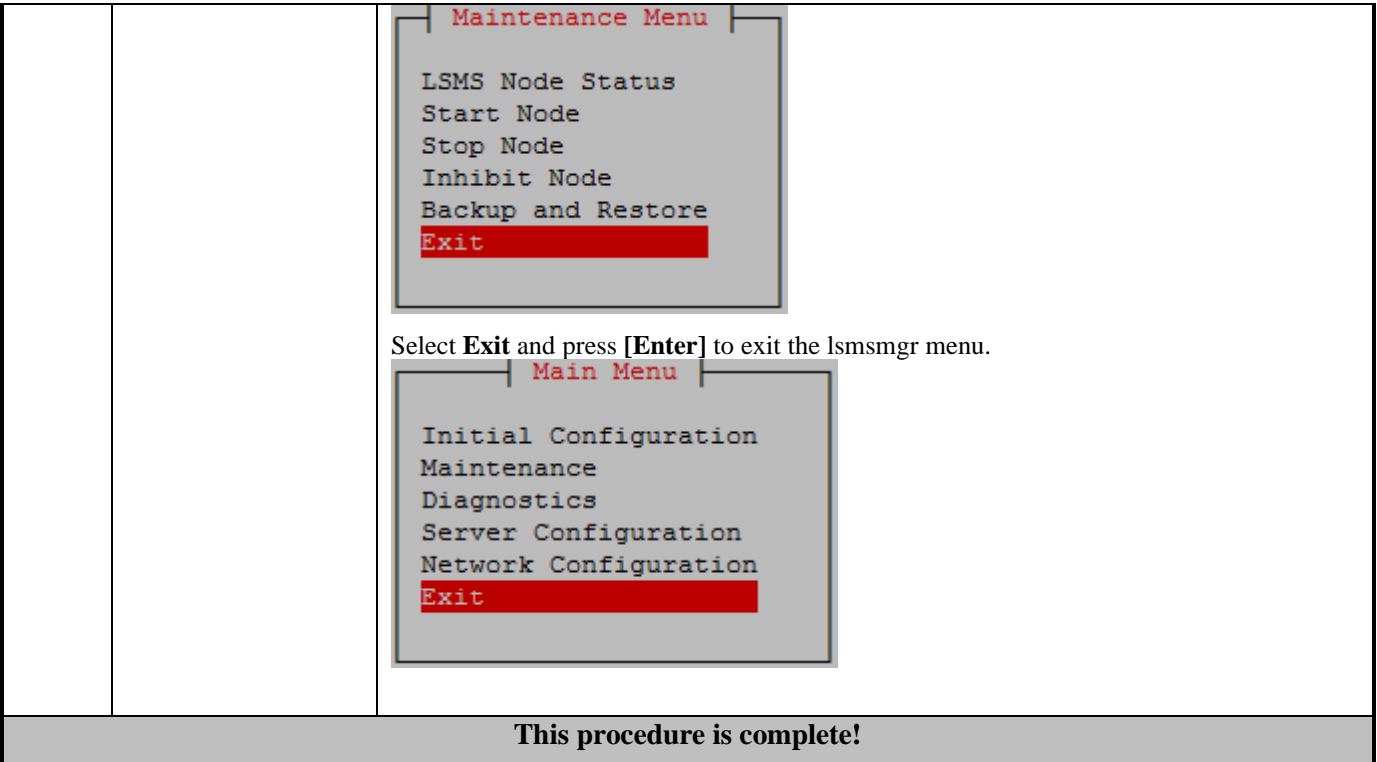

#### **Procedure 18 - POST CONFIGURATION HEALTH CHECK**

## **Procedure 18 – Post Configuration Health Check**

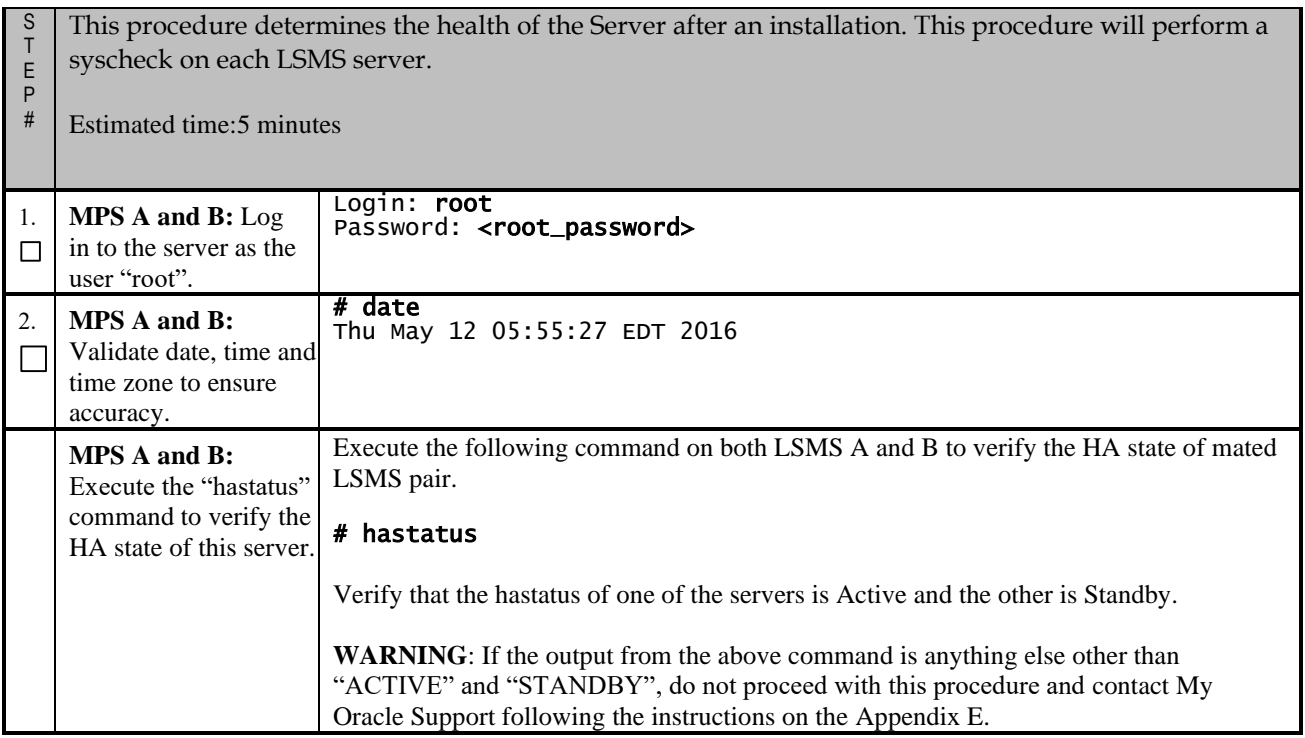

### **Procedure 18 – Post Configuration Health Check**

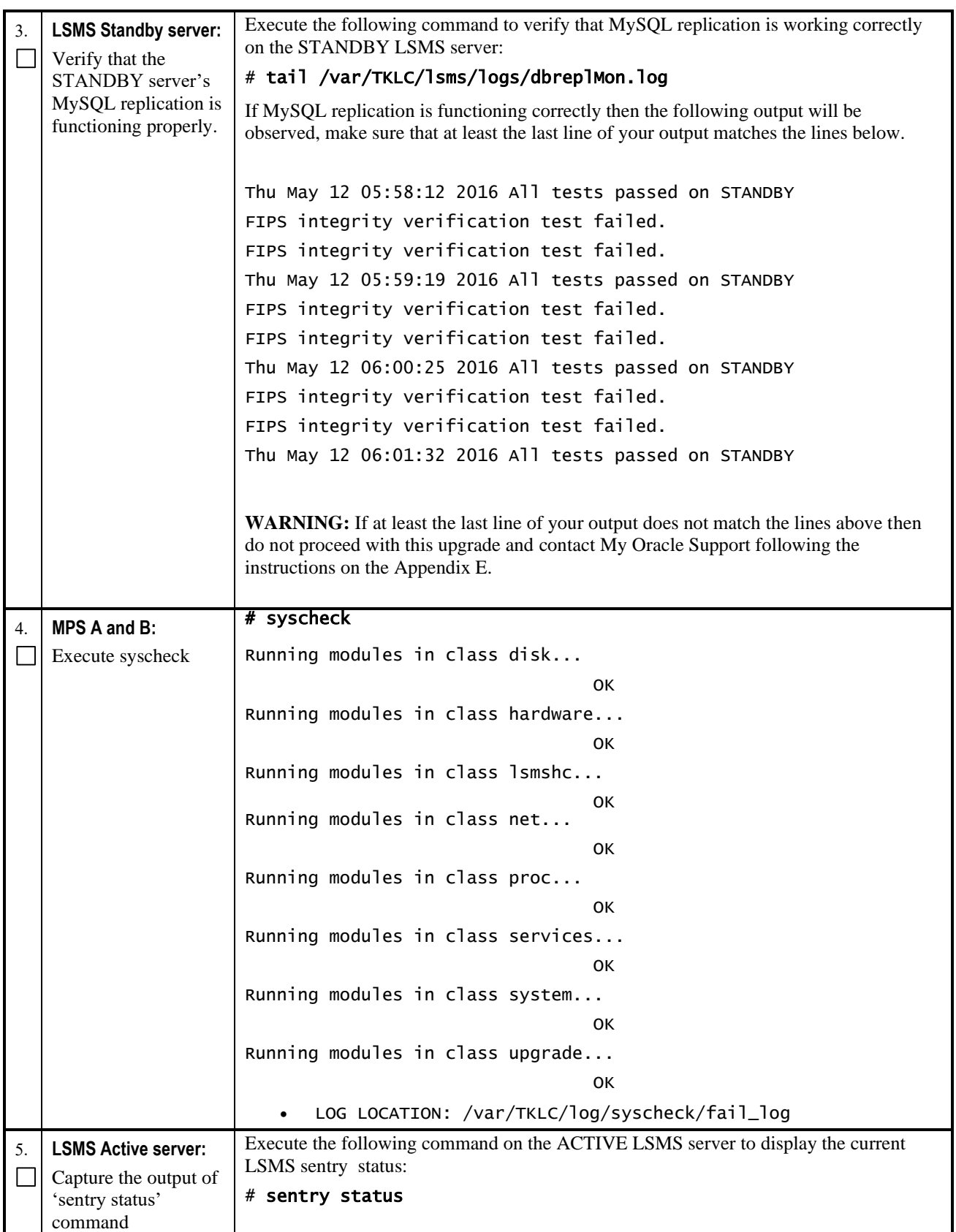

**Full Upgrade for LSMS 13.2** 

#### **Procedure 18 – Post Configuration Health Check**

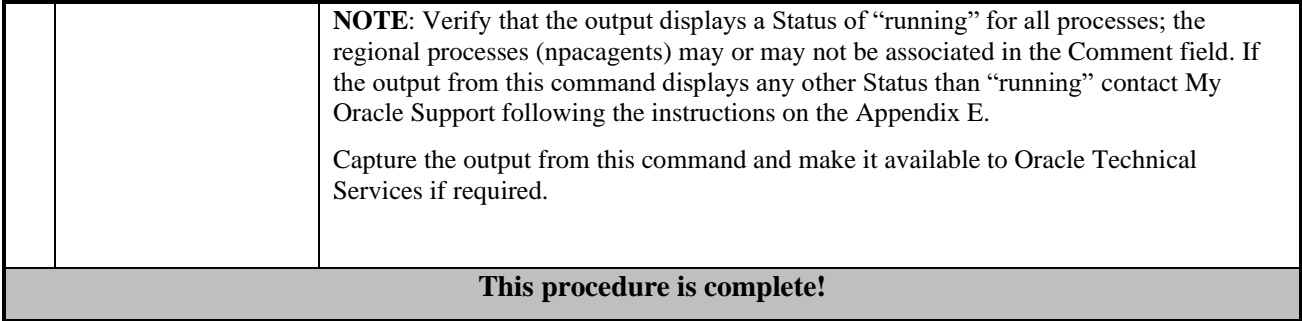

# **3.6Data Migration**

#### **Procedure 19 - RESTORE DATABASE**

#### **Procedure 19 - Restore Database**

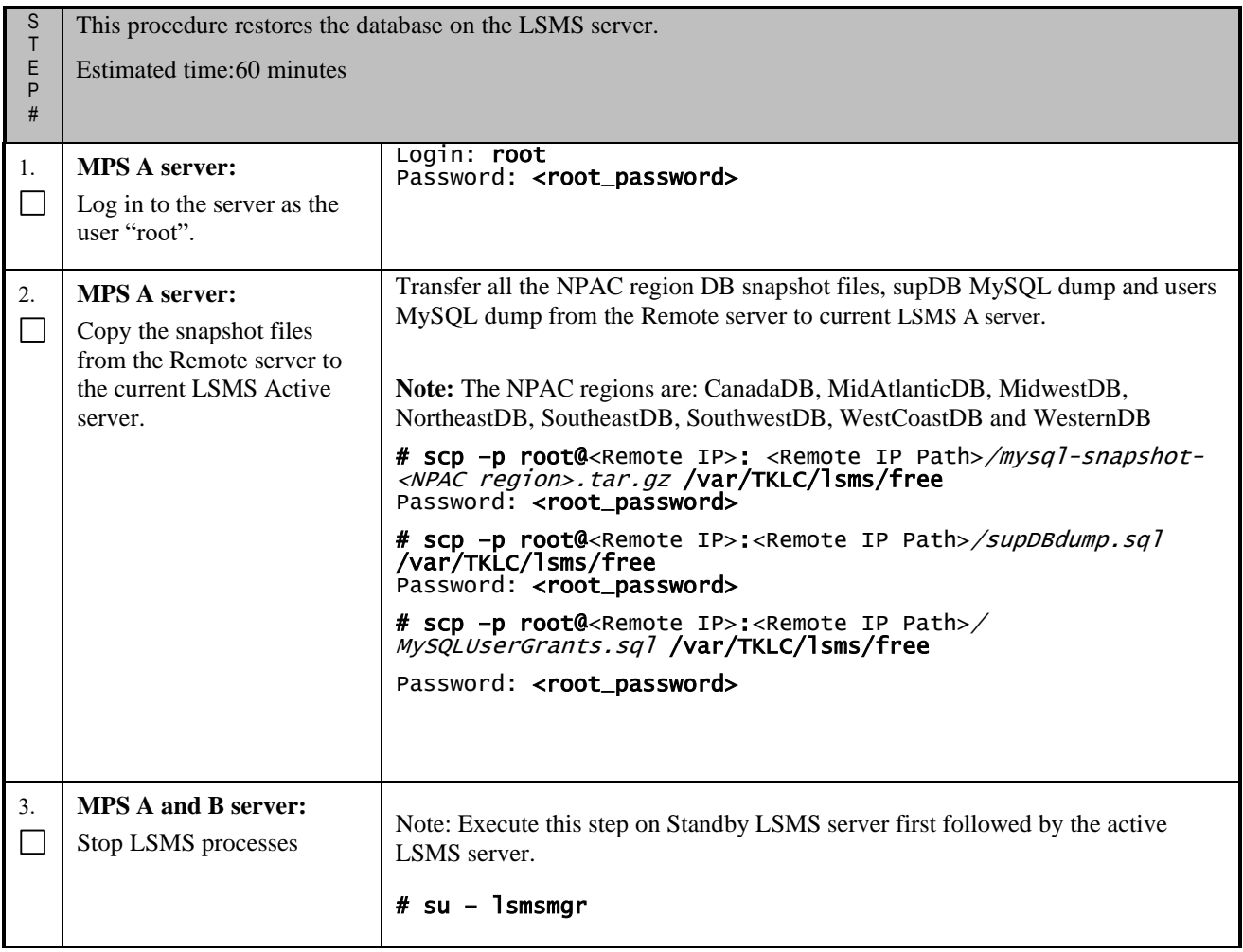

**Procedure 19 - Restore Database**

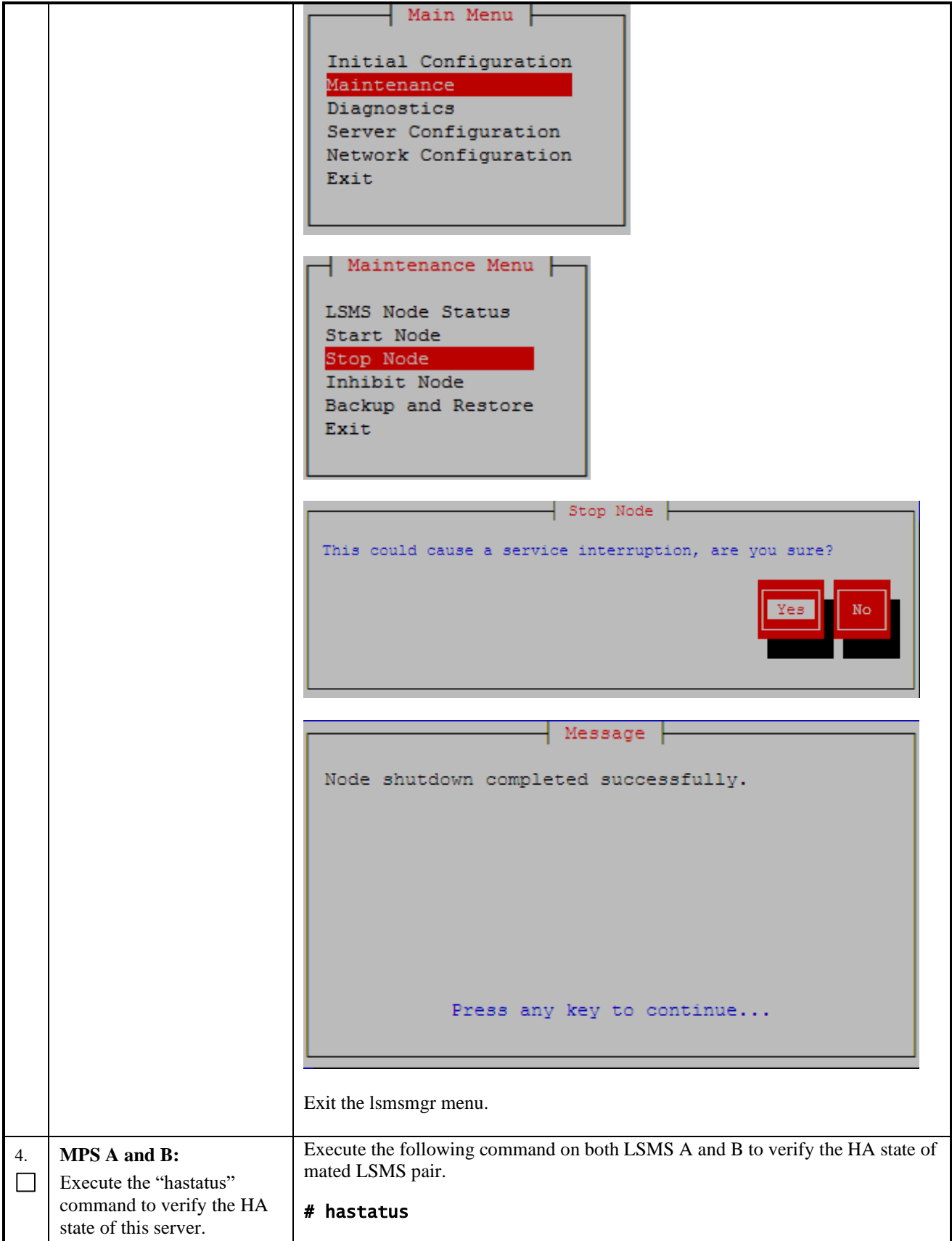

**Full Upgrade for LSMS 13.2** 

### **Procedure 19 - Restore Database**

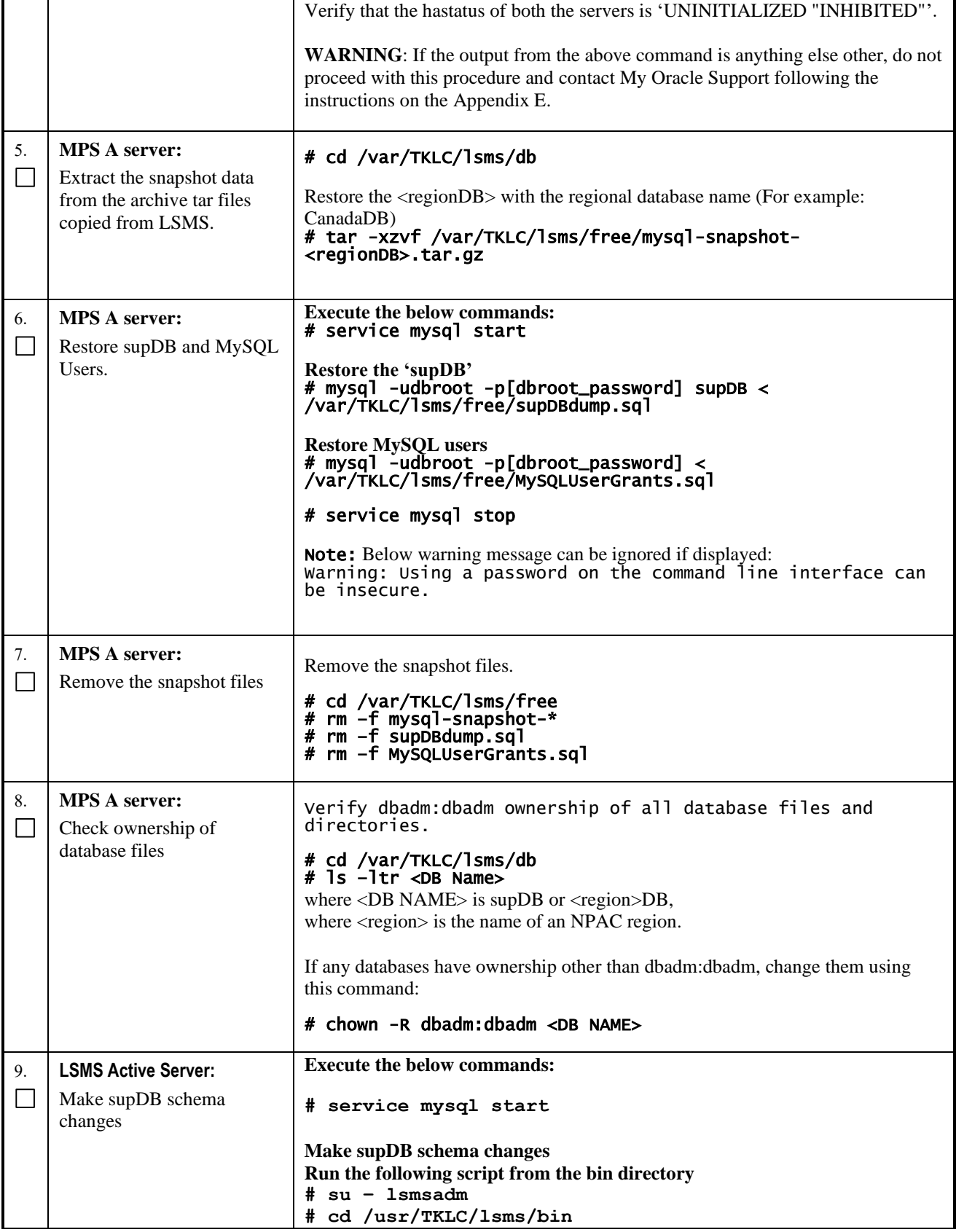
# **Procedure 19 - Restore Database**

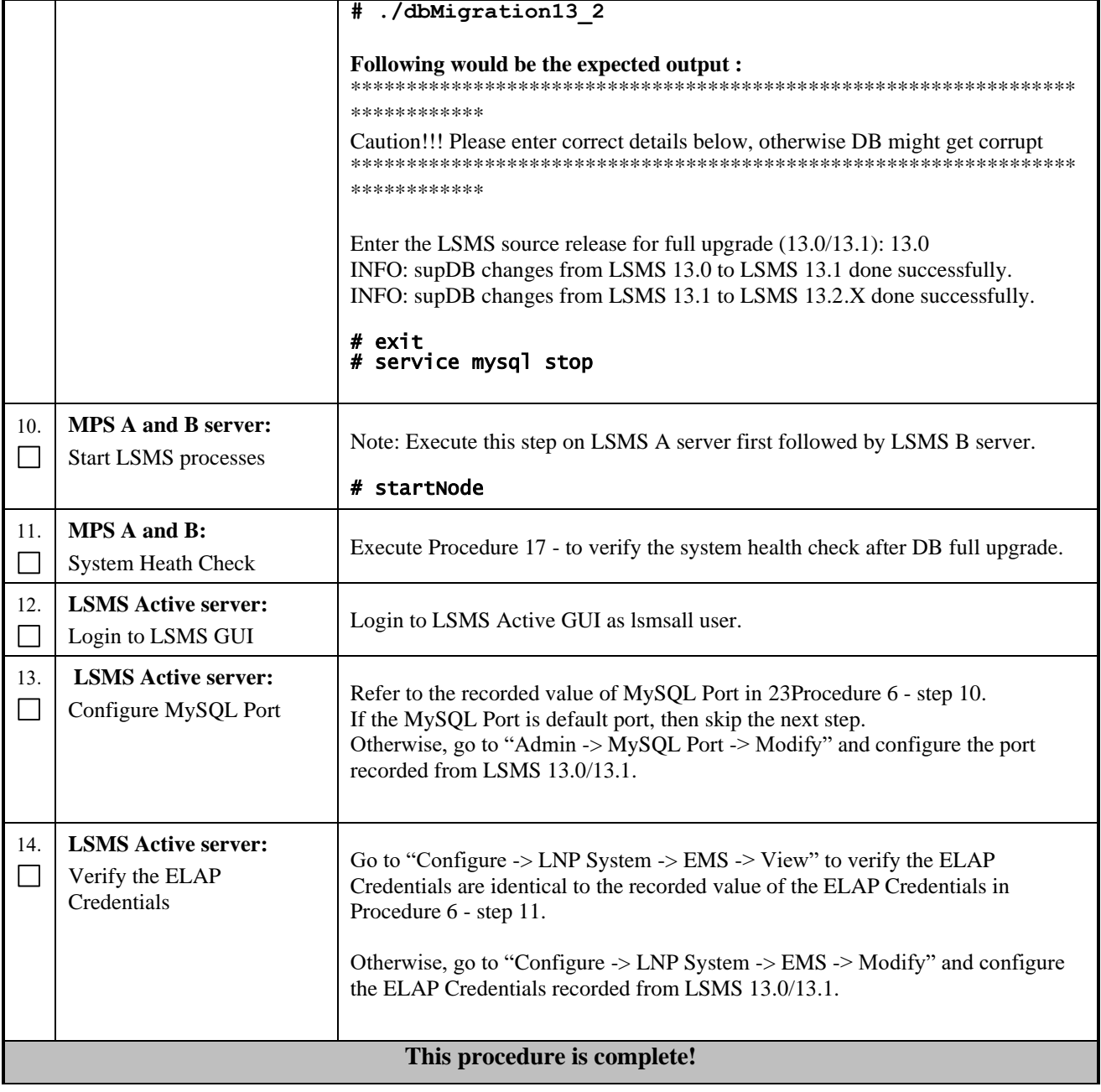

## **Procedure 20 - CONNECT LSMS 13.2.X TO NPAC**

#### **Procedure 20 - Connect LSMS to NPAC**

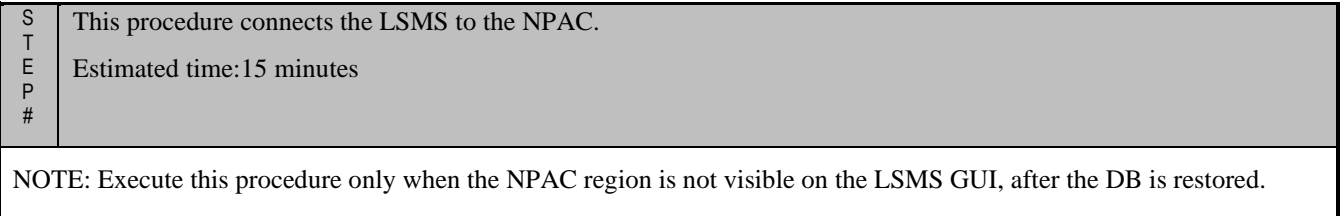

#### **Procedure 20 - Connect LSMS to NPAC**

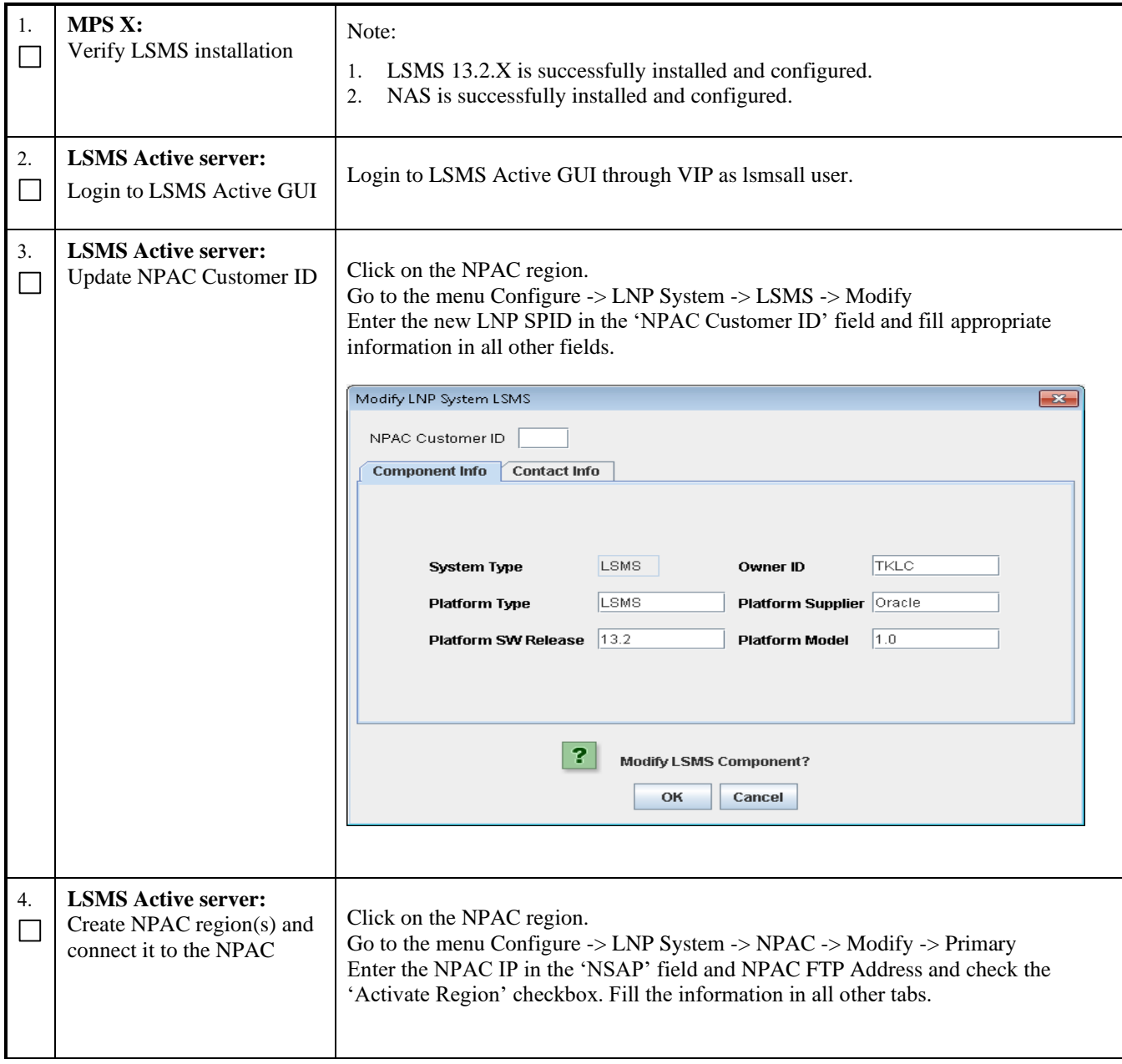

#### **Procedure 20 - Connect LSMS to NPAC**

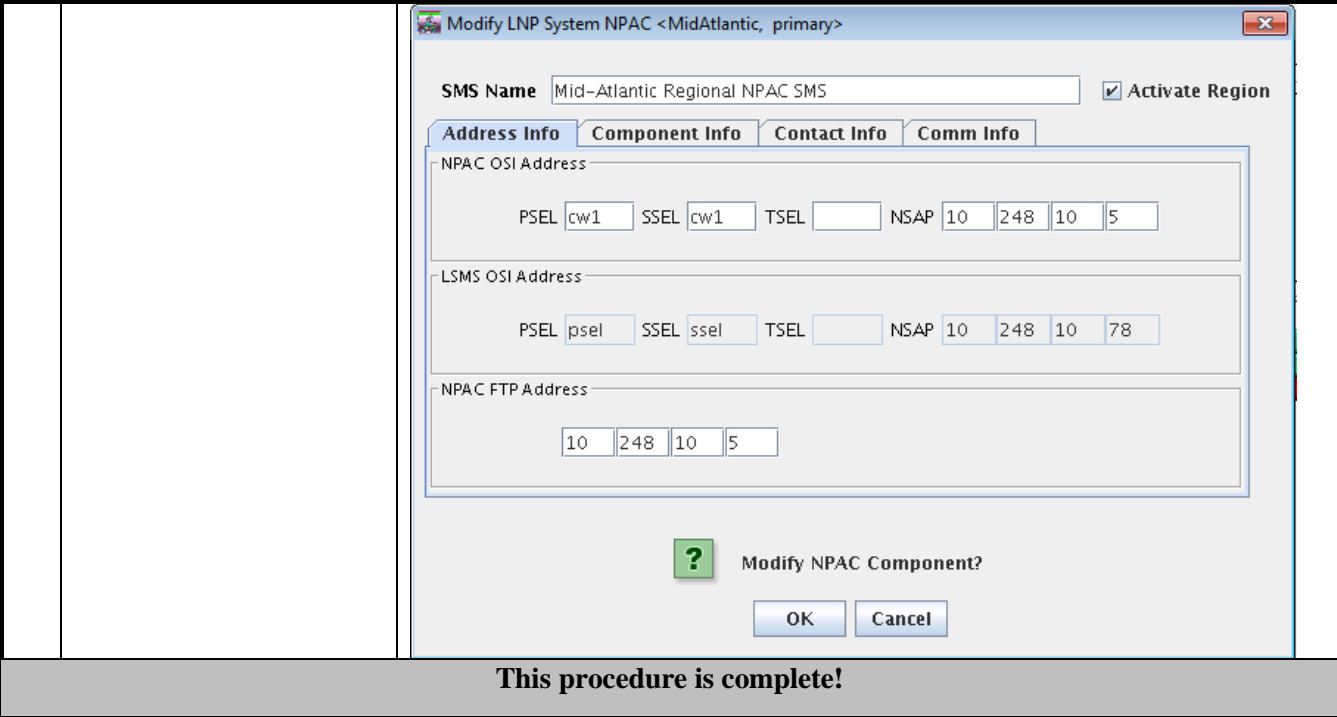

### **Procedure 21 - EXPORT THE DATABASE FROM LSMS 13.2.X TO THE QUERY SERVER**

# **Procedure 21 – Export the Database from LSMS 13.2.X to the Query Server**

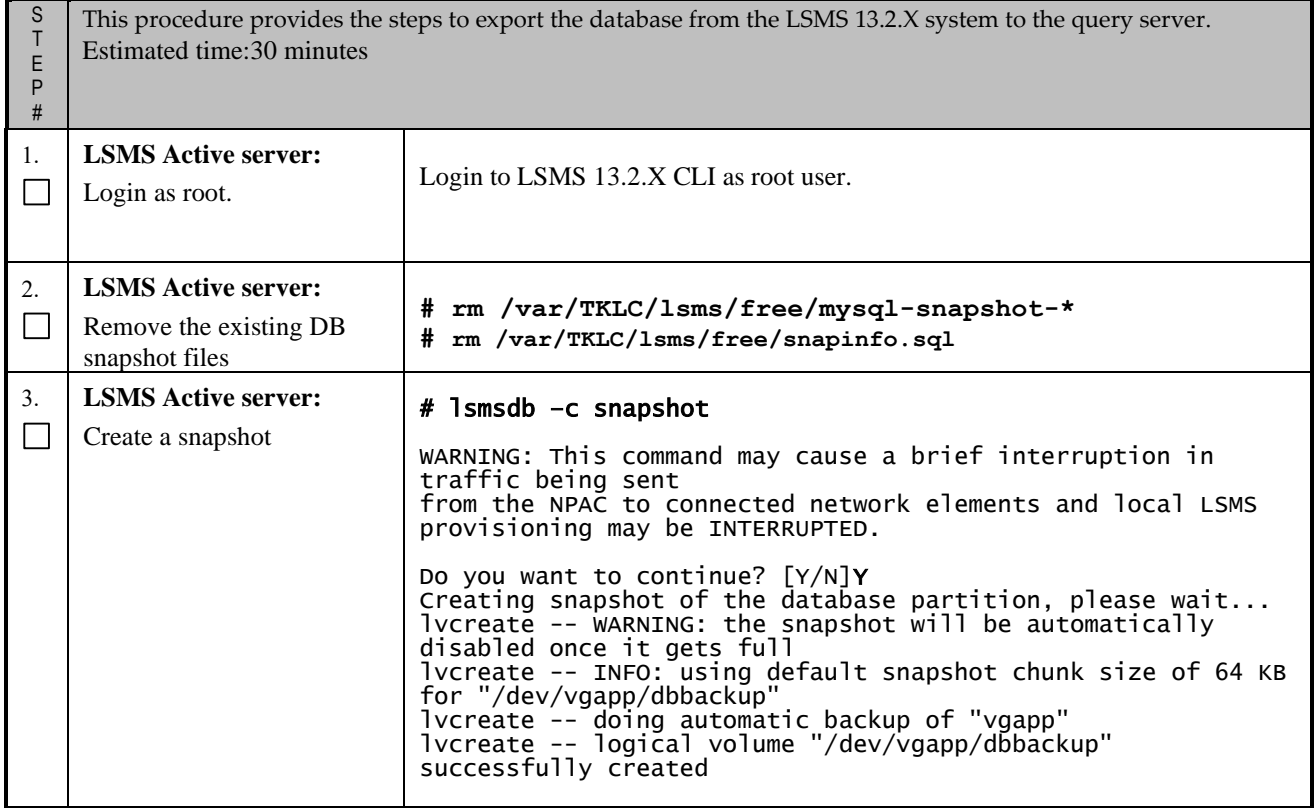

**Full Upgrade for LSMS 13.2** 

### **Procedure 21 – Export the Database from LSMS 13.2.X to the Query Server**

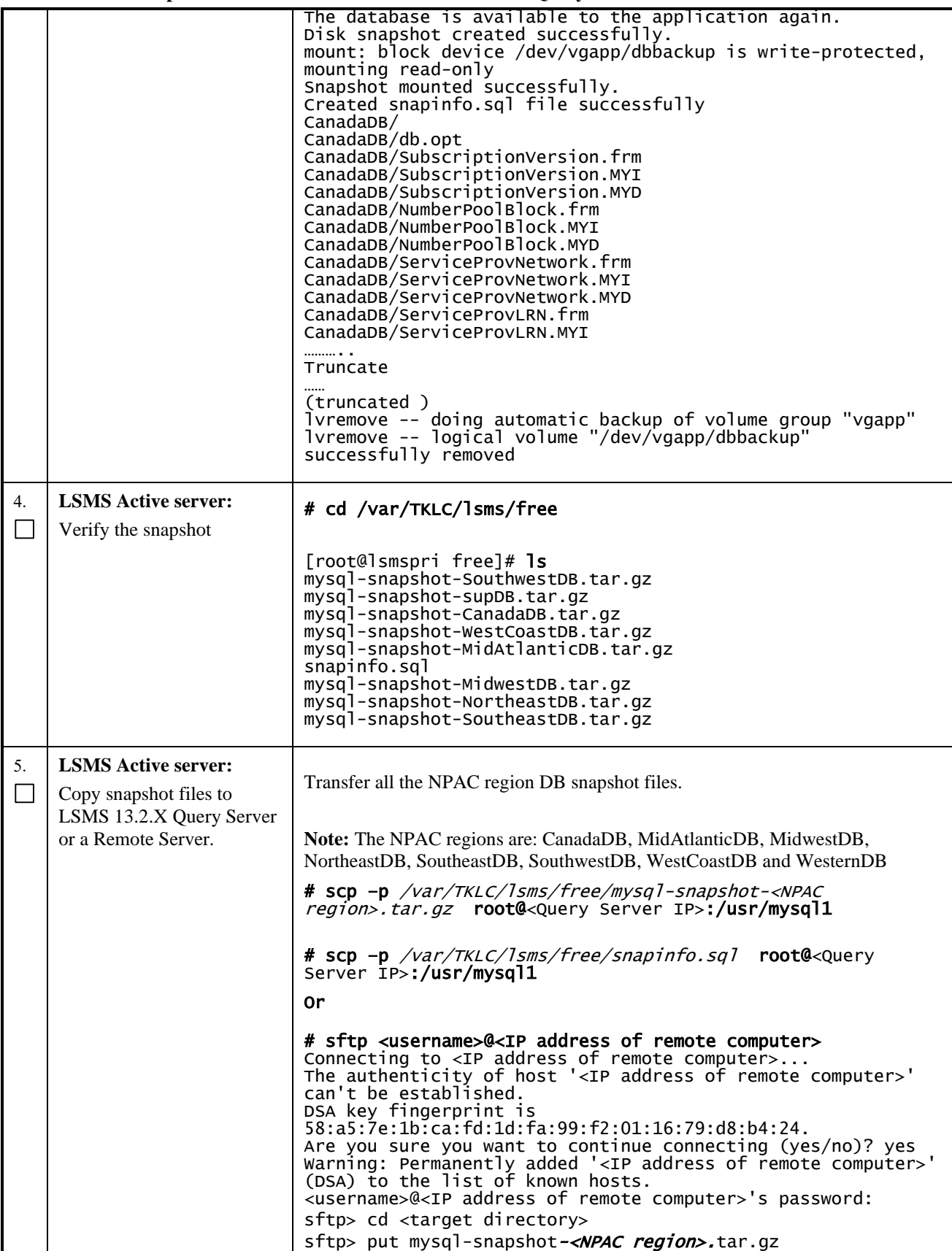

### **Procedure 21 – Export the Database from LSMS 13.2.X to the Query Server**

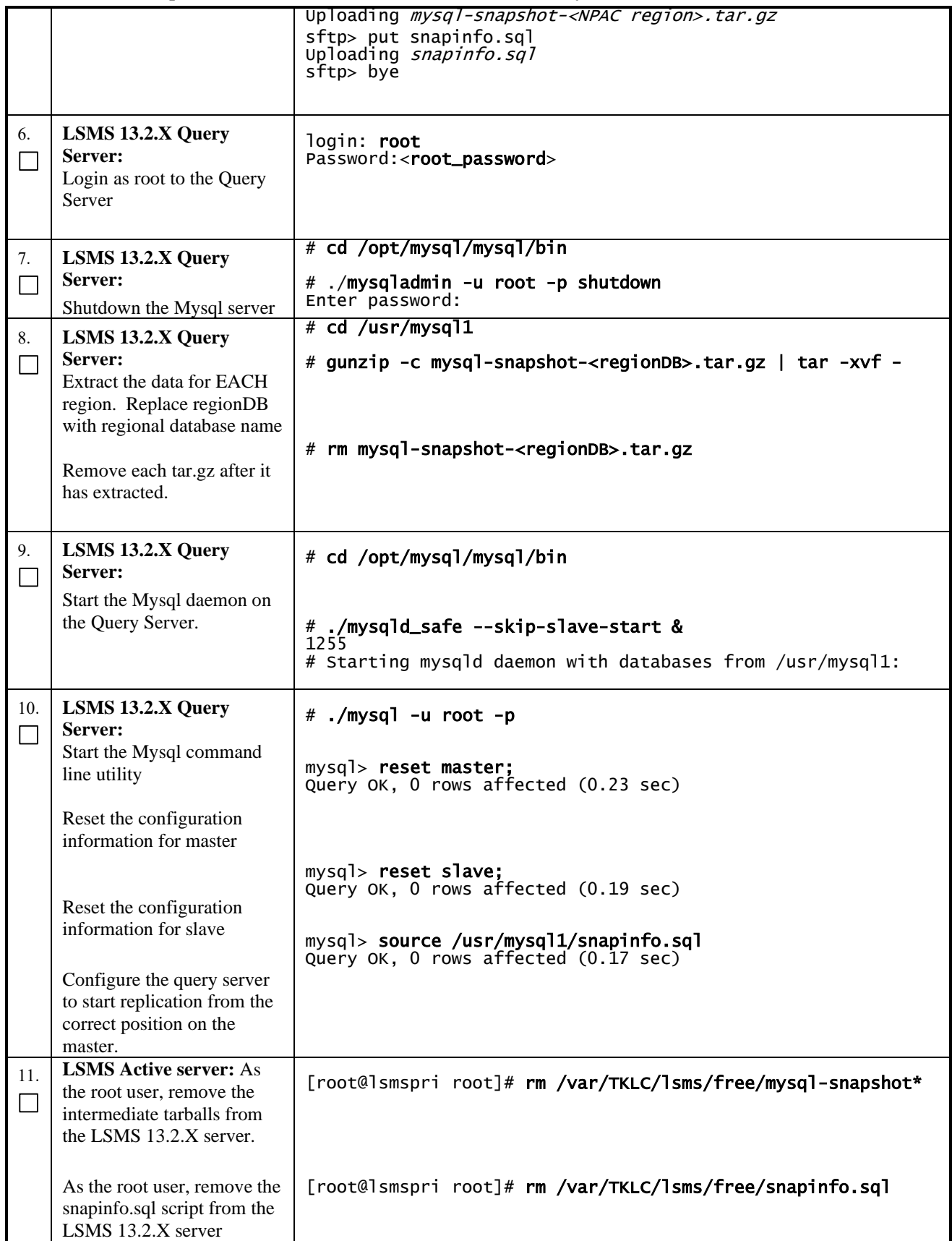

**Full Upgrade for LSMS 13.2** 

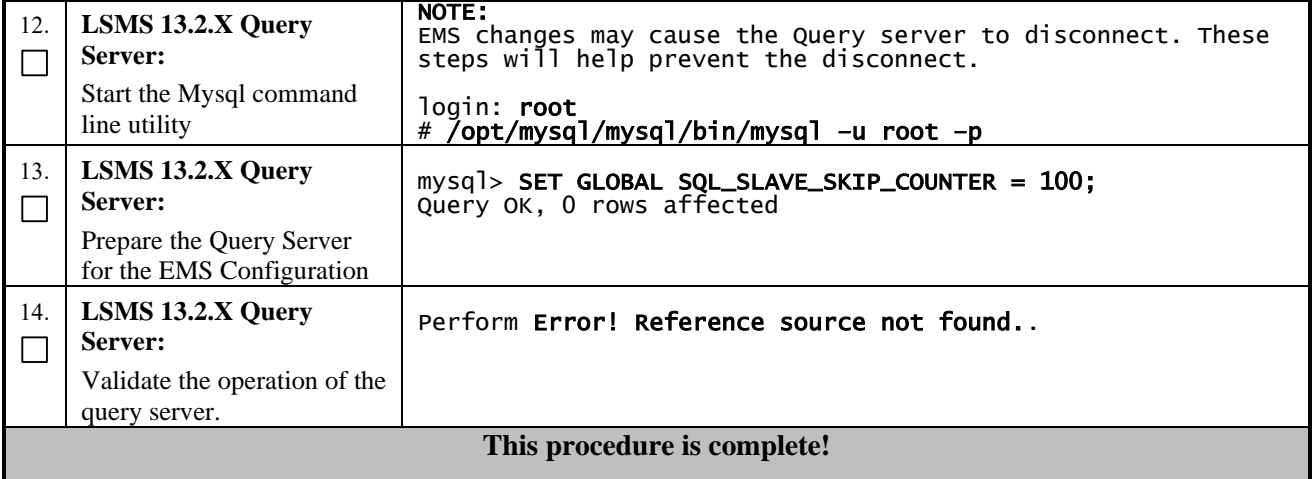

# **Procedure 21 – Export the Database from LSMS 13.2.X to the Query Server**

### **Procedure 22 - CONNECT LSMS 13.2.X TO ELAP**

#### **Procedure 22** - **Connect LSMS to ELAP**

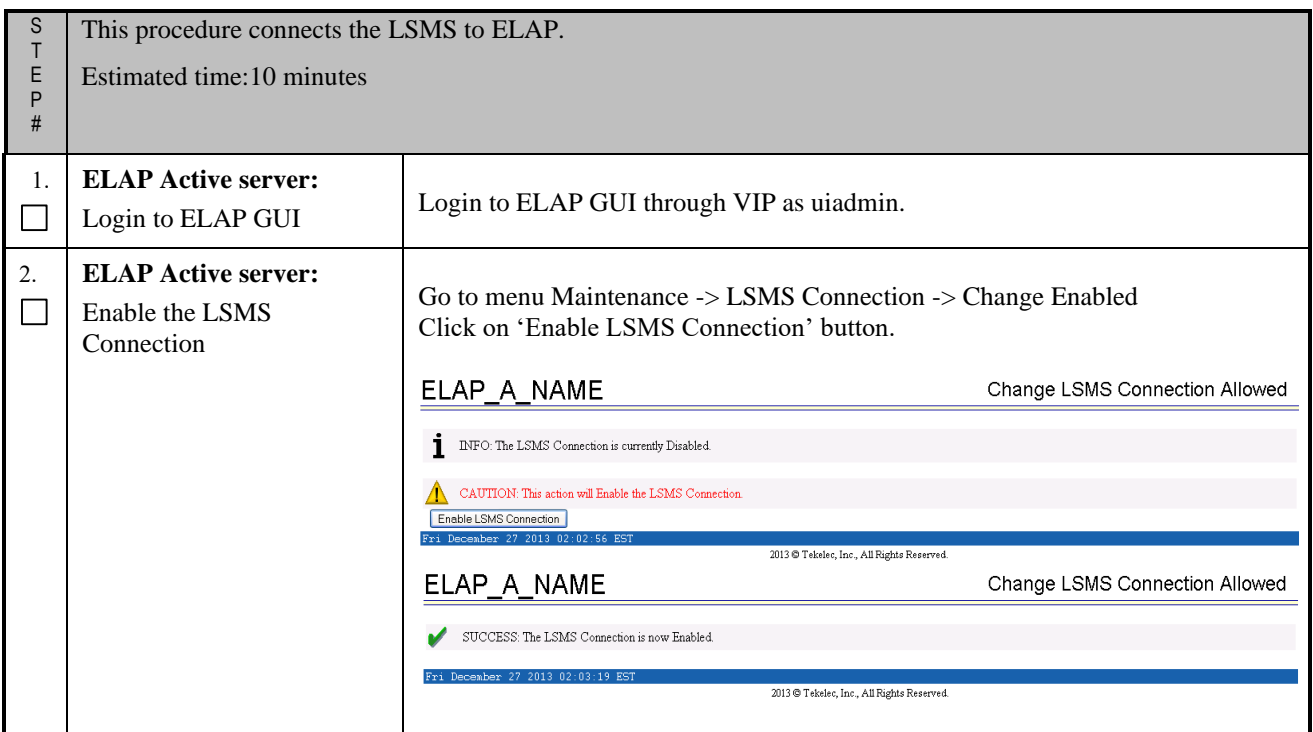

#### **Procedure 22** - **Connect LSMS to ELAP**

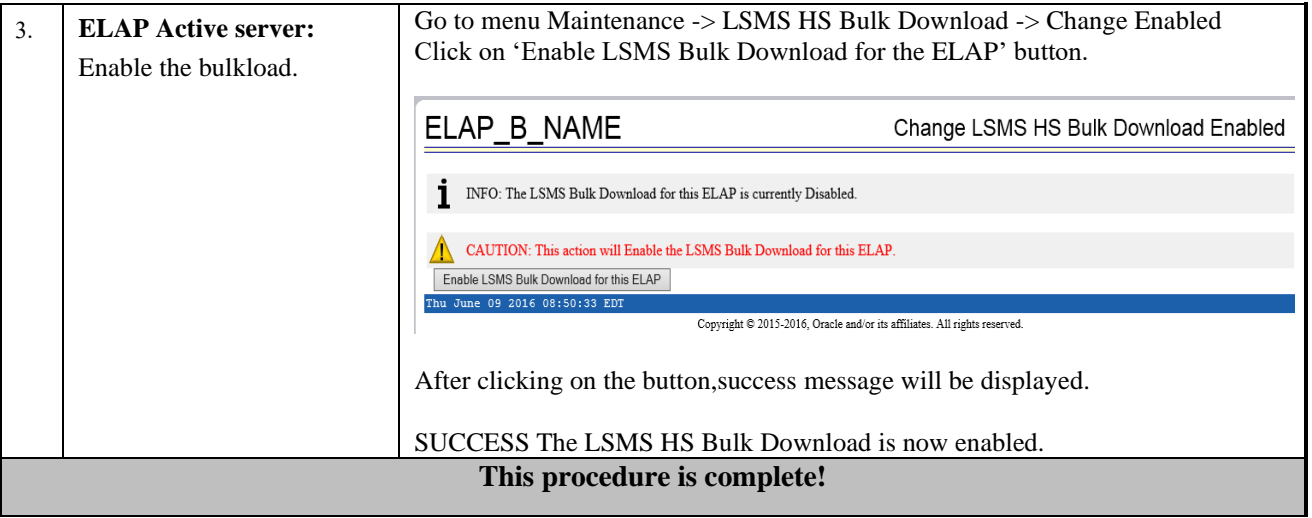

#### **Procedure 23 - ACCEPT THE UPGRADE**

### **Procedure 23 – Accept the upgrade.**

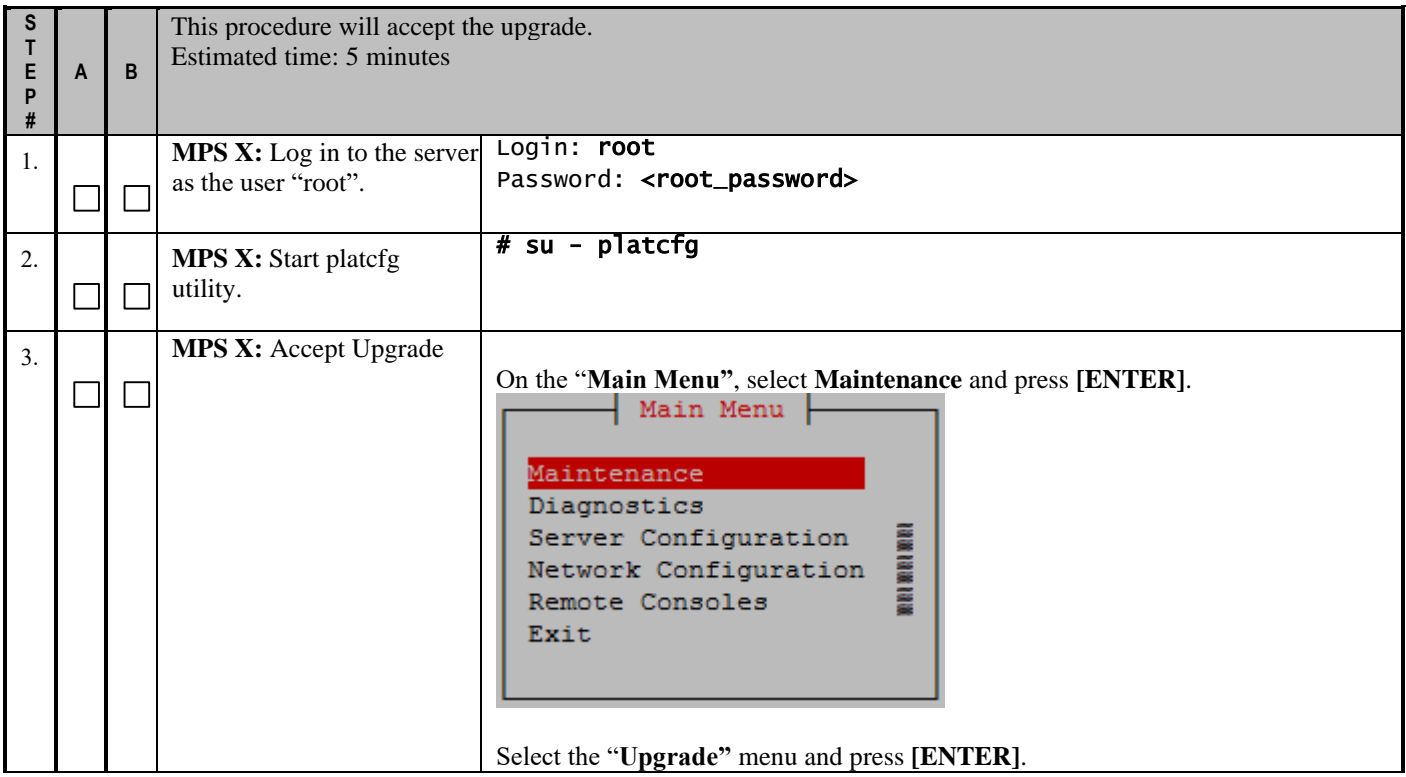

**Procedure 23 – Accept the upgrade.**

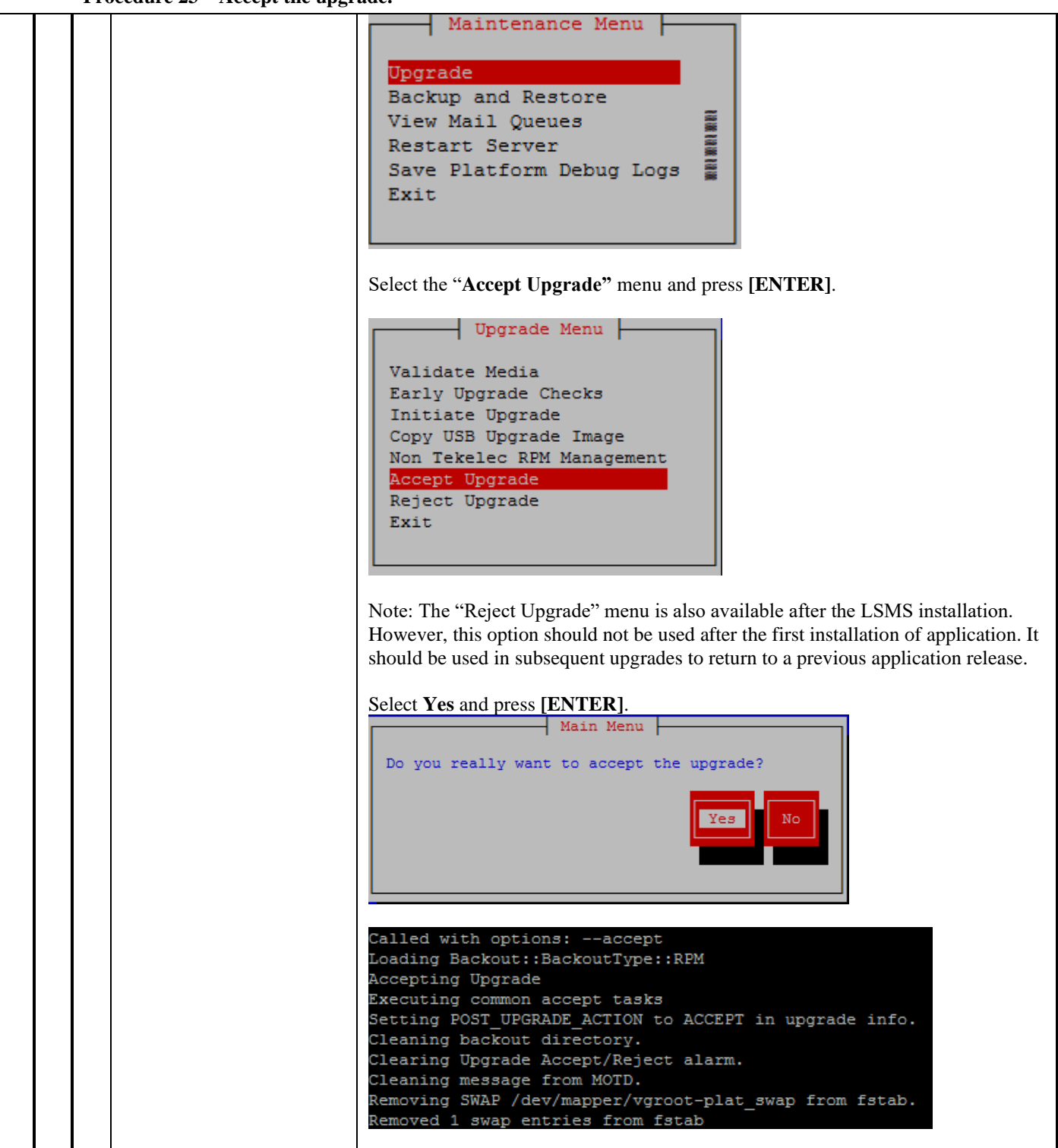

### **Procedure 23 – Accept the upgrade.**

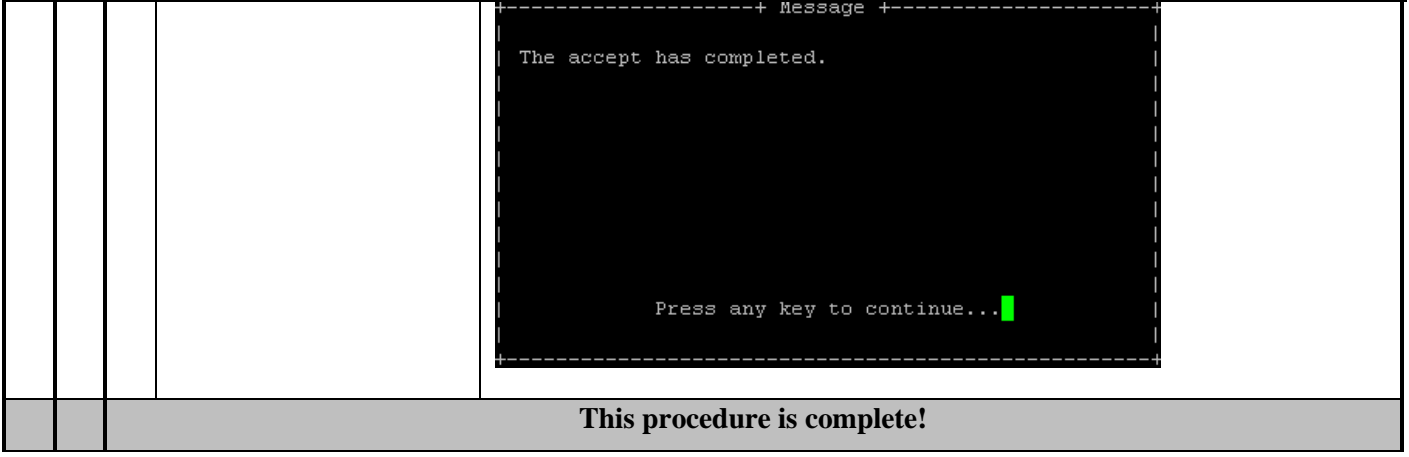

### **APPENDIX A. ISO IMAGE COPY FROM USB MEDIA**

**Assumption: The USB media contains the desired LSMS ISO.**

## **A.1 ISO IMAGE COPY FROM USB MEDIA**

#### **Appendix A.1 - ISO Image copy from USB media**

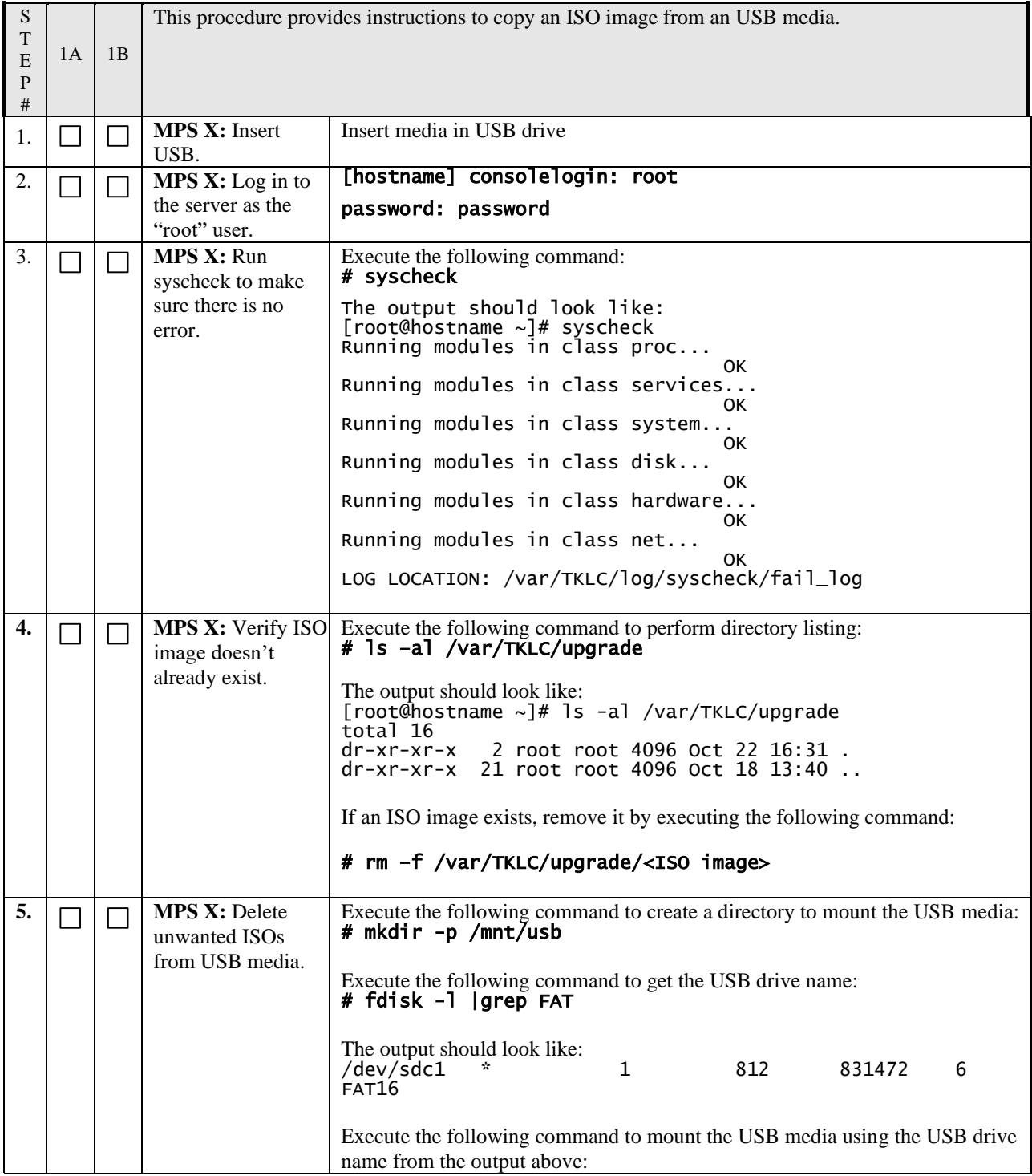

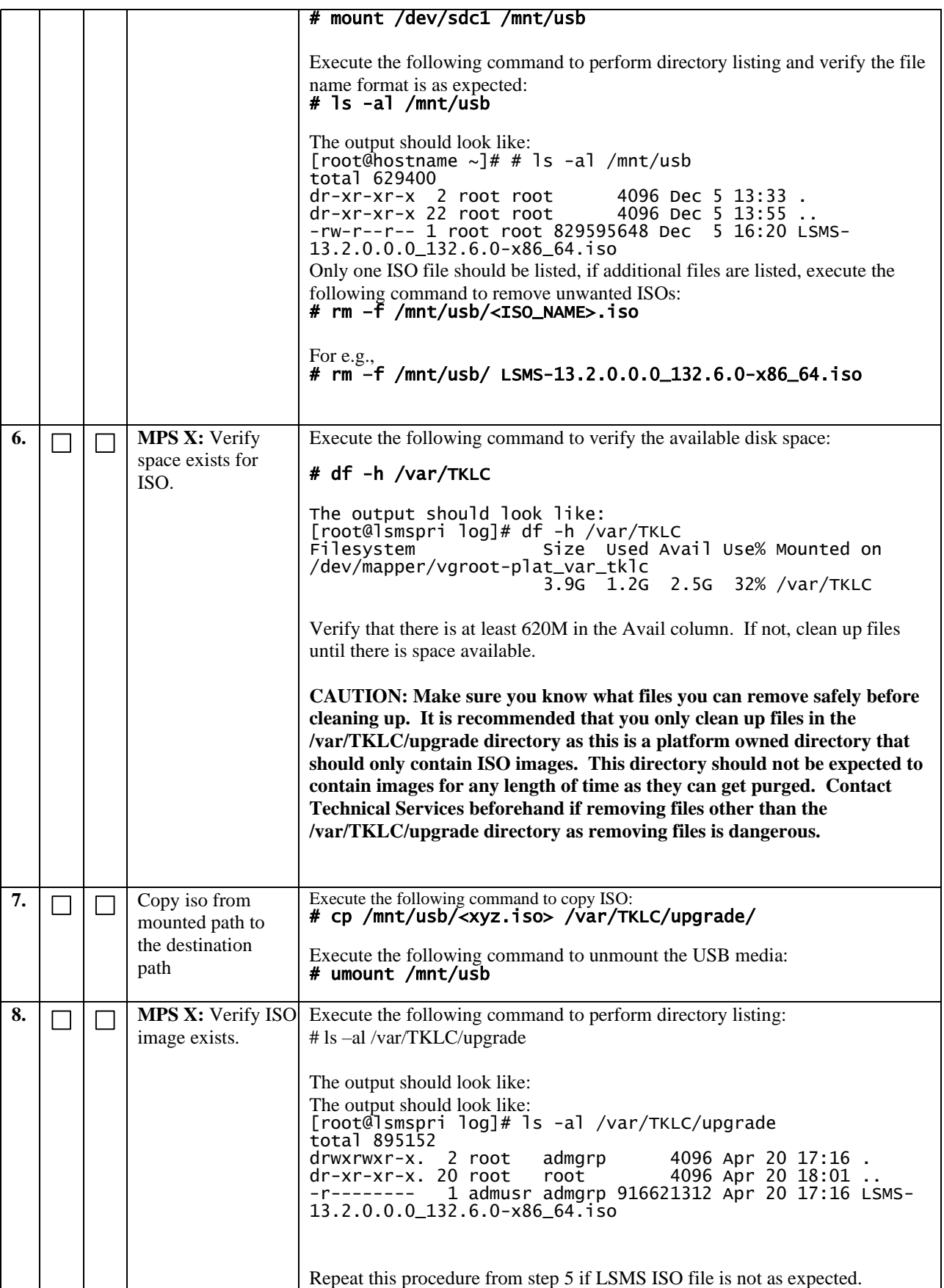

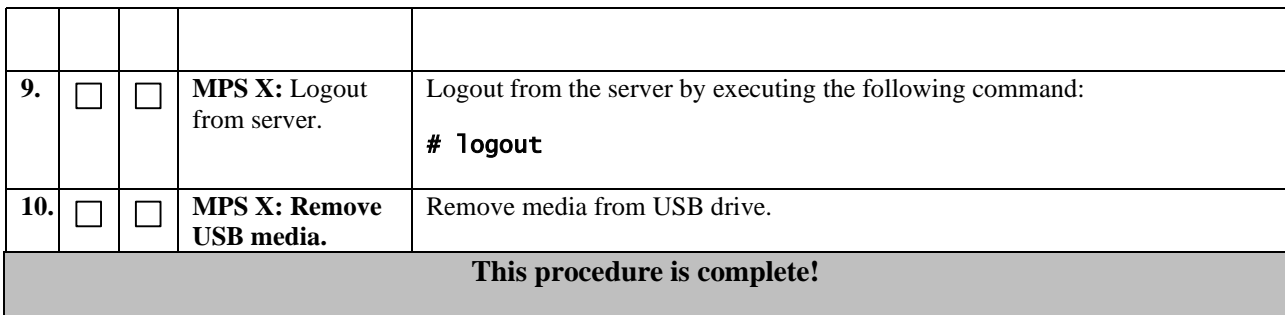

# **A.2 Copying LSMS backups from NAS to USB**

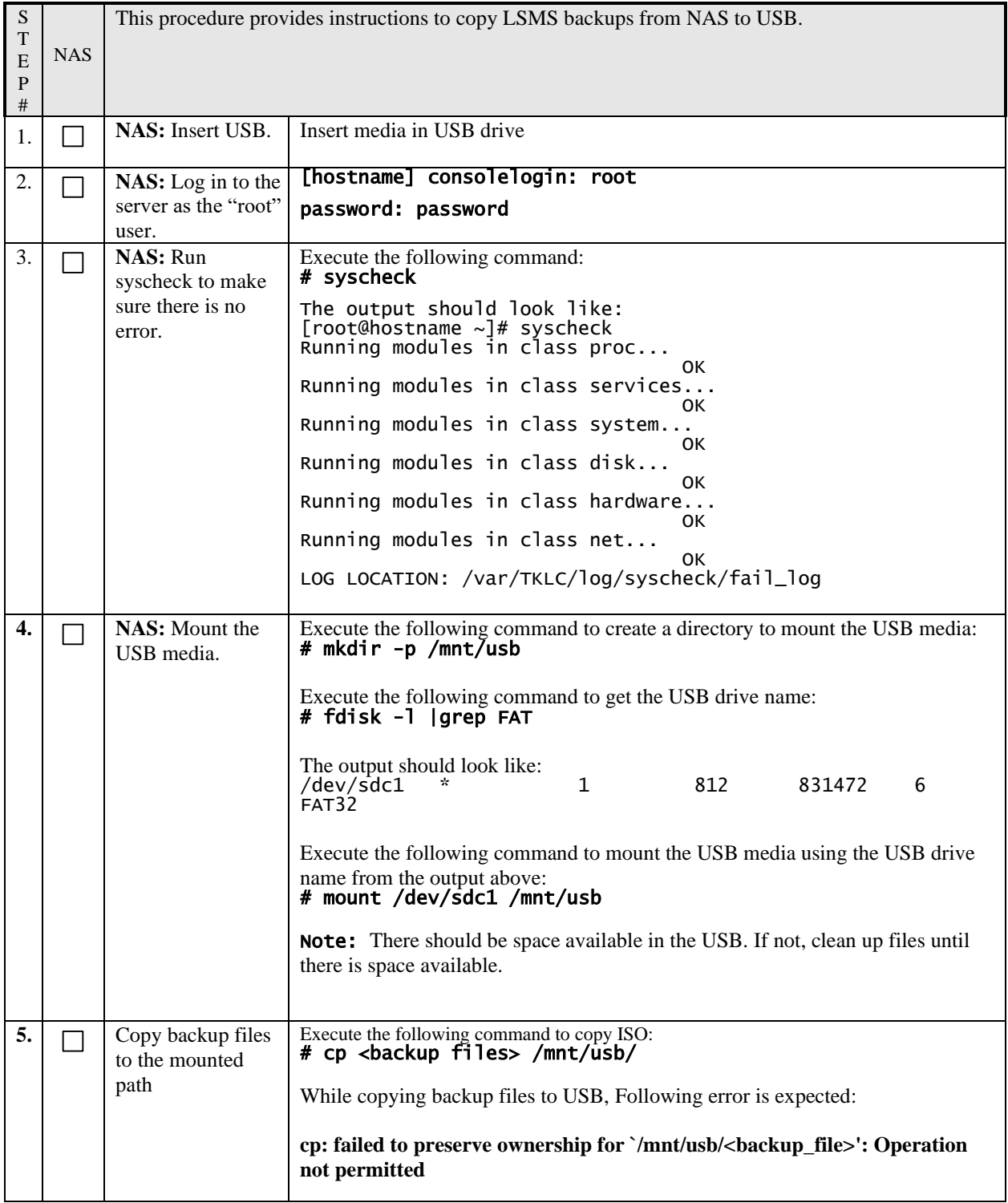

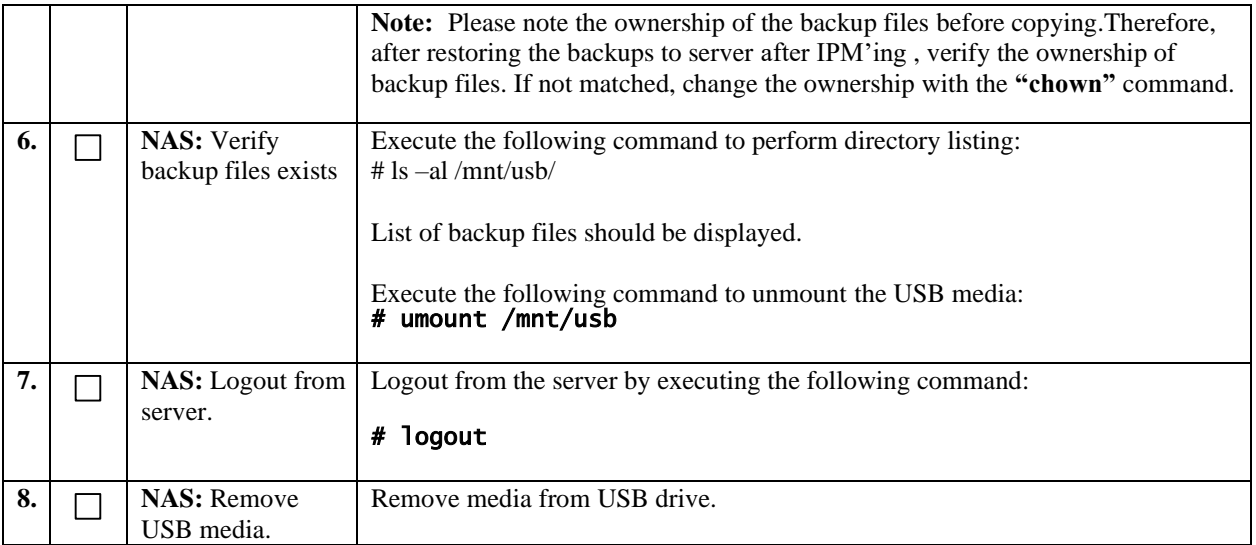

## **APPENDIX B. START AND VERIFY REPLICATION ON QUERY SERVER**

#### **Appendix B – Start and Verify REPLICATION ON Query Server**

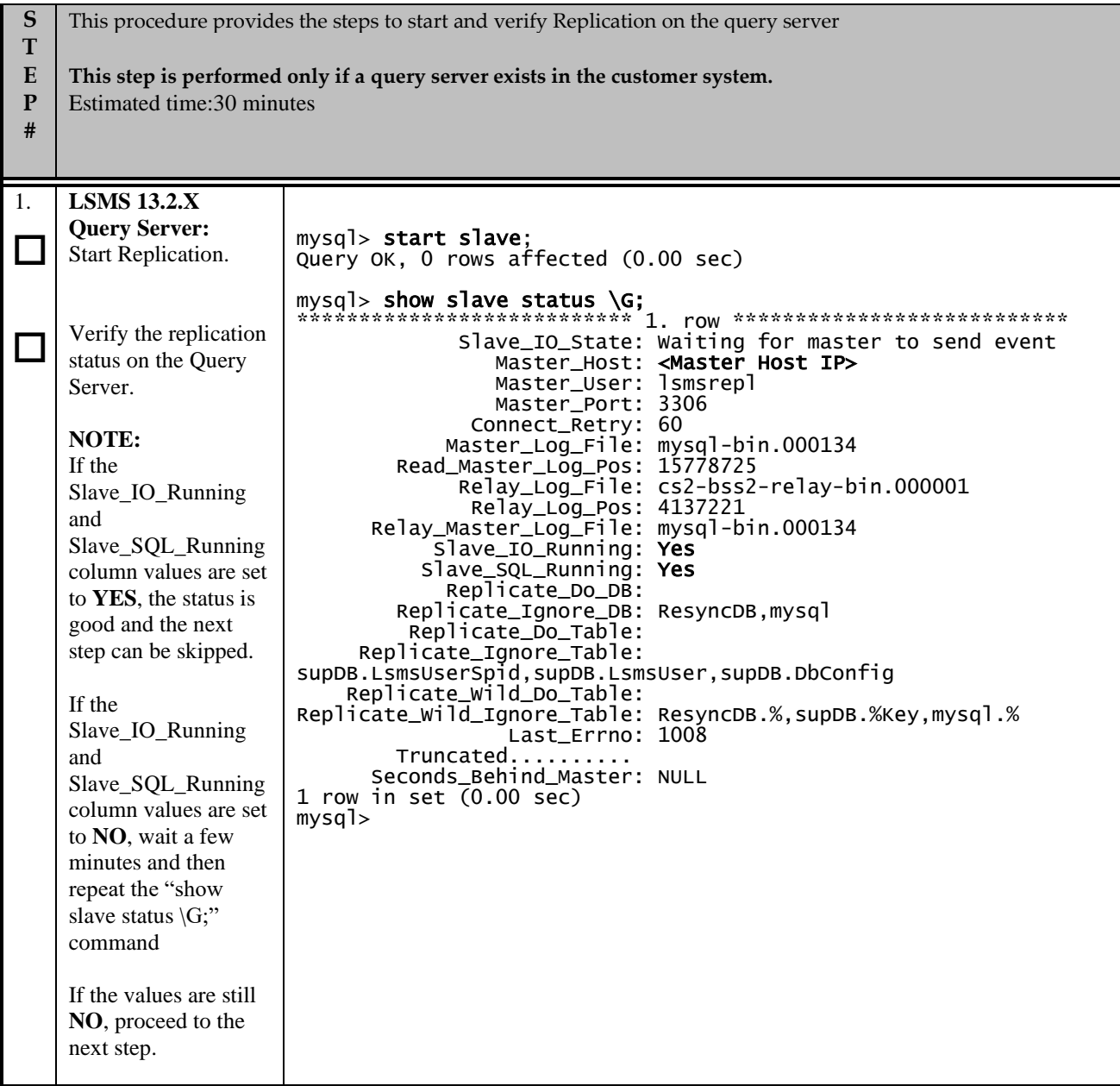

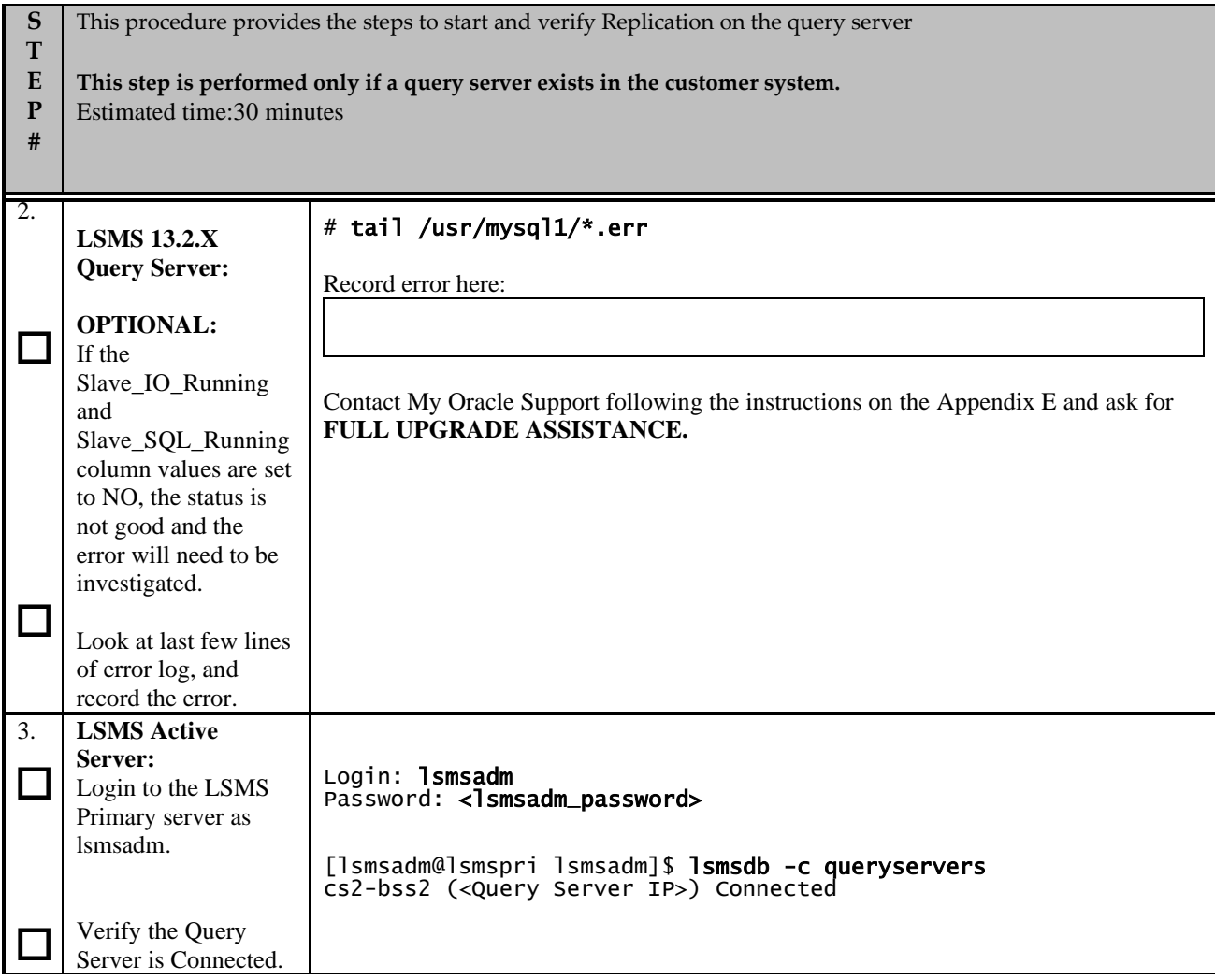

## **APPENDIX C. COPYING LICENSE FILE ON THE LSMS SERVER**

# **C.1 Copying File Using SCP**

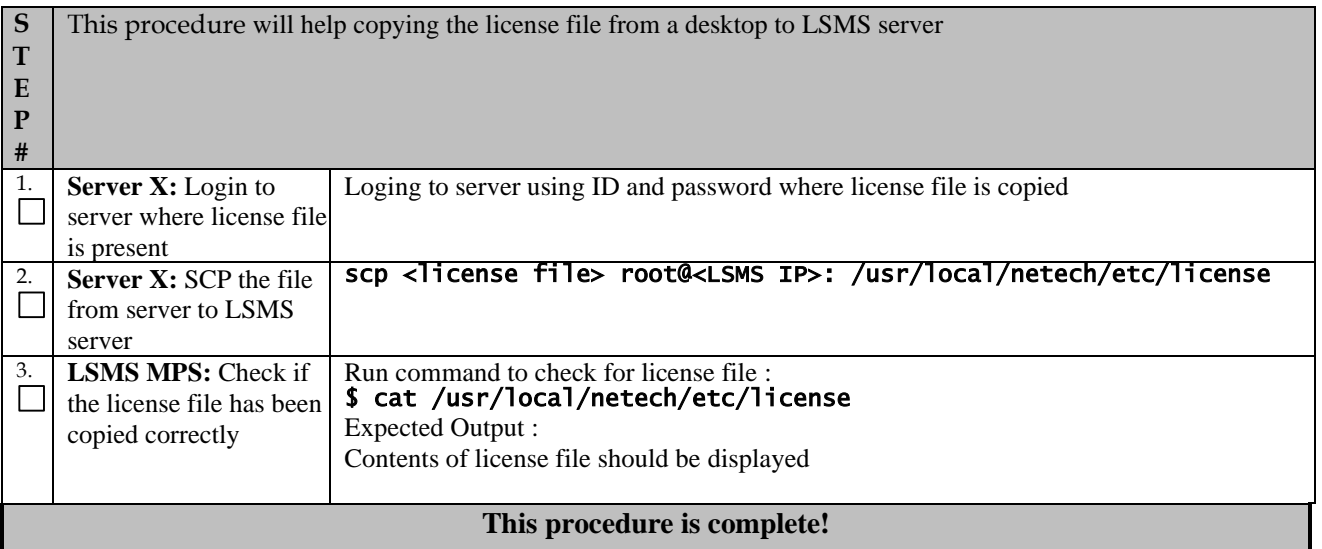

# **C.2 Copying File Using USB**

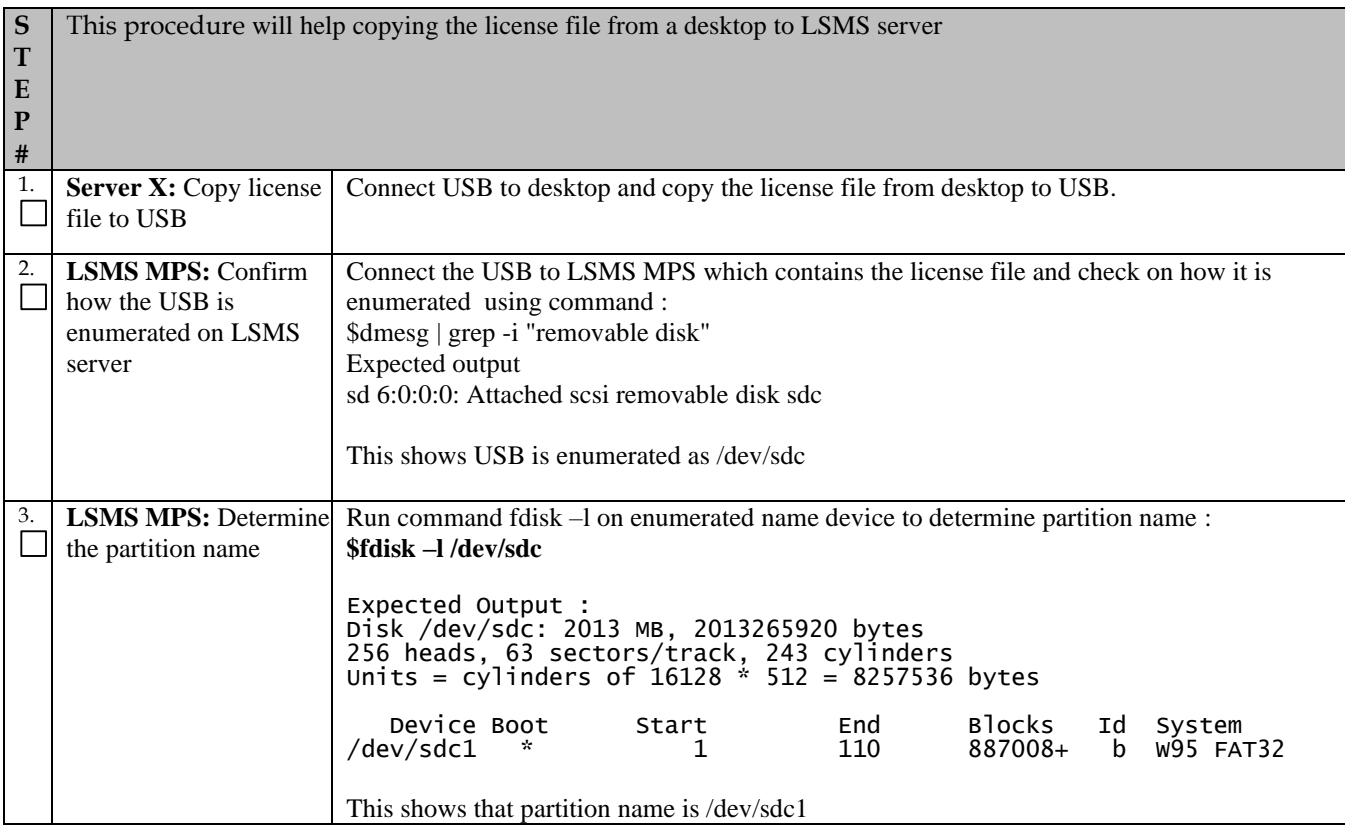

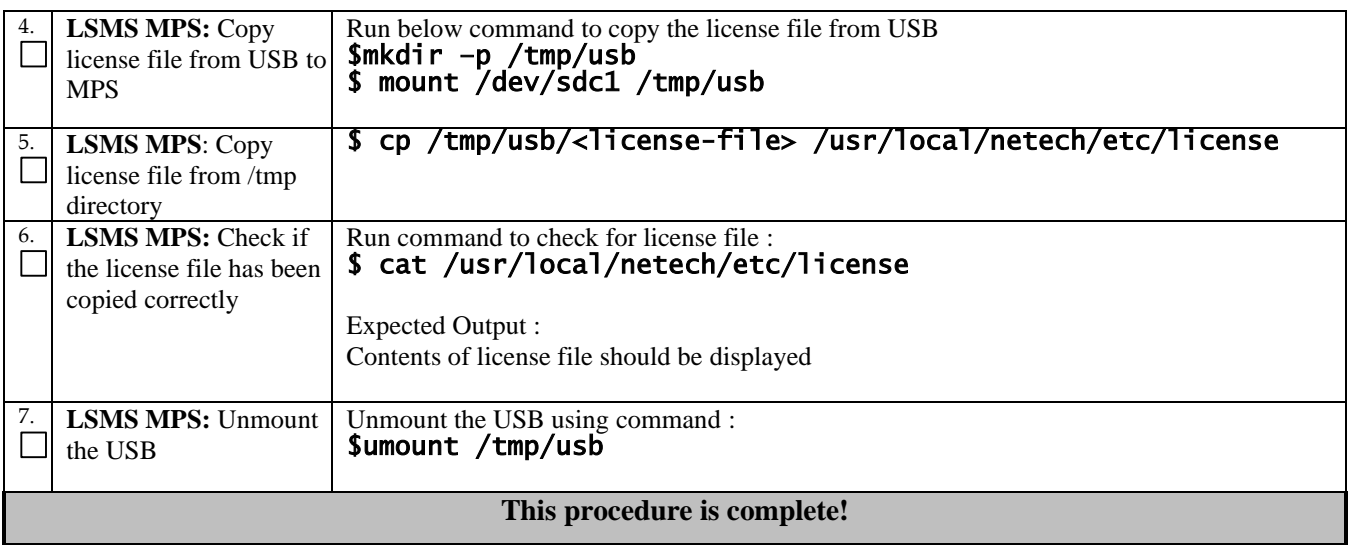

## **APPENDIX D. SWOPS SIGN OFF.**

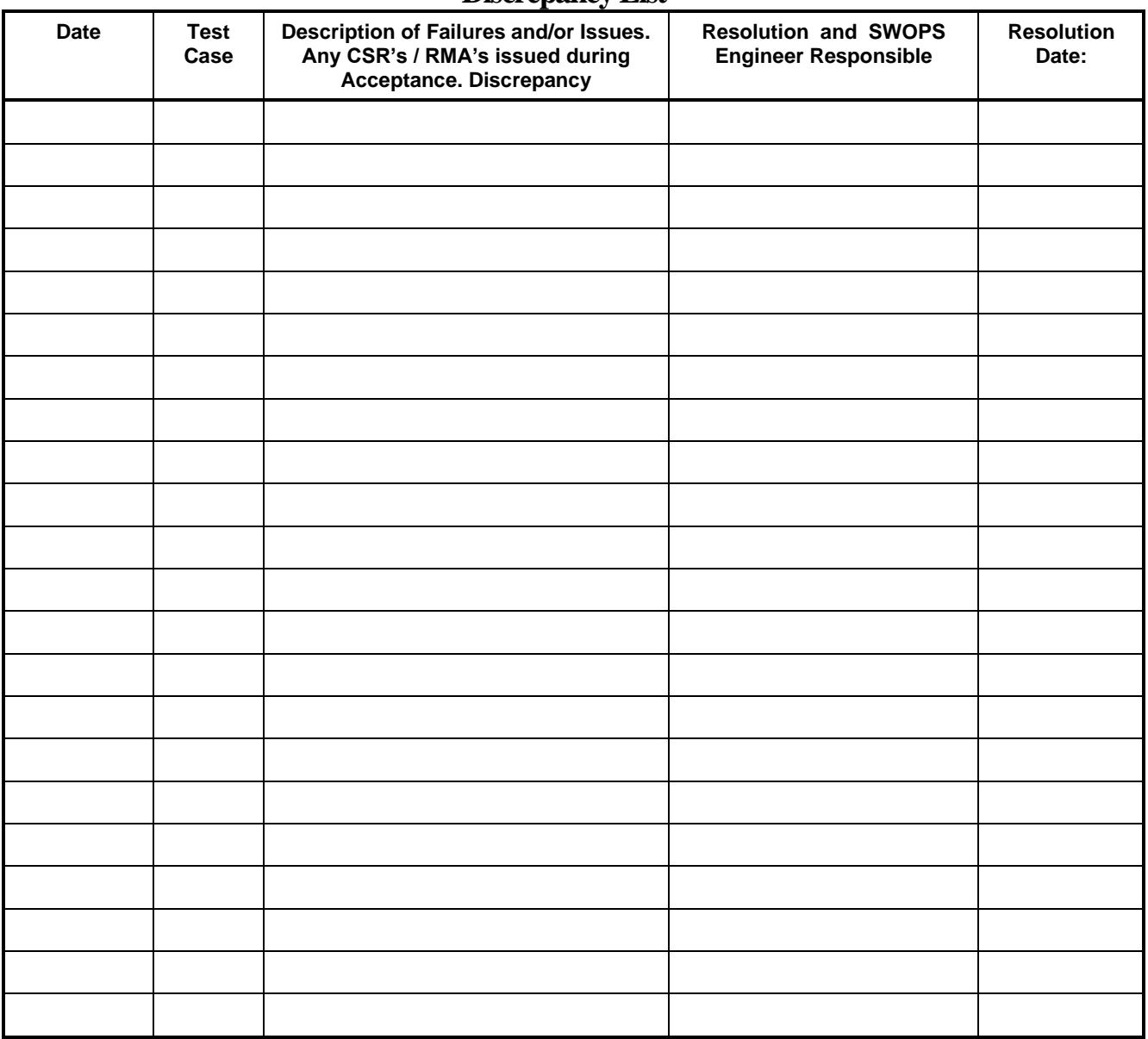

# **Discrepancy List**

.

# <span id="page-91-0"></span>**APPENDIX E. MY ORACLE SUPPORT**

**CAUTION: Use only the guide downloaded from the Oracle Technology Network (OTN)** [\(http://www.oracle.com/technetwork/indexes/documentation/oracle-comms-tekelec-2136003.html\)](http://www.oracle.com/technetwork/indexes/documentation/oracle-comms-tekelec-2136003.html).

Before upgrading your system, access the **My Oracle Support** web portal [\(https://support.oracle.com\)](https://support.oracle.com/) and review any Knowledge Alerts that may be related to the System Health Check or the Upgrade.

Before beginning this procedure, contact My Oracle Support and inform them of your upgrade plans. If installing for an Oracle customer on a customer site, obtain the customer's Support Identifier (SI) before requesting assistance.

**Web portal (preferred option):** My Oracle Support (MOS) [\(https://support.oracle.com/\)](https://support.oracle.com/)

**Phone:** Contact your local Oracle Global Customer Support Center [\(http://www.oracle.com/support/contact.html\)](http://www.oracle.com/support/contact.html)

Make the following selections on the Support telephone menu:

- 1. Select '**2**' for New Service Request
- 2. Select '**3**' for Hardware, Networking and Solaris Operating System Support

3. Select '**1**' for Technical Issues and when talking to the agent, please indicate that you are an existing Tekelec customer